# قواعد البيانات با ستخدام SQL

# **INTRODUCTION TO DATABASE USING SQL**

# ORACLE®

MICROSOFT SQL SERVER 2008 **Unleashed MySQL**  $\leq$ 

إهداد المهندس ومار محمد هلال

 $F-M/F-W$ 

# DATABASE SQL

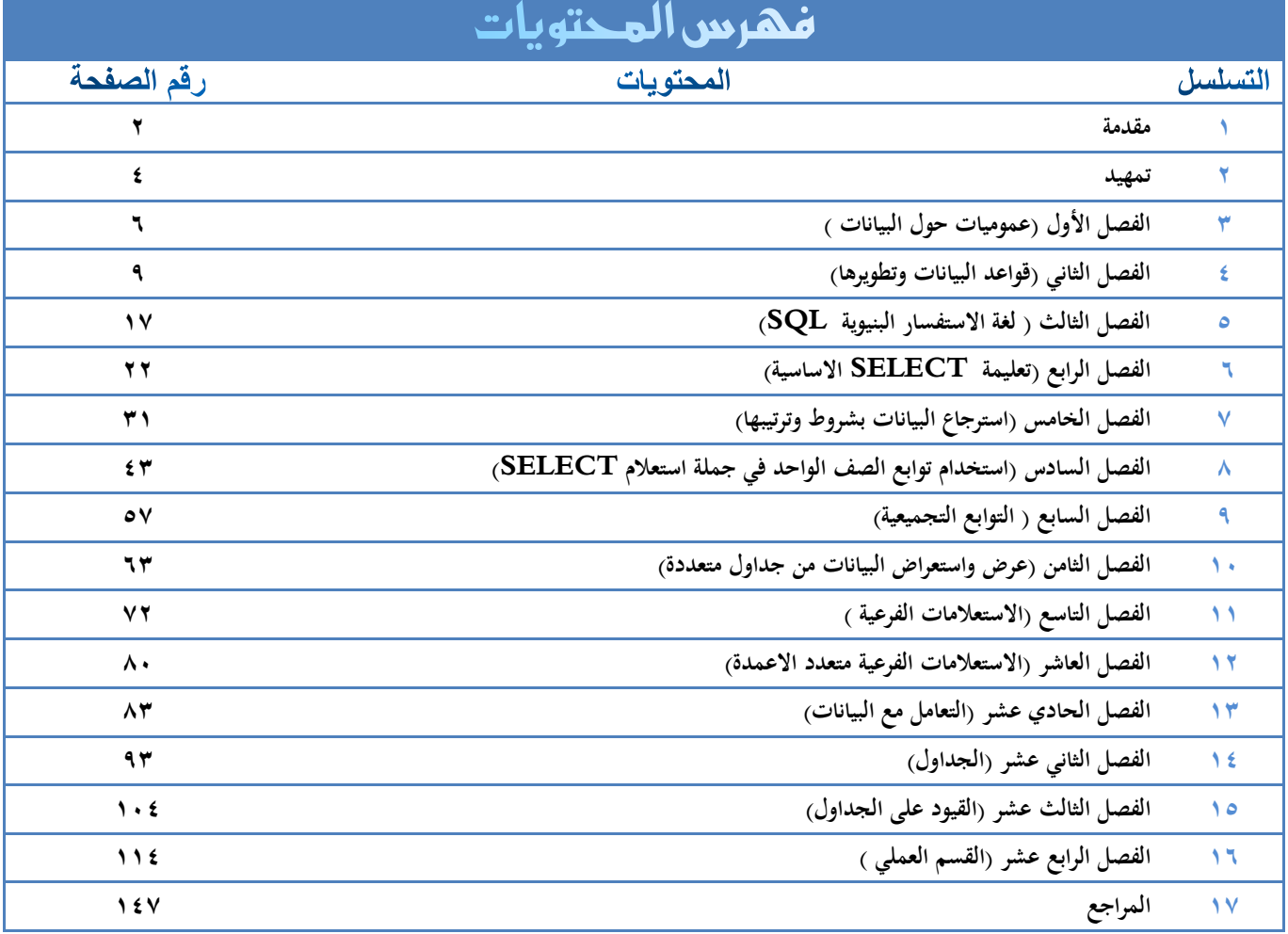

#### مقدمة :

يجمع العاملون في المعلوماتية على اعتبار قواعد البيانات أحد اوسع علوم المعلوماتية انتشارا وأكثرها فائدة في الحياة العممية لميندسي المعموماتية. ويتأكد ذلك من خالل مالحظة النسبة المرتفعة من التطبيقات المعموماتية, التي تؤول إلى تصميم وتطوير قاعدة معطيات، تتضمن معلومات المؤسسة التي تسعى لاستخدام الوسائل المعلوماتية في أعماليا, والبرامج التي تحقق الوظائف المتوقعة من النظام المعموماتية.

لقد تولد لدى اوائل العاملين في التطبيقات الإدارية والمالية المعلوماتية، العدد من الأنكار التي نجلت في البداية كمنياجيات ومبادئ عامة, تفيد في جعل العمل البرمجي يتحول من عمل يعتمد إلى حد بعيد عمى الميارات الفردية للمبرمجين وفهمهم للمسألة المطروحة، إلى عمل هندسي يمتلك معايير ومنهجيات تحاكي ما توفر للمهن الهندسية العريقة كالميندس المعموماتية او الميندس الكيربائية.

وقد كان من اهم هذه الأنكار عزل البيانات عن البرامج التي تعالجها وعن بنى ووسائط التخزين التي تسجل عليها.

ولاحظ العاملون في المعلوماتية تكراراً في الوظائف البرمجية التي يجدون انفسهم مضطرين إلى إعادة كتابتها واختبارها في كل التطبيقات التي ينفذونها، فوجدوا أنه لابد تطوير نظام برمجي عام يعني بتحقيق مجموعة من الوظائف العامة التي تفيد في تعريف بني المعطيات وتتيح التعامل مع البيانات على مستوى عالٍ من التجرد. ومن ىنا تولدت فكرة إنشاء انظمة إدارة قواعد البيانات.

لقد ساىم العاممون في قواعد البيانات في إرساء عدد من المبادئ والمفاىيم التي جرى تطويرىا في مراحل الحقة لتكون المراحل االولى في عمم ىندسة البرمجيات. واستفاد العاممون في تطوير أنظمة إدارة قواعد البيانات من منهجيات وأدوات البرمجة التي أنتجها علم هندسة البرمجيات، وضمنوا جزءاً كبيراً منها في منتجاتهم البرمجية التي كرسوىا إلدارة قواعد البيانات.

لقد كان عقد السبعينات حافلاً بالعديد من الافكار والنظريات التي مهدت لظهور انظمة قواعد البيانات في بداية الثمانينات. ومنذ ذلك الوقت مازال هذا النوع من الأنظمة يزداد تطويراً وتزداد بذلك أهمية ويتعمق دور كأداة لا بد من إتقان استخدامها لتطوير الأنظمة المعلوماتية.

 $\mathbf{r}$ 

# DATABASE SQL

وساهم التنافس التجاري بين الشركات التي عملت على تطوير وتسويق انظمة إدارة قواعد البيانات في إغناء هذه االنظمة. فقد سعت كل منيا إلى إضافة مكونات ووظائف جديدة لنظم إدارة قواعد البيانات التي تنتجيا لتجعميا متفوقة على سواها، وهذا ما جعل هذه الأنظمة تتحول تدريجياً إلى محيط تطوير متكامل يوفر كافة الوظائف التي يحتاج إلييا العاممون في تطوير انظمة المعمومات خالل معظم مراحل المشروع المعموماتي, بل أن بعض ىذه الشركات ضمنت منتجاتيا أدوات مساعدة في ىندسة البرمجيات.

وقد كان لهذا النتافس بعض الآثار السلبية التي تجلت في عدم التوافق بين الانظمة المتعددة، وهذا ما استدعى بذل جهود كبيرة في بداية التسعينيات للاتفاق على صيغ معيارية، خاصة فيما يتعلق بلغات قواعد البيانات. كما اجتمعت هذه الشركات في نهاية التسعينات لتضع في متناول مستخدمي أنظمتها أدوات للربط بين مختلف هذه الانظمة.

يتناول ىذا الكتاب مادة قواعد البيانات من جية النظر االكاديمي متجنباً إلى بعيد الخصوصيات التي تقدميا انظمة إدارة قواعد البيانات التجارية.

 $\mathbf{r}$ 

#### متهيد

#### أهمية قواعد البيانات:  $\blacktriangleleft$

تعتبر جمع البيانات ودقتها والتعامل معها من اهم العمليات التي يُعتد عليها في معرفة معلومة معينة أو استنتاج واستنباط فكرة ما، وهي ضرورية جدا لصاحب القرار في أي مجال لاتخاذ القرار المناسب في الوقت المناسب، فمثلاً لو أن وزارة الصحة تريد معرفة عدد المرضى الموجودين في مدينة معينة وذلك لتحديد عدد األطباء المفروض توفيرهم في كل مدينة مثلاً، فذلك يتطلب أن يكون هناك بيانات دقيقة حول المرضىي والسكان في كل مدينة لتزويد الوزارة بيذه المعمومة وعمى ىذا االساس تتخذ الوزارة التدابير والقرارات المناسبة لتوفير عدد األطباء وباقي الاحتياجات لديها معلومات حول المدن التي ينتشر فيها المرض ونسبة انتشاره وعليه يتم اتخاذ القرار المناسب لمحاربة هذا المرض قبل انتشاره. فلو فرضنا أن هذه البيانات غير متوفرة او أنها متوفرة بشكل غير منظم وغير دقيق فإن عملية اتخاذ القرار سوف تتأخر بشكل كبير ومن الممكن أن يُتخذ قرار غير مناسب مما يؤثر على عملية تسيير وتشغيل امور المواطنين وما يترتب عليه من أضرار . ومن هذا نستنتج ان عملية جمع البيانات الدقيقة والتعامل معيا بشكل صحيح من أىم العمميات التي تؤثر بشكل مباشر في الحياة اليومية وبخاصة ونحن في عصر المعلومات.

 وفي المواقع إن البيانات الحقيقة الدقيقة تؤدي إلى معمومات صحيحة و البيانات غير الحقيقة تؤدي إلى معلومات غير صحيحة وعليه فلا بد دراسة وتحليل البيانات واكتشاف أنظمة لتسهيل هذه المهمة وضمان سلامة البيانات وسريتها لضمان الاستفادة القصوى من المعلومات. يوضح الشكل التالي العلاقة بين البيانات والمعلومات.

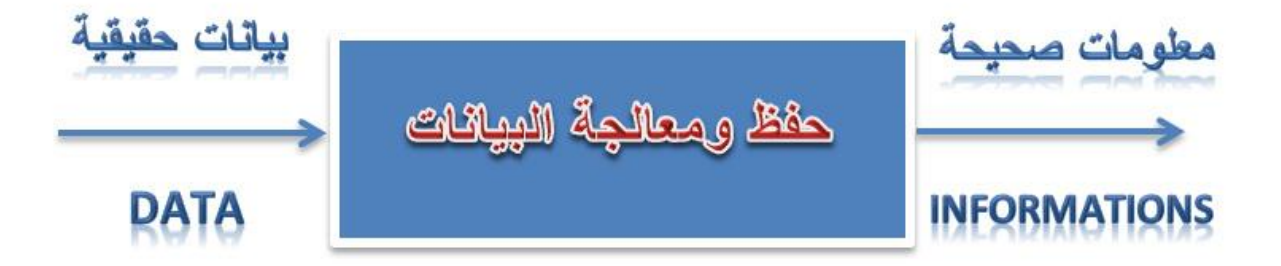

يعتبر جمع البيانات ودقتيا والتعامل معيا من العمميات الضرورية التي يعتمد عمييا في كثير مجاالت الحياة, فمثالً يوجد مكتبة كبيرة توفر بيانات الكتب والمجلدات بأنواعها وفي مجالات كثيرة يساعد في التحليل والحصول على

# DATABASE SQL

نتائج مفيدة مثلا الحاجة لمجموعات جديدة من الكتب في مجالات معينة كما أن توفر بيانات عن نسب إقبال القرّاء على أنواع من الكتب في مجالات معينة تمكننا زيادة هذه المجموعات وتوسيع القاعات لأولئك القارئين، وأذكر مثالاً آخر ألىمية البيانات كمعمومات الموظفين في شركة ما وأقساميم ورواتبيم وجداول دواميم ونسب الصادر والوارد الاقتصادي كل ذلك يساعد في اتخاذ القرارات كعدد الموظفين وخبراتهم والشراكة مع شركات أخرى والأرباح والجدوى االقتصادية...... .

وبالنتيجة البيانات الدقيقة تؤدي إلى قرارات دقيقة بعد تحليلها وذلك باستخدام انظمة تسهل هذه الوظيفة.

# الفصل الاول

# بحموميات حول البيانات

# $:$  I'easle :

- **.1** الممفات Files .
- **.2** تخزين البيانات.
- **.3** طرق تخزين الممفات البيانات.
	- التخزين المباشر.
	- التخزين التسمسمي.
- التخزين التسمسمي المباشر.
	- **.4** قواعد البيانات التراتبية.
- **.5** قواعد البيانات الترابطية أو العالئقية .

 $\mathbb{I}$ 

#### عموميات حول البيانات :  $\blacklozenge$

#### **انًهفبد Files :**

الممف File ىو مجموعة من البيانات التي تنتمي إلى نفس النوع, وتنقسم الممفات إلى نوعين:

- الممفات النصية File Text : ويكون محتوي الممف عبارة عن بيانات نصية.
- الممفات الثنائية File Binary : تكون عمى شكل بيانات ثنائية Data Binary, وىذا النوع من الممفات يستخدم غالباً من قبل لغات البرمجة.

#### **رخزٍٚ انجٛبَبد :**

يسعى الإنسان دائماً إلى تسهيل المهام عليه وتيسير كل عقبات الحياة، فلو نظرنا إلى أول إصدارات الحواسيب لوجدنا مساحات التخزين لديها صغيرة جدا، ناهي عن البطء الوصل إلى البيانات بسبب ضعف أداء الحواسيب من جهة، وبسبب رداءة نظام التشغيل من جانب آخر ، ولكن الإنسان بسبب ملكته الإبداعية فإنه طور ومازال يطور اداء الحاسوب آلياً وبرمجياً، حتى حصلنا على حواسيب بكفاءات عالية وبطرق فعالة وسريعة لحفظ البيانات والستغالليا.

كانت بداية عهد الانسان بتخزين البيانات في سنة 1956، حينما قام باختراع القرص الصلب Hard Disk، منذ ذلك العيد واإلنسان يطور وسائل تخزين البيانات إلى يومنا ىذا.

#### بالنسبة لطرق تخزين البيانات فإن أشهرها:  $\prec$

#### **انزخزٍٚ انًجبشش :**

ويكون حفظ البيانات على شكل أسطر متتالية في ملفات، ويتميز هذا النوع من التخزين ببساطة وسهولته، ولكنه يبقى ضعيفاً بسبب صعوبة استخراج البيانات منه لأنه ليست هنالك طريقة لجلب البيانات منه من خلال رتبة السكر، إضافة إلى عيب آخر وهو انه يأخذ حجماً كبيراً.

#### **انزخزٍٚ انزضهضه:ٙ**

نتم عملية التخزين بشكل متسلسل، بحيث كل سطر ينتهي بفاصل (غالباً الفاصلة العادية) ثم بعد ذلك يليه السطر الثاني، هذا النوع من التخزين يتميز عن التخزين المباشر بكونه لا يأخذ حجماً كبيراً، ولكنه لا يختلف عنه في طريقة البحث عن البيانات بحيث يجب المرور على كل الأسطر من البداية إلى غاية العثور على السطر المنشود.

 $\vee$ 

#### **انزخزٍٚ انزضهضهٙ انًفٓشس:**

نفس طريقة التخزين السابقة, ولكننا نقوم بفيرسة البيانات المخزنة في الممف, مثالً لو عندنا ممف لحفظ بيانات العمال(نقوم بحفظ الاسم، العمر، العنوان،... إلخ)، فكل عامل يأخذ رقماً ترتيبياً، وذلك بغرض تسريع وثيرة الوصول إلى العامل المبحوث عنه، لأن البحث لا يشمل البيانات وإنما يخص فقط فهارسها Index، لكن تبقى مسالة مراجعة  $\frac{1}{2}$ فهارس البيانات صعبة لأنه من الواجب تحديثها عند كل عملية إضافة أو تعديل أو حذف.

#### **عٕٛة طشق انزخزٍٚ انضبثمخ :**

من عيوب التخزين المباشرة والتسلسلي، أنه ليس هنالك نرابط وعلاقات بين الملفات، مثلاً لو عندنا ملف يخزن بيانات الأستاذ، وملف يخزن قائمة التخصصات فمن المستحيل التواصل بينهما لأنهما ملفان منعزلان.

ومن جية أخرى مسالة حماية البيانات فيي غائبة, فقد بحذف تخصص معين من جدول التخصصات, وليذا التخصص بيانات في ملف الأساتذة فتكون هنالك بعثرة وخلط البيانات، اما إذا كان الملف مشتركاً في شبكة محلية فهنالك مشكلة كبيرة وهي تحديث البيانات فقد يعملوا مجموعة من المستخدمين على نفس البيانات مما يؤدي إلى خلل في حفظها، لهذا سنجد استعمال هذا النوع من التخزين البيانات مقتصراً على التطبيقات الصغيرة.

**لٕاعذ انجٛبَبد انزشارجٛخ :** 

في ىذا النوع من انواع التخزين البيانات, نتخمص من مشاكل الحماية وأيضاً من مشاكل الربط بين الممفات, ولكن ىنالك مشاكل أخرى...

قامت كل شركة منتجة لبرنامج إلدارة قواعد البيانات بتخزين البيانات عمى شكل قواعد بيانات تراتبية بنمط يخصيا, وبالتالي أصبح من الصعب الإحاطة بكل برامج إدارة قواعد البيانات، لأن كل برنامج له طريقته الخاصة.

لإلشارة فتاريخ ظيور ىذا النوع من التخزين كان سنة 1950 حسب موسوعة ويكيبيديا.

**لٕاعذ انجٛبَبد انزشاثطٛخ أٔ انعالئمٛخ :**

أتى ىذا النوع من انواع تخزين البيانات لحل كل المشاكل السابقة, بحيث يتوفر عمى حماية عالية البيانات, باإلضافة إلى إمكانيات ربط البيانات فيما بينيما عمى شكل عالقات سنفصميا فيما بعد, والميزة الباىرة التي أتى بيا ىذا النوع من التخزين ىو اعتماد كل انظمة إدارة قواعد البيانات العالئقية عمى لغة موحدة. وىي لغة SQL .

في قواعد البيانات العالئقية يتم تخزين البيانات في جداول ثنائية البعد) تتكون من أسطر وأعمدة(.

 $\lambda$ 

الفصل الثاني

# مفهوم قواعد البيانات ولفة الاستعلام

## **> الاهداف:**

- **.1** فيم قواعد البيانات وتطويرىا.
- **.2** أنواع انظمة قواعد البيانات.
	- **.3** قواعد البيانات العالئقية.
- **.4** لغة التعامل مع قواعد البيانات SQL.
	- **.5** التعرف عمى بيئة PLUS SQL.

### مفهوم قواعد البيانات:  $\blacktriangleleft$

نفرض أننا نريد جمع البيانات للطلاب في كلية ما فسيكون لكل طالب حقل رقم الطالب، وحقل اسم الطالب، وحقل كلية، وحقل القسم التابع له، وحقل العنوان ، وحقل رقم الهاتف الارضـي، وحقل رقم الـجوال، وفي النتيجة يكون لكل طالب سجله كما في الشكل التالي:

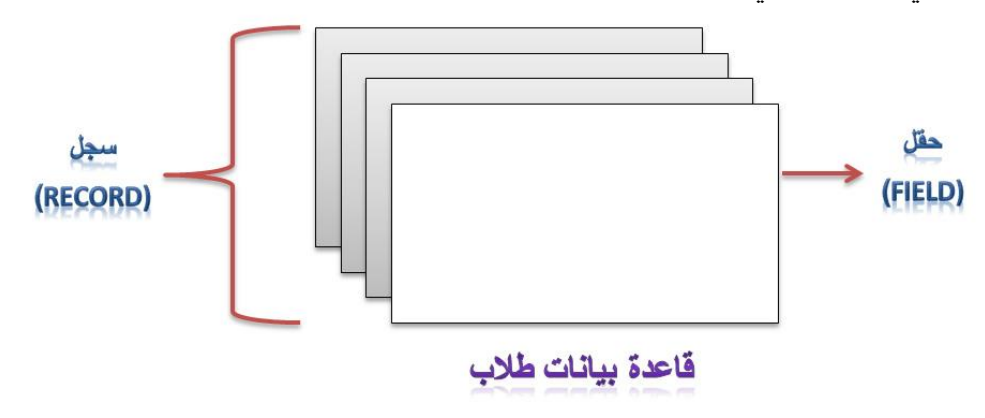

## تعسيف قاعدة البياىات **DATABASE** :

هي مجموعة من البيانات المخزنة بشكل منظم، وهي من اهم الدعائم التي تقوم عليها المعلومات، حيث من خالل قواعد البيانات نستطيع حفظ وتعديل وحذف المعمومات بطرق سمسة, وكذلك تتيح لنا استخراج البيانات المحفوظة كما نريد.

# اهلدف مً قاعدة البياىات **DATABASE**:

اليدف من قواعد البيانات ىو تنظيم البيانات, لتسييل عممية استرجاعيا والبحث فييا واستخالص المعمومات منيا, واختصار الوقت والجيد اثناء التعامل مع البيانات.

- ميزات قاعدة البيانات :  $\blacktriangleright$ الميزات التي جعلتها من اهم لغات الوصول إلى البيانات:
- **-** تسمية قاعدة البيانات : تخضع تسمية األغراض في الـ SERVER SQL إلى ما يسمى بقواعد التسمية:

 $\vert$ 

 التسمية يمكن أن تبدا بأحد المحارف التالية: a, b, c, d, e, f, g, h, I, j, k, l, m, n, o, p, q, r, s, t, u, v, w, x, y, z, A, B, C, D, ( 0, 1, 2, 3, 4, ( رقمية البداية تكون أن أو ,(E, F,G, H, I, J, K, L, M, N, O, P, Q, or Z, 9 or 8, 7, 6, 5,), أو )\_( وحتى المحارف غير مقروءة مثل )@ و # و % و ........إلخ( فيمكن ان يكون اسم القاعدة مثالً :

DB أو 2T أو %@DB أو\_ DB ……Etc

- .ً **-** االمان : نظم االمان عالي جدا
- **-** الحجم : يتحمل حتى 1 تيرا بايت.
- **-** عدد المستخدمين: ال يوجد عدد محدد.
	- **-** المرونة والسيولة في التعامل.
- **-** يدعم خاصية الوظائف المعرفة مسبقاً Procedures Stored و Triggers.

#### مراحل تطور قواعد البيانات:  $\blacktriangleleft$

مرت عممية التعامل مع البيانات وطر يقة تخزينيا ومعالجتيا بمراحل نذكر منيا:

- **-** حفظ البيانات في بطاقات الكترونية Sheets Electronic وتعتبر من أقدم الطرق.
	- **-** حفظ البيانات في ممفات.
- **-** حفظ البيانات في قواعد البيانات Database وىي الطريقة المستخدمة حالياً حيث تسيل ىذه

المنظومة عملية إدخال البيانات وتعديلها وحذفها ومعالجتها واسترجاعها وتحليلها وكل ذلك بسرعة جيدة وتسمى هذه الأنظمة انظمة إدارة قواعد البيانات (Database Management System (DBMS ومن هذه الأنظمة ما هو موضح في الشكل:

11

# DATABASE SQL

Type of Database Management Systems أنواع أنظمة إدارة قواعد البيانات Hierarchical Relational Network

#### أنواع أنظمة قواعد البيانات:  $\triangleleft$

- **.1** نظام إدارة قواعد البيانات اليرمية System Management Database Hierarchical استخدم ىذا النظام في الماضي مع أجيزة الحواسيب الكبيرة.
- **.2** نظام إدارة قواعد البيانات الشبكية System Management Database Network ظيرت بعد نظام اليرمي عند انتشار الشبكات ولكن كان يوجد صعوبة في التعامل مع البيانات.
- **.3** نظام إدارة قواعد البيانات العالئقية System Management Database Relational وهو نظام الذي تعتمد عليه معظم قواعد البيانات مثل الأوراكل وهو من أفضل قواعد البيانات لقدرتها على استيعاب بيانات ضخمة دون التأثير على الأداء من حيث السرعة والدقة كما يتميز نظام الأوراكل بالسرية واالمان من حيث الصالحيات لممستخدمين والنفاذية إلى قواعد البيانات كما يتميز بسيولة الاستخدام والفهم والقدرة على برمجة تطبيقاته.

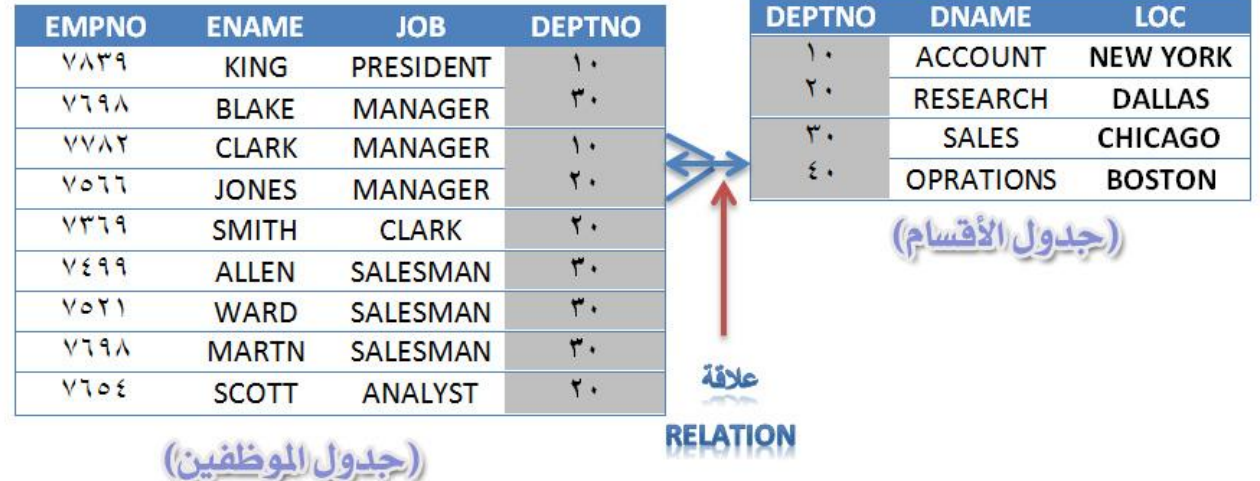

 $\gamma$ 

# اىواع قواعد البياىات **DATABASE** :

- .1 قواعد معطيات تحفظ في مخدم قواعد البيانات : ال يمكن الدخول إلى قاعدة البيانات إال عن طريق االتصال مع المخدم باستخدام اسم المستخدم وكممة مرور وكمثال عمى قواعد البيانات ىذه :
	- **- SERVER SQL:** يكون امتداد قاعدة البيانات عند الحفظ mdf .
		- **- Oracle :** يكون امتداد قاعدة البيانات عند الحفظ dmp .
- ٢. قواعد معطيات تحفظ كملف على قرص الذاكرة : لا تحفظ قاعدة البيانات على المخدم، وإنما تحفظ كملف يتم فتحو مباشرة واستخالص البيانات من قاعدة البيانات)إذا كان الممف محمياً ال يمكن الدخول إليو بإدخال كممة المرور( , و كمثال عمى قواعد البيانات ىذه Access حيث يكون امتداد قاعدة البيانات عند الحفظ mdf .

# قواعد البياىات العالئكية **DATABASE RELATIONAL :**

تعتمد قواعد البيانات العلائقية على البيانات في جداول بسيطة ثنائية الأبعاد يسهل فهمها تتكون من صفوف وأعمدة وكل عمود (Column) يسمى حقل (Field) وكل صف (Row) يسمى السجل (Record) وتم ربط هذه الجداول ببعضيا بروابط تسمى )Relations )ومن ىنا جاءت تسمية قواعد البيانات العالئقية.

والشكل السابق يبين العالقة بين جدول الموظفين وجدول االقسام من خالل عمود )DEPTNO )المشترك بين الجدولين.

# التعامل مع قواعد البياىات العالئكية **Database Relational With Msnipulate** :

قامت شركة أوراكل باعتماد لغة SQL( Query Language Structured )لمتعامل مع قواعد البيانات العالئقية وىي لغة تقوم بإنشاء العناصر )Objects )الخاصة بقواعد البيانات مثل الجداول وتتعامل ىذه المغة مع الجداول لتحقيق استخالص البيانات وتعديميا وحذفيا ...... وتسمى PLUS\*SQL كما يوجد برامج مختمفة يمكن ربطيا بقواعد البيانات تكون كبيئة لكتابة أوامر SQL و SQL/PL وكتابة البرمجيات المختمفة.

 $\gamma$ 

الفرق بين قواعد البيانات العلائقية و انظمة إدارة قواعد البيانات العلائقية:  $\prec$ 

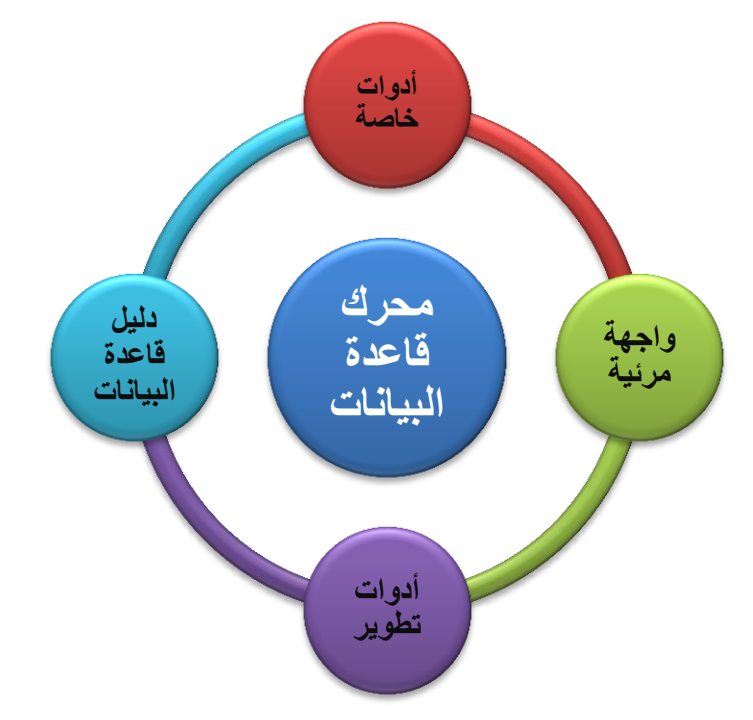

من االخطاء الشائعة, إطالق اسم قواعد البيانات عمى انظمة إدارة قواعد البيانات العالئقية. فأنظمة SQL SERVER , Oracle ,Access MS ىي انظمة إدارة قواعد البيانات وليست قواعد بيانات.

ox تتكون هذه الأنظمة مما يل*ي* :

- **-** محرك قاعدة البيانات ويعتبر العنصر األىم المسؤول عن تخزين البيانات ومعالجتيا.
- **-** دليل قاعدة البيانات الذي يحتوي كافة المعمومات التي تخص قاعدة البيانات والجداول والحقول وانواعيا.
	- **-** واجيات مرئية إلدارة البيانات وتقديم نماذج وتقارير واستعالمات.
	- **-** أدوات خاصة بقواعد البيانات تشمل التوليد التمقائي لمخططات قواعد البيانات.
		- **-** أدوات تطوير التطبيقات.

 $\lambda$  {

## : **(DBMS)Data Management System** البياىات قواعد إدازة ىعاو

يقوم نظام إدارة قواعد البيانات بعممية إدارة قواعد البيانات وضمان االمن والسالمة ليا, حيث يتم من خاللو إنشاء عدد من المستخدمين، وإعطاء كل منهم صلاحيات محددة، للسماح بالوصول إلى البيانات والاستفادة منها، أو إجراء العمليات عليها(كإضافة أو حذف أو النعديل ) ، وذلك بإنشاء ملفات فيزيائية (في الذاكرة RAM او في الذاكرة الظاهرة على القرص الصلب) للتعامل مع البيانات المحفوظة في قاعدة البيانات.

يعد نظام غدارة قواعد البيانات صمة وصل وواجية تخاطب بين المستخدم وقاعدة البيانات.

### : **Structured Language Query** االضتفطازات لػة

تستخدم ىذه المغة إلصدار االوامر التي تتعمق بقواعد البيانات وتنقسم إلى خمسة أقسام رئيسة والجدول التالي يوضح هذه الأوامر وتوصيفها:

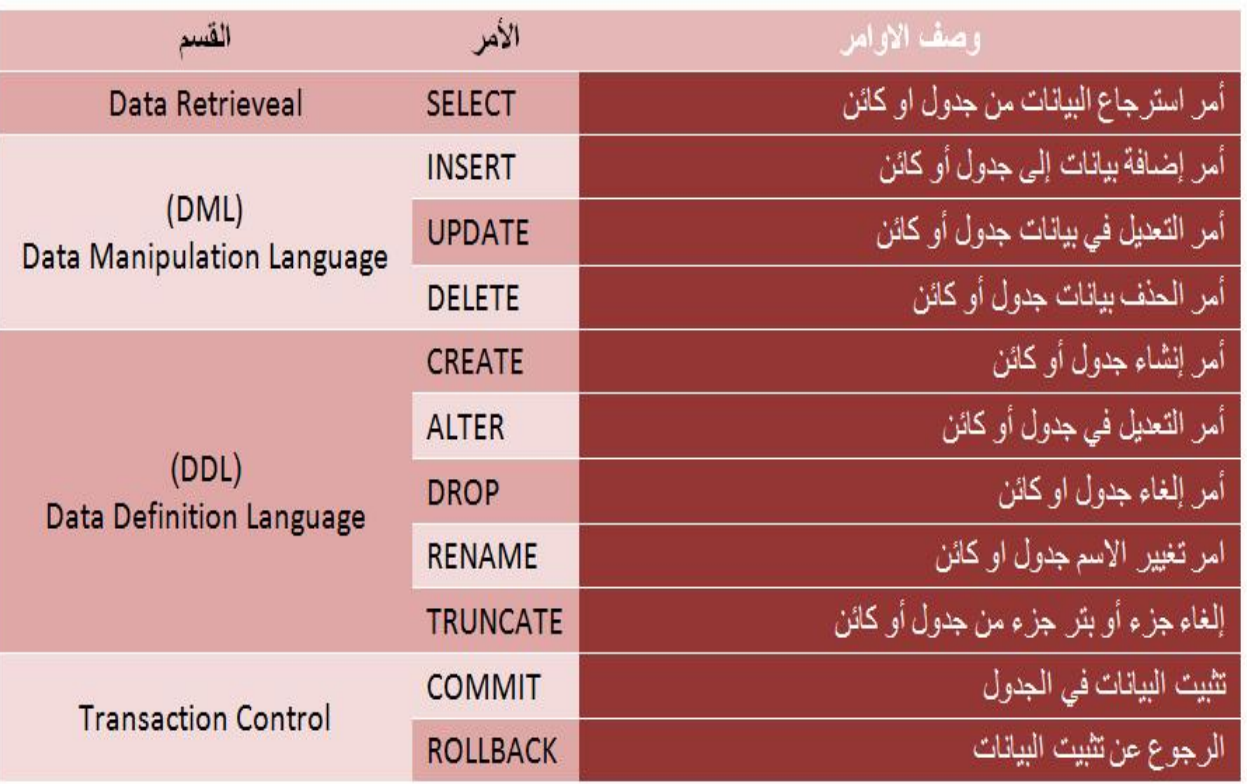

- الفسم بني قواعد البياىات **MYSQL** و **SERVER SQL** :
- ً ما **- MYSQL :** ىي قواعد بيانات, تشبو Access-MS لكن بدون واجية استخدام, كما أنيا عادة تذكر لغة PHP مع قواعد البيانات Access-MS عمى الرغم من ان ليا استخدامات اخرى, وكما انيا مجانية في االنتاج.
- **- Server SQL :** ىو برنامج لعمل قواعد بيانات من شركة مايكروسوفت وشديد التفاعل مع لغات البرمجة المصممة من قبل هذه الشكرة اكثر من غيرها من البرامج الأخرى.

# الفصل الثالث

# لغة الاستعلامات البنيوية SQL

# $>$  184110:

- **.1** مفيوم SQL .
- **.2** تطبيق برنامج SQL.
- **.3** االستفادة من تعميم SQL .
- **.4** أقسام قواعد البيانات في SQL .
	- **.5** أقسام SQL.
	- **.6** محرر بيئة PLUS\*SQL.

 $\gamma$ 

## $\sim$  SQL  $\perp$  )  $\sim$

- أولا: هي اختصار لكلمة Structured Query Language
- - ثالثًا : SQL لغة قياسية ANSI

# ﴾ ماذا يعني أن لغة SQL هي لغة قياسية ANSI:

ANSI هي اختصار لـ (American Natioml Standars Institute)، اعتمد هذا المعهد لغي الـ SQL لجعلها قياسية في التعامل مع جميع قواعد البيانات.

- را**بع**ا : نقوم عن طريق هذه اللغة بتحديد العمليات التي نريد أن ننفذها على قواعد البيانات و نتولى DBMS تتفيذ هذه العمليات.
- DBMS : هي اختصار لـ ( <u>D</u>ata<u>b</u>ase <u>M</u>anagement <u>S</u>ystem )، نظم إدارة قواعد البيانات ويقصد بها البرامج التي نتعامل مع قواعد البيانات مثل MS Access.
	- ← أين تطبق SQL :

نعمل مع جميع برامج قواعد البيانات مثل :

MS Access, MS SQL Server، DB2, Informix, Oracle, Sybase, MySQL, PostgerSQL

 $\text{SQL}$  ما هي الاستفادة من تعلم  $\text{SQL}$ 

إدارة قواعد بيانانك بصورة أفضل ، أقوى .. و بشكل احترافي

 $\lambda$ 

# DATABASE SQL

## تكطه قواعد البياىات يف **SQL** إىل ىوعني وٍنا :

- .1 قواعد البيانات النظام.
- .2 قواعد البيانات المستخدمين.
- أ. قواعد البيانات النظام : وىي أربعة :
	- **: Master**

تعمل ىذ القاعدة عمى تخزين كافة معمومات نظام المخدم كما تقوم بتخزين كافة حسابات المستخدمين وجميع اإلعدادات.. كما انيا الدليل الحقيقي عمى وجود بقية قواعد البيانات وأماكن تواجد ممفات كل منيا.. وبالتالي فإن من أولويات إدارة المخدم ىي حفظ نسخة احتياطية عن ىذه القاعدة.

**: Msdb**

ىذه القاعدة ليا ميمة رئيسية و ىي جدولة الميام وتخزين operators أو ما يسمى بالمشغالت.

**: Model**

يعتمد مخدم الـ SQL عمى قاعة البيانات ىذه في إنشاء قاعدة معطيات جديدة في كل مرة, حيث تعد قالب لكل قواعد البيانات في النظام.

 **: Tempdb**

ىذه القاعدة اسميا يدل عمييا قاعدة البيانات تخزين اغراض قواعد البيانات مؤقتة كالجداول المؤقتة واإلجراءات المخزنة كما ويستخدميا الـ Server SQL وراء الكواليس في التخزين المؤقت عند الحاجة, أي يمكننا القول أنيا مصدر عام لممعطيات. وليذه القاعدة خصوصية رائعة وىي انيا تعيد إنشاء نفسيا عند كل مرة يتم فييا تشغيل المخدم من جديد.. حيث أن جميع الجداول المؤقتة واإلجراءات المؤقتة تحذف عند :

- إغالق االتصال بالـ Server .
- 
- إغالق جميع الجمسات )Sessions )مع الـ Server التابعة لعدة مستخدمين.

 $19$ 

# اقطاو لػة **SQL** :

**-1** لغة التعريف البياناتDDL

#### **"DATA AEFINITION LANGUAGE"**

**-2** لغة التعامل مع البياناتDML :

#### **"DATA MANIPULATION LANGUAGE"**

وتستخدم بغرض االستعالم وتحديث البيانات

**-3** لغة التحكم في البياناتDCL :

#### **"DATA CONTROL LANGUAGE"**

وتستخدم بغرض التحكم في البيانات TRANSACTION وحقوق المستخدمين.

### **يحشس ثٛئخ PLUS\*SQL :**

وىي بيئة مناسبة لتنفيذ أوامر SQL من خالليا واستخالص البيانات وتعديميا...... وعند تشغيل التطبيق الخاص بيا يطمب منك ادخال المستخدم وكممة المرور لتستطيع الدخول لقاعدة البيانات وحسب صالحيات المستخدم ينفذ االوامر فيمكن لممستخدم أن يكون مستخدماً عادياً "NORMAL "أو مستخدم "مدير قاعدة بيانات /DBA/", ولنأخذ بعض الأوامر الممكن تطبيقها في هذه البيئة :

#### **SQL > EDIT**

ويستخدم لتحرير آخر امر تم تنفيذه في محرر PLUS\*SQL وبالتالي يمكن تعديل ىذا االمر وحفظو من جديد ويمكن اختصار األمر كالتالي: ED > SQL.

#### **SQL > RUN**

يستخدم ىذا األمر إلعادة تنفيذ آخر أمر تم تطبيقو في محرر PLUS\*SQL ويمكن اختصاره كالتالي . SQL> R

 $\mathsf{Y}$ .

#### **SQL > SPOOL Filename**

يستخدم لحفظ كل ما تم عمله داخل محرر SQL \*PLUS في ملف نصبي بامتداد (LST) وذلك بغرض المراجعة ومن الممكن الحصول على نسخة مطبوعة بواسطة الأمر التاليOUT SQL > SPOOL OUT .

#### **SQL > SAVE Filename**

يستخدم هذا الأمر لحفظ الأوامر في ملف وذلك لاسترجاعها مرة أخرى وتنفيذها وهنا لا بد من حفظ الملف بامتداد (SQL) وذلك لنتمكن من تشغيله مرة أخرى فإذا أردنا حفظ امر في ملف اسمه TEST.SQL نكتب الأمر . SQL>SAVE TEST.SQL

#### **SQL > GET Filename**

يستخدم لاسترجاع الأوامر التي تم حفظها من خلال الأمر السابق وذلك لتتفيذها مرة أخرى فإذا أردنا استرجاع .SQL > GET TEST.SQL االمر نكتب TEST.SQL ممف من االوامر

#### **SQL > START Filename**

يستخدم ىذا األمر لتنفيذ التعميمات الموجودة في ممف تم حفظو امتداده SQL فإذا أردنا تنفيذ التعميمات الموجودة في الملف TEST.SQL نقوم بكتابة الأمر التالي : SQL > START TEST.SQL .

**SQL > @ Filename**

ىذه التعميمة تكافئ التعميمة Filename START > SQL .

#### **SQL > LIST**

تستخدم لاستعراض سطور آخر أمر تمت كتابته، ويمكن استعراض سطور معينة فمثلاً لو أردت استعراض السطور من اإلى ٣ تنفذ التعليمة 3 1 SQL > L .

وسيتم التعرف على خيارات هذه التعليمات وتعليمات أخرى في الفصول القادمة.

 $\gamma$ 

الفصيل الرابع

# تعليمة SELECT الأساسية

## $\rightarrow$  12 este :

- **.1** فيم الصيغة العامة ومتطمبات كتابتيا.
- **.2** استرجاع البيانات من الجدول بواسطة SELECT .
	- **.3** استرجاع الحقول بأسماء مستعارة Aliases .
		- **.4** استخدام أداة الربط || Concatenation .
- **.5** استخدام عبارة DISTINCT لمنع تكرار السجالت.
	- **.6** توصيف الجدول باستخدام التعميمة Desc .
		- **.7** التعامل مع القيمة NULL .

 $\gamma \gamma$ 

### الصيػة العامة للتعلينة **SELECT** :

- **SELECT** \* or Cokumns [alias]
- **From** Table
- **WHERE** Condition or conditions
- **ORDER BY** Column or Alias [ASC or DESC] ;

## ازشادات لهتابة عبازة **SQL** :

- **1(** يمكن كتابة جممة SQL بالمحارف الكبيرة والصغيرة فذلك ال يؤثر عمى سالمة الجممة.
	- **2(** يفصل بين أسماء الحقول الفاصمة ) , (.
	- **3(** يمكن كتابة جممة SQL عمى عدة سطور.
- **4(** ال يمكن فصل الكممات المحجوزة لمغة أو اختصارىا وتسمى الكممات المحجوزة Keywords مثل . (ORDER BY, FROM, WHERE, SELECT)

لتيفير مجلة **SQL** :

**1(**نضع فاصمة منقوطة في نياية الجممة. **2(**أو اشارة ) / ( من بداية السطر عند مؤشر < SQL. **3(**نكتب االمر RUN عند مؤشر < SQL.

 $\gamma \gamma$ 

# للعرض بعض الأمثلة :  $\blacktriangleleft$

**انًثبل األٔل : عشع جًٛع انحمٕل يٍ جذٔل DEPT :**

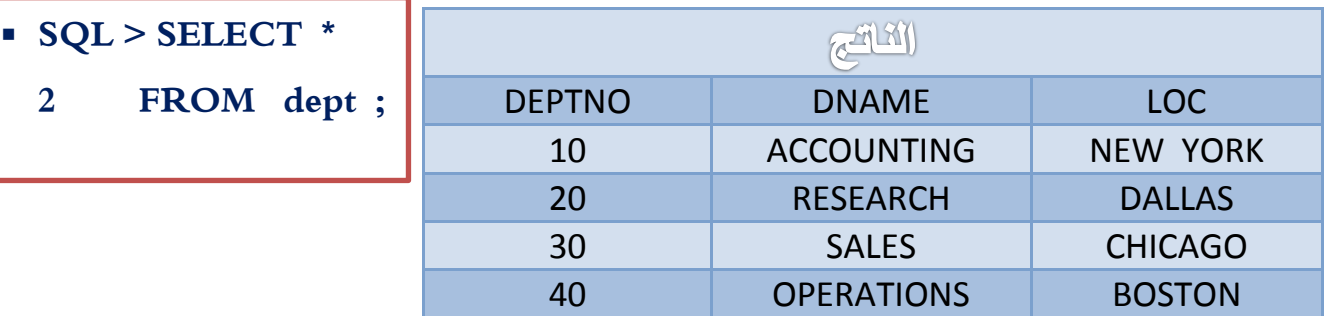

وهنا استعرضنا جميع الحقول باستخدام ( \* ) ولاحظ أن أسماء الحقول تظهر بالمحارف الكبيرة.

**انًثبل انثبَٙ : عشع حمٕل يعُٛخ يٍ جذٔل DEPT :**

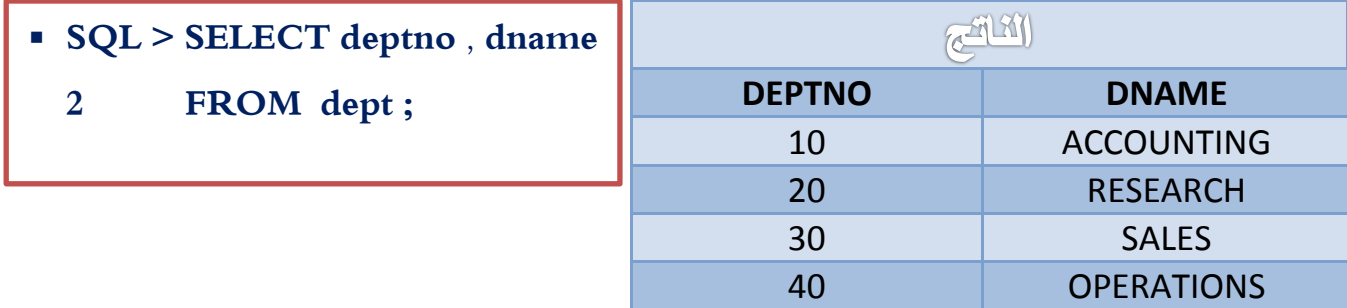

المثال يستعرض حقلي ارقام الأقسام وأسمائها لجميع الأقسام ونلاحظ وجود الفاصلة بين أسماء الحقلين.

اضرتجاع اذتكول بأمساء مطتعازة **Aliases** :

ونستخدم ذلك عندما نريد أن نظير أسماء الحقول بأسماء ليست كما ىي موجودة في الجدول وذلك بغاية التوضيح وىناك ثالث طرق إلظيار أسماء الحقول المستعارة :

**1(** استخدام كممة )AS )بين اسم الحقل واالسم المستعار. **2(** ترك مسافة بين اسم الحقل واالسم المستعار. **3(** استخدام عالمة التنصيص المزدوجة ) " " ( وذلك عندما يكون االسم المستعار أكثر من كممة.

 $Y \xi$ 

#### № المثال الثالث : عرض أسماء مستعارة لحقول من جدول الموظفين:

SQL > SELECT ename AS name, salary, job "employee job" 2 FROM emp:

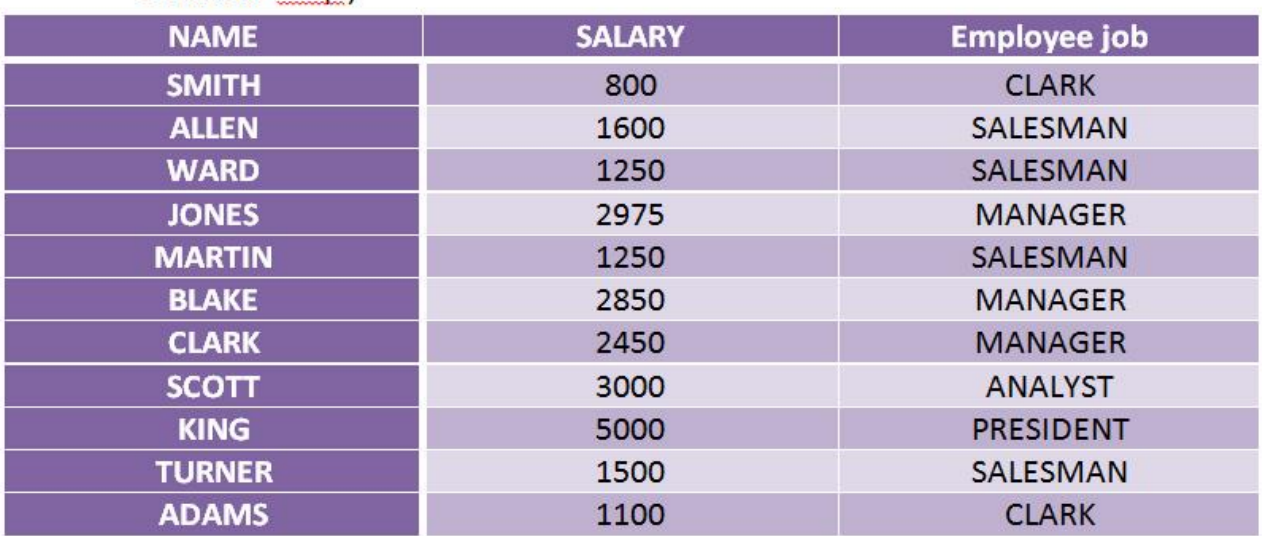

نلاحظ كيف ظهر ENAME باسم (NAME) كمحارف كبيرة وكذلك SAL ظهر ( SALARY) إلا أن job ظهرت employee) job) كمحارف صغيرة.

#### ﴾ استخدام العمليات الحسابية في جملة SQL :

من الممكن استخدام العمليات الحسابية على الحقول الرقمية وذلك للحصول على معلومات معينة مثلاً لمعرفة راتب موظف خلال عام نضرب الراتب بـ 12 (12 \* SAL) أو مثلاً إظهار إجمالي راتب الموظف بعد إضافة 500 ليرة سورية (500 + SAL) وهذه العمليات لا تؤثِّر على القيم في الجدول.

№ المعاملات المستخدمة في العمليات الحسابية:

١. الجمع (+ ). ٢. الطرح ( - ). ٣. الضرب ( \* ). ٤. القسمة ( / ).

 $\mathsf{Y}\circ$ 

# ل المثال الرابع : عرض رواتب الموظفين السنوية من جدول الموظفين:

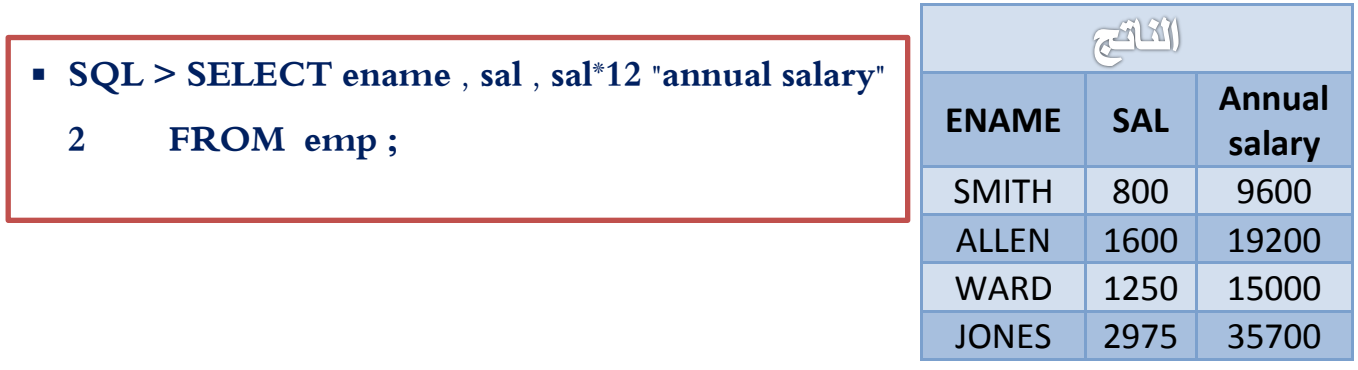

لا المثال الخامس : عرض رواتب الموظفين السنوية بعد إضافة مئة ليرة على إجمالي الراتب من جدول **ل** الموظفين:

- **SQL > SELECT ename , sal , 12\*sal +100** 
	- **2 FROM emp ;**

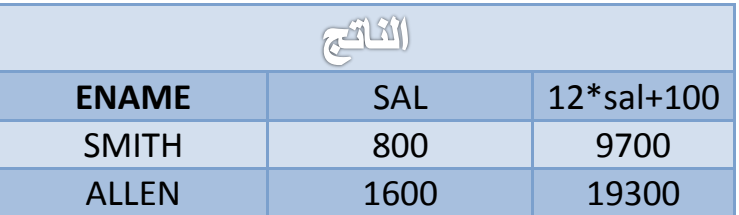

لا المثال السادس : عرض رواتب الموظفين السنوية بعد إضافة مئة ليرة على الراتب من جدول الموظفين:

- **SQL > SELECT ename , sal , 12 \* (sal+100)** 
	- **2 FROM emp ;**

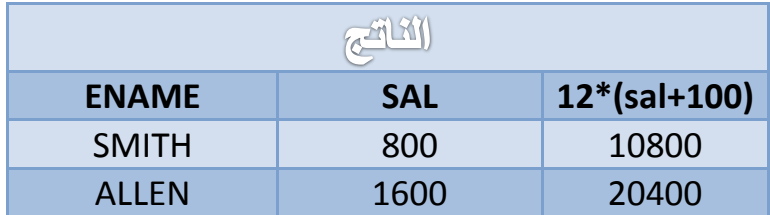

 $77$ 

## اضتخداو أداة السبط **|| Concatenation**:

لعمل سلسلة من الحقول يمكن ربط حقلين أو أكثر باستخدام الأداة || ويكون ناتج الربط حقل وحيد ومن الممكن ربط ىذه الحقول مع نص معين نضعو بين عالمتي تنصيص فردية '' والمثالين التاليين يوضحان ذلك :

### **SQL > SELECT ename , job , ename || job as "employees"**

**2 FROM emp;** 

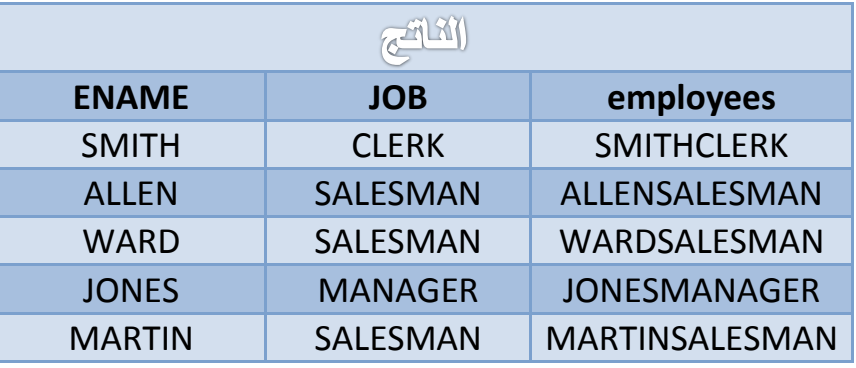

**SQL > SELECT ename , job , ename |' is a'| job as "employees"**

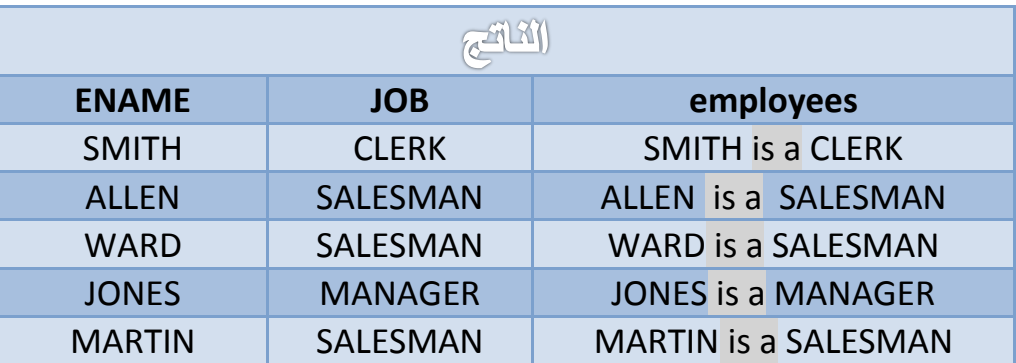

 $\gamma \vee$ 

# DATABASE SQL

## اضتخداو عبازة **DISTINCT** مليع تهساز الطجالت :

عند إظهار محتويات حقل ما وقيمته مكررة او إظهار محتويات حقول مكررة بدون فائدة يمكن إظهار قيم الحقول بدون تكرار باستخدام عبارة DISTINCT .

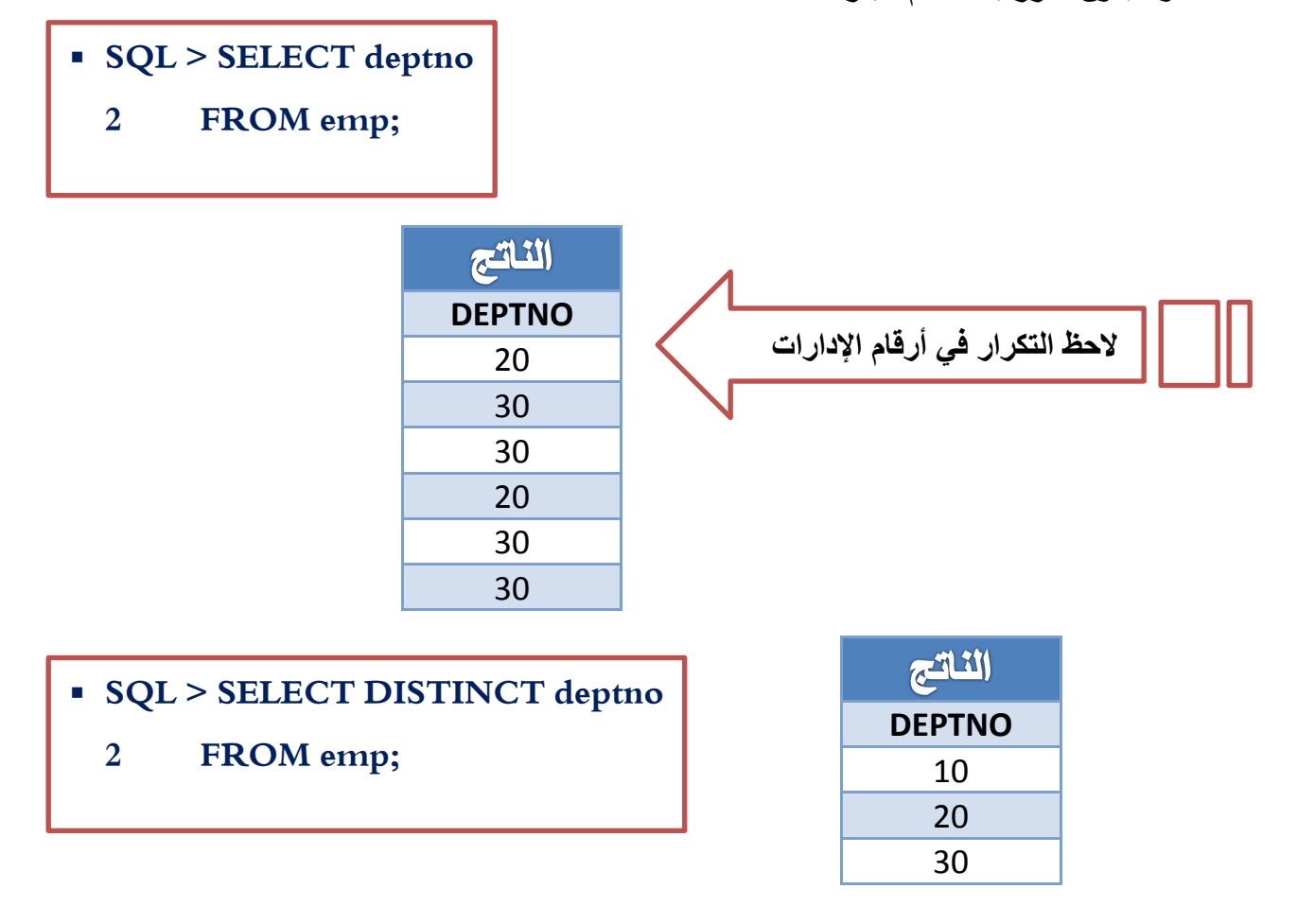

 $\mathsf{Y}\wedge$ 

# إظَاز البيية الداخلية للجداول باضتخداو تعلينة **DESC** أو **DESCRIBR** :

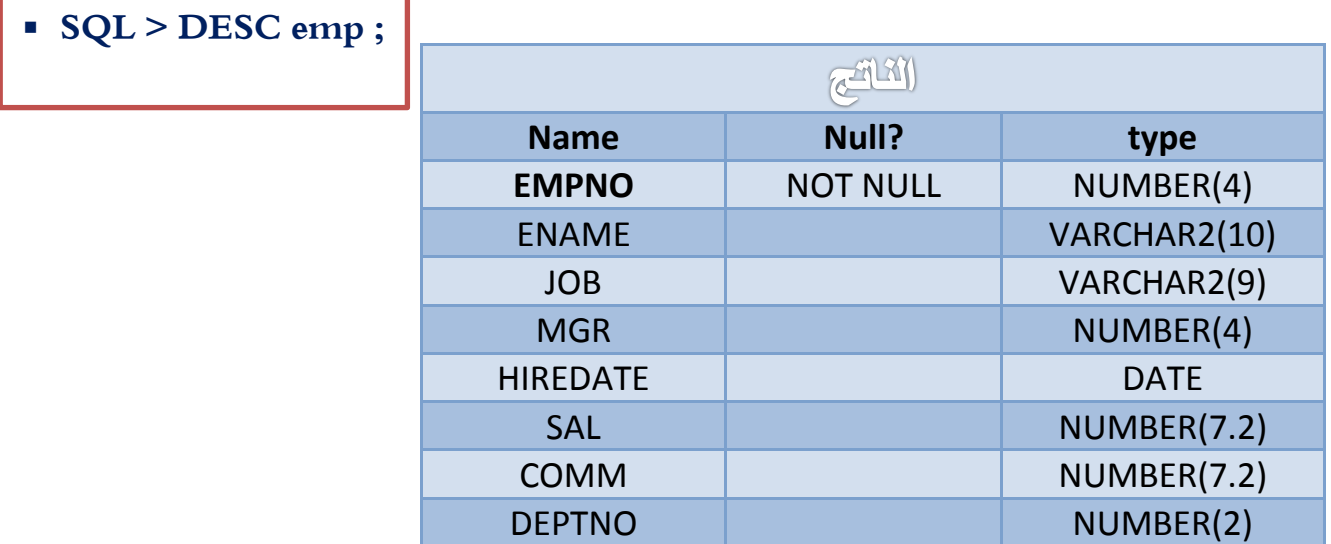

# التعامل مع **NULL** :

وىي ال تساوي الصفر وال رقم وال محرف فيي قيمة فارغة فنالحظ مثال في جدول EMP في حقل COMM أن:

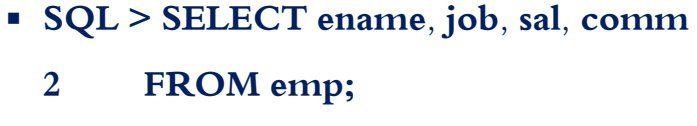

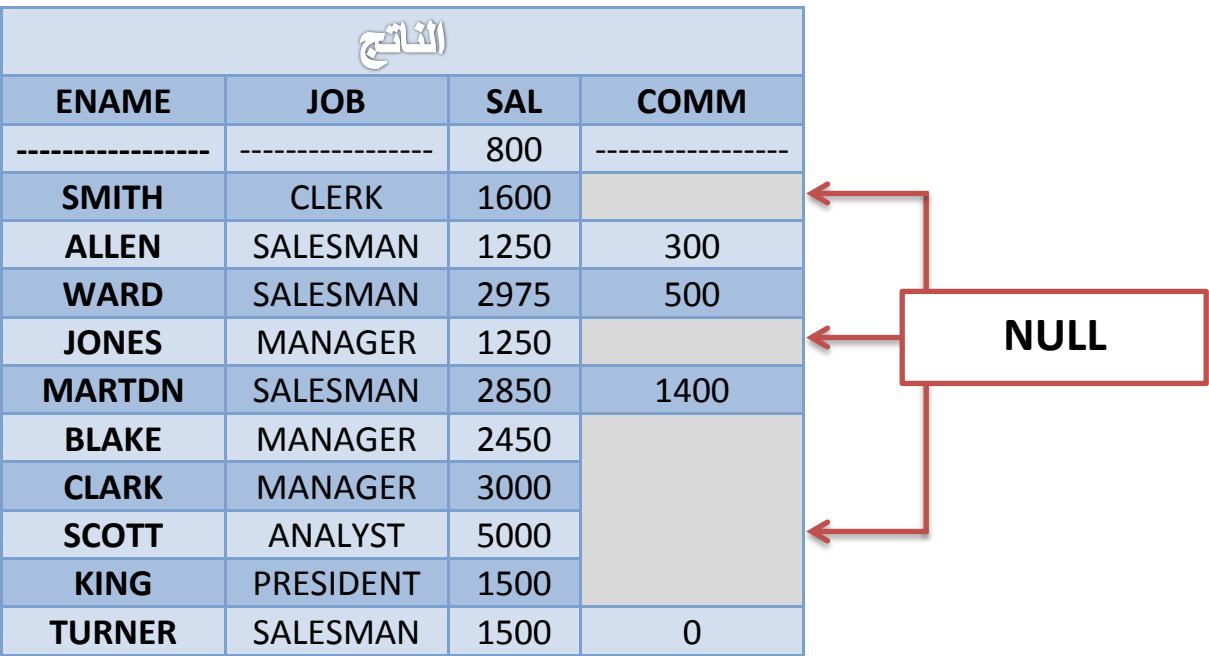

بعض الموظفين لا يكلفون بعمل إضافي وبالنالي قيمة الحقل NULL... .

وعندما يدخل حقل قيمته NULL في أي عملية حسابية يكون الناتج NULL كما في المثال التالي :

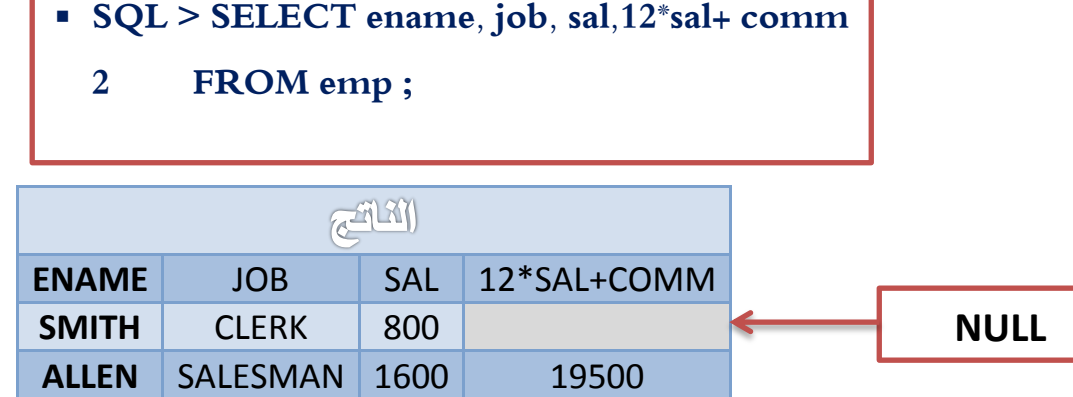

ويمكن تجاوز هذه المشكلة باستخدام التابع NVL سنتحدث عنه لاحقاً.

 $\mathbf r$  .

الغصيل الخامس

# استرجاع البيانات بشروط وترتيبها

### $:$   $\mathcal{L}$  if and

- **1(** فيم الجممة WHERE .
- **2(** معرفة واستخدام معامالت المقارنة Operators Comparison .
- **3(** معرفة واستخدام معامالت المقارنة الخاصة )NULL , is , Like , Between , IN).
	- **4(** معرفة واستخدام المعامالت المنطقية )NOT , OR , AND).
	- **5(** ترتيب البيانات التصاعدي والتنازلي وذلك حسب حقل أو أكثر.

في الفصل السابق تعرفنا عمى جممة SELECT بشكل عام ومفصل وعند استخدميا كنا نسترجع كل البيانات في الجدول فلو اردنا استرجاع بيانات فئة محددة من الموظفين وذلك باستخدام WHERE وأردنا ترتيب رواتبهم بشكل تنازلي أو تصاعدي باستخدام By Order .

 $\uparrow$ 

## : **WHERE** مجلة

وتكتب كلمة WHERE بعد اسم الجدول وتستخدم لاسترجاع بيانات محددة وذلك بالاستعانة بمعاملات المقارنة المختلفة حسب المطلوب فإذا الشرط تحقق تسترجع بيانات وإذا لم يتحقق لا تسترجع البيانات.

#### مهوىات ادتنلة **WHERE** :

أسماء الحقول , معامالت المقارنة , عمميات حسابية , قيم ثابتة نصية أو ر قمية.

**يزطهجبد كزبثخ انجًهخ WHERE: ٚجت يشاعبح رنك عُذ انجًهخ انششطٛخ :**

- **-** عند استخدام قيم نصية أو قيم تعبر عن تاريخ ال بد من وضعيا داخل عالمتي تنصيص ) ' ' (.
	- **-** في حال استخدام قيم ثابتة نصية ال بد من مراعاة المحارف الصغيرة والكبيرة.
- **-** في حال استخدام قيم تعبر عن تاريخ ال بد م ارعاة التنسيق عمماً أن لغة التنسيق األساسية في لغة SQL .( DD-MON-YY ).

## : **Order By** مجلة

تستخدم لترتيب البيانات تصاعدياً أو تنازلياً وتكتب في نياية جممة SELECT دائما.ً

**يزطهجبد كزبثخ جًهخ By Order : ٚجت يشاعبح:**

- **-** يجب أن تكتب في آخر جممة SELECT .
- **-** تحتوي عمى أسماء الحقول األساسية او أسماء المستعارة او رقم الحقل.
- **-** لمترتيب التصاعدي نكتب ASC من )ASCENDING), ولمترتيب التنازلي نكتب DESC من .(DESCENDIG)

 $\mathbf{r}$ 

لا مثال (١) : عرض أسماء و وظائف وأرقام الموظفين الذين يعملون بوظيفة CLERK مع ترتيب الناتج تصاعدياً حسب رقم القسم :

# · SQL > SELECT ename, job, deptno

- **FROM** emp;  $\overline{2}$
- WHERE job = 'CLERK'  $3\overline{)}$
- **ORDER BY deptno**  $\overline{4}$

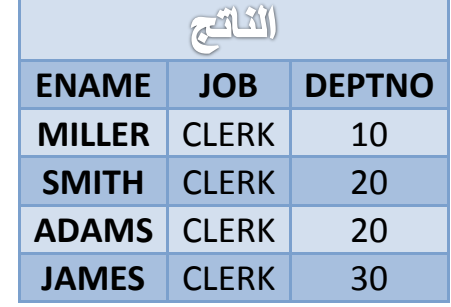

# > معاملات المقارنة المستخدمة في جملة WHERE :

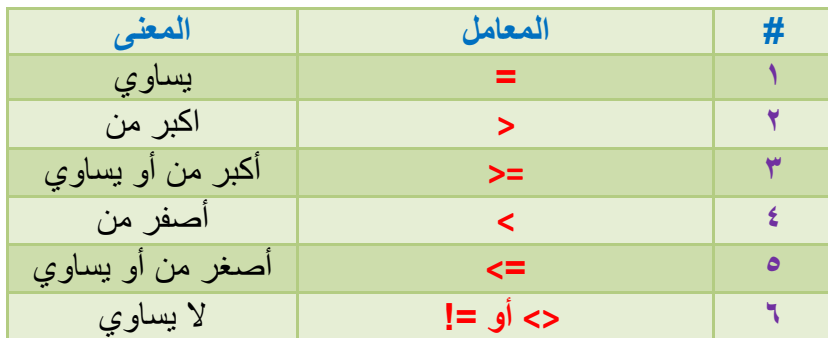

<u>ى</u> أمثلة :

- **WHERE hiredate = '01-JAN-95'**
- $\bullet$  WHERE SAL > = 1500
- **WHERE ENAME = 'SMITH'**

لي مثال (2) : عرض أسماء و وظائف ورواتب الموظفين الذين رواتبهم أكبر أو يساوي (3000) :

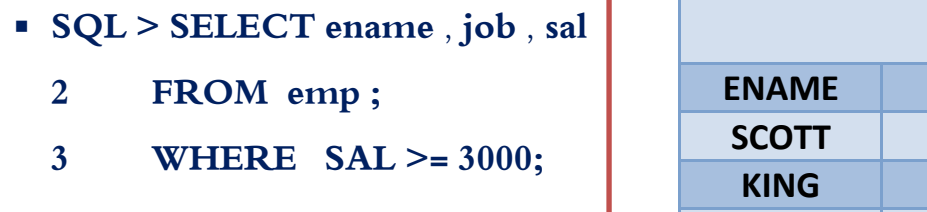

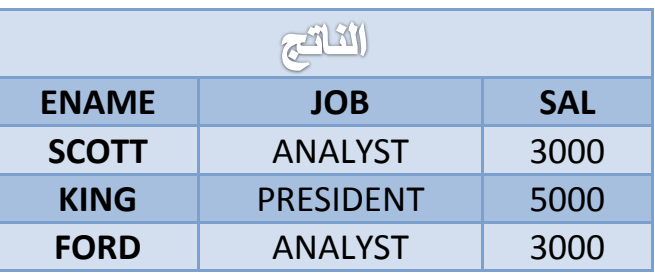

 $\tau\tau$ 

لا مثال (3) : عرض أسماء و رواتب وعمولة الموظفين الذين رواتبهم أقل أو تساوي العمولة الخاصة :

### SQL > SELECT ename, sal, comm

 $\overline{2}$ FROM emp

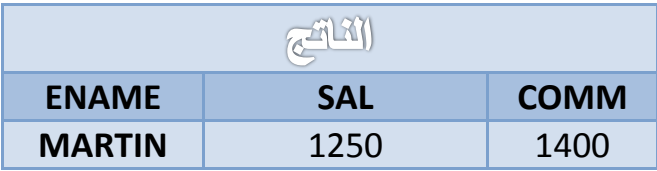

**> معاملات مقارنة أخرى :** 

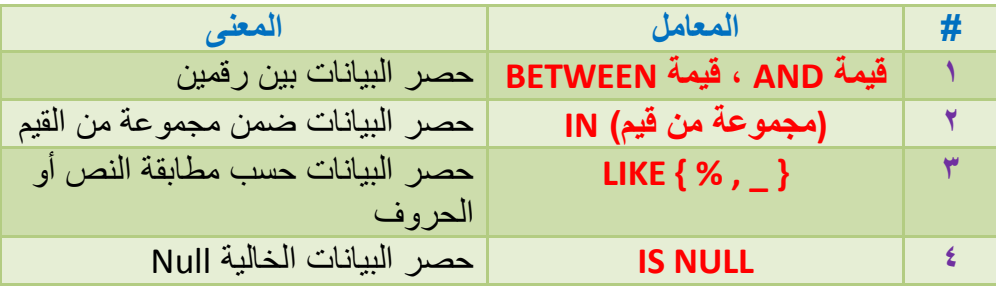

ي مثال (4) : عرض اسماء و رواتب الموظفين الذين تنحصر رواتبهم بين 1500 و 2500 :

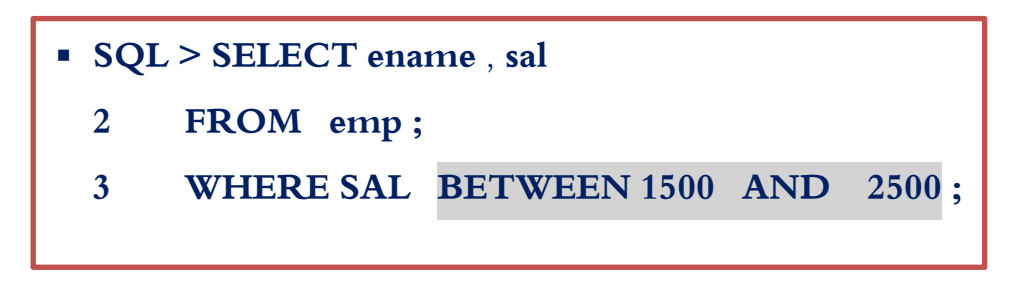

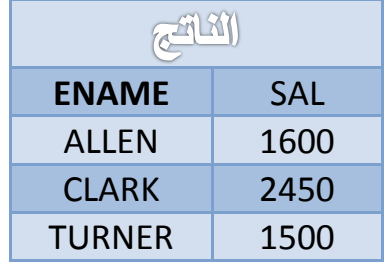

 $\tau$  {

ي مثال (5) : عرض رقم واسم وراتب ورقم المدير للموظفين الذين لديهم مدراء بأرقام محددة :

- **SQL > SELECT empno , ename , sal , mgr** 
	- **2 FROM emp ;**
	- **3 WHERE mgr IN (7902, 7566 ,7788 , 7839);**

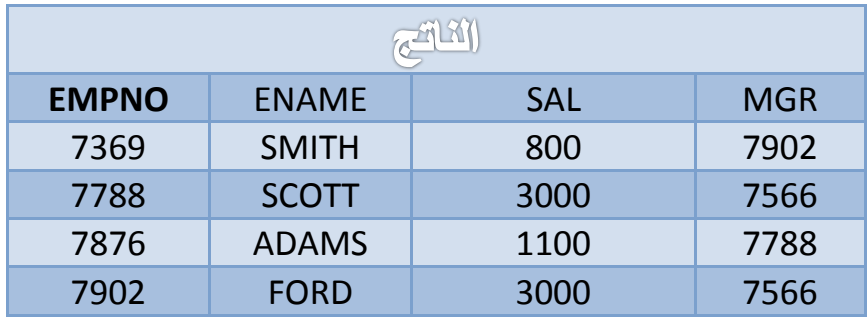

### : **LIKE { % , \_ }** املعامل

يستخدم للبحث عن نص معين داخل ثابت أو حقل نصبي حيث يتم مطابقة النص المطلوب ضمن جملة الشرط :

- الرمز ( % )، تعني أي حرف أو احرف مثلاً التعبير ( ' A% ' )، يعني مطابقة النصوص التي تبدأ بحرف (A) مهما كانت باقي الحروف. والتعبير (' A% ')، يعني مطابقة النصوص التي تنتهي بمحرف (A) مهما كانت الحروف التي تسبقه اما التعبير )'%A%)',يعني البحث عن النصوص التي تحتوي الحرف A.
- الرمز ( \_ )، يعني مطابقة حرق واحد فمثلاً التعبير (' A%\_ ')، يعني البحث عن النص الذي يكون فيه المحرف الثاني A , أما التعبير )'%A )'\_ \_ يستخدم لمبحث عن النص الذي فيو المحرف الثالث A.

**مالحظة: يجب مراعاة المحارف الصغيرة أما الكبيرة عند استخدام المعامل LIKE.**

**يثبل )6( : عشع أصًبء انًٕظفٍٛ انزٙ رجذأ أصًبءْى ثحشف S :**

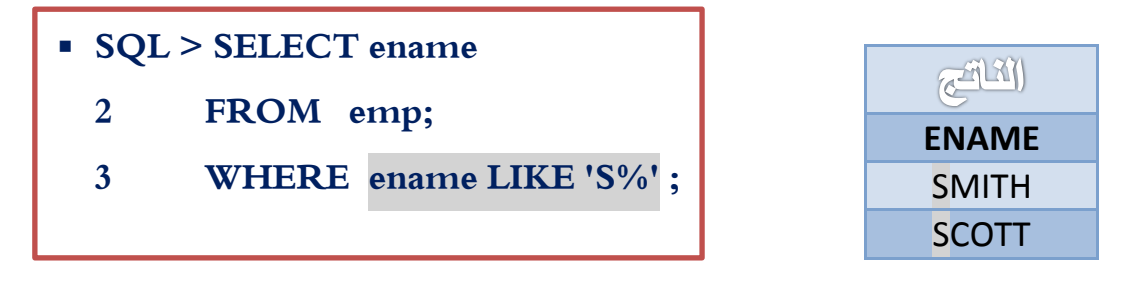

 $50$
### **يثبل )7( : عشع اصى ٔربسٚخ رعٍٛٛ انًٕظفٍٛ انزٍٚ رى رعُٓٛى فٙ عبو 1981 :**

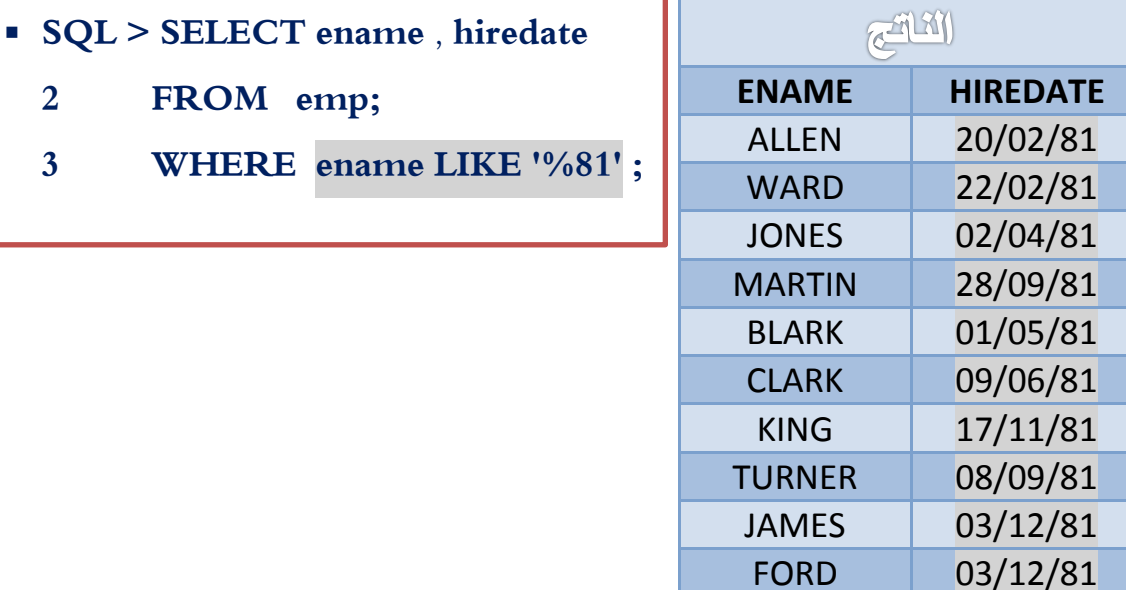

**يثبل )8( عشع أصًبء انًٕظفٍٛ انزٍٚ ٚكٌٕ انحشف انثبَٙ فٙ أصًبئٓى A :** 

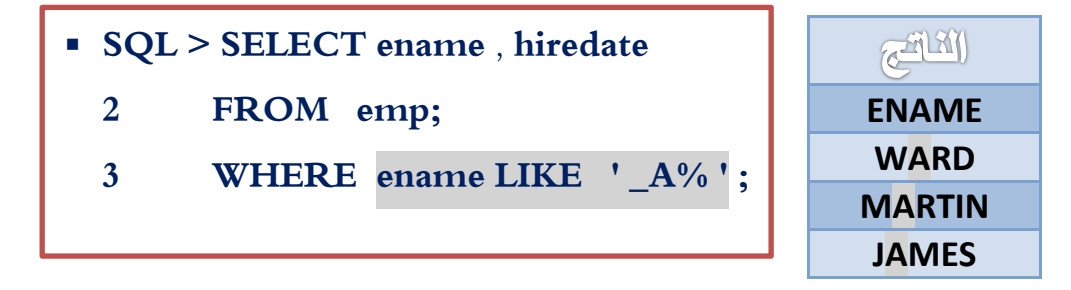

**يثبل )9( عشع اصى ٔسلى انًٕظفٍٛ انزٍٚ نٛش نٓى يذٚش :**

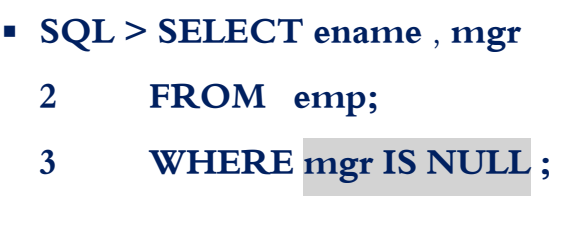

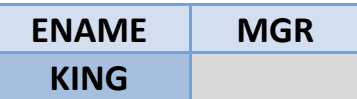

مالحظة : ال يمكن استخدام المعامل ) = ( مع قيمة NULL بل نستخدم الصيغة NULL IS :

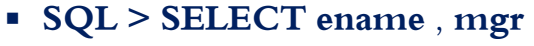

- **2 FROM emp;**
- **3 WHERE mgr = NULL** ;

املعامالت امليطكية يف مجلة الشسط **WHERE** :

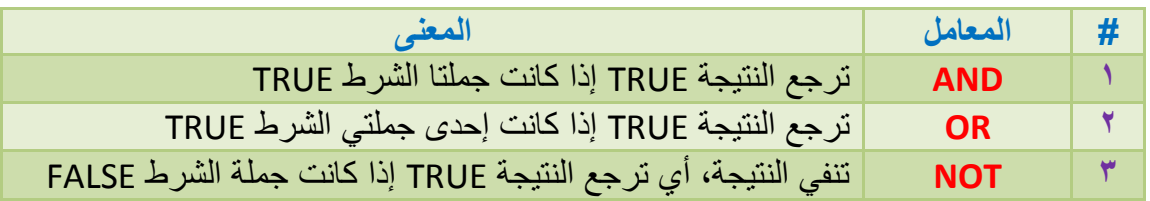

تستخدم المعامالت المنطقية لتكوين اكثر من شرط داخل عبارة **WHERE** وىي معامالت تربط بين جممتين شرطيتين أو أكثر وتكون النتيجة **TRUE** أي تحقق الشرط, **FALSE** أي لم يتحقق الشرط.

 المعامل **AND** : يربط بين جممتين شرطيتين ويكون الناتج **TRUE** في حال كمتا الجممتين **TRUE** والجدول التالي يوضح نتائج المعامل **AND** مع الحاالت المختمفة لجممتي الشرط .

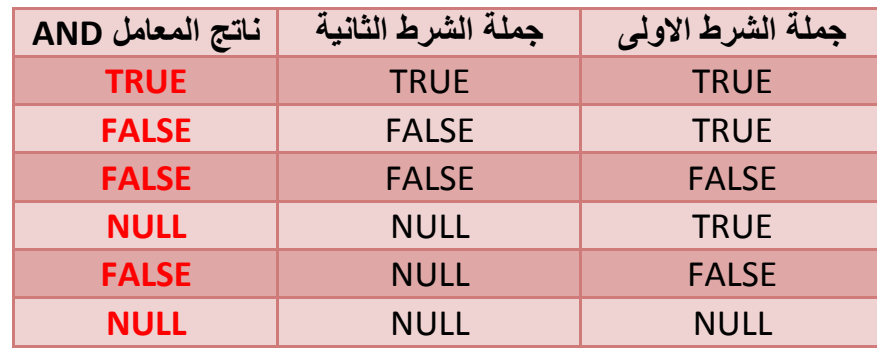

**ثبنزذلٛك فٙ انجذٔل انضبثك َضزخهض :** 

- ناتج المعامل AND دائماً FALSE إال في حال إذا كانت الجممتين TRUE .
- عند استخدام القيمة NULL مع المعامل AND الناتج يكون NULL إال في حال إحدى الجممتين . FALSE واألخرى NULL

 $\mathsf{r}\mathsf{v}$ 

**1100** (10) عرض رقم واسم ووظيفة وراتب الموظفين الذين رواتبهم أكبر من أو تساوي 1100 **ٔثُفش انٕلذ CLERK :** 

- **SQL > SELECT empno , ename , job , sal** 
	- **2 FROM emp ;**
	- **3 WHERE sal >= 1100 AND job = 'CLERK' ;**

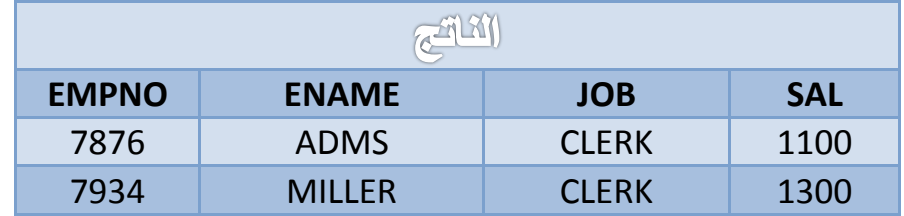

- **يثبل )11( عشع اصى ٔسارت ٔعًٕنخ انًٕظفٍٛ انزٍٚ ٚزٚذ سارجٓى عٍ 1100 ٔعًٕنزٓى ألم يٍ 500 :**
- **SQL > SELECT ename , sal , comm**
	- **2 FROM emp ;**
	- **3 WHERE sal> 1100 AND comm< 500 ;**

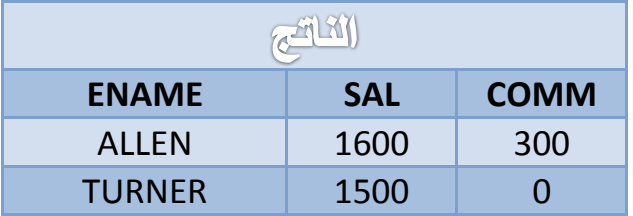

 $\mathsf{r}_\mathsf{A}$ 

## DATABASE SQL

• المعامل OR : يربط بين جملتين شرطيتين ويكون الناتج TRUE إذا كانت إحدى الجملتين أو كلاهما TRUE والجدول التالي يوضح نتائج المعامل OR في الحالات المختلفة للجملتين الشرطيتين.

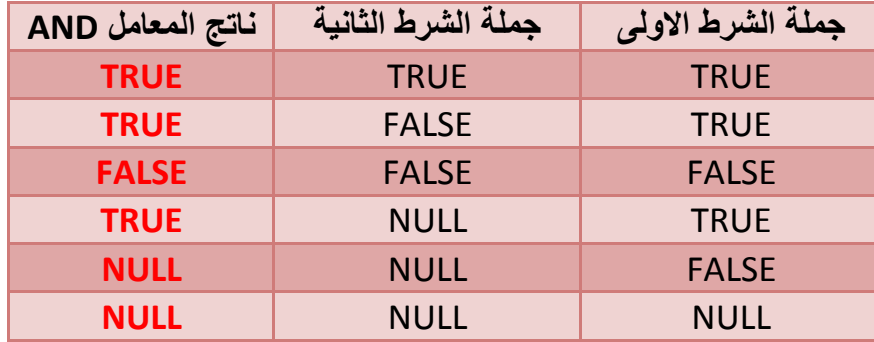

#### شستخلص من الجدول السابق :

- ناتج المعامل OR دائماً TRUE إلا في حال الجملتين FALSE فقط .
- عند استخدام القيمة NULL مع المعامل OR يكون الناتج دائماً NULL إلا في حال كانت إحدى الجملتين NULL الأخرى TRUE يكون الناتج TRUE .
	- № مثال (12) عرض رقم واسم ووظيفة وراتب الموظفين الذين رواتبهم أكبر من 2500 أو تكون وظيفتهم . MANAGER

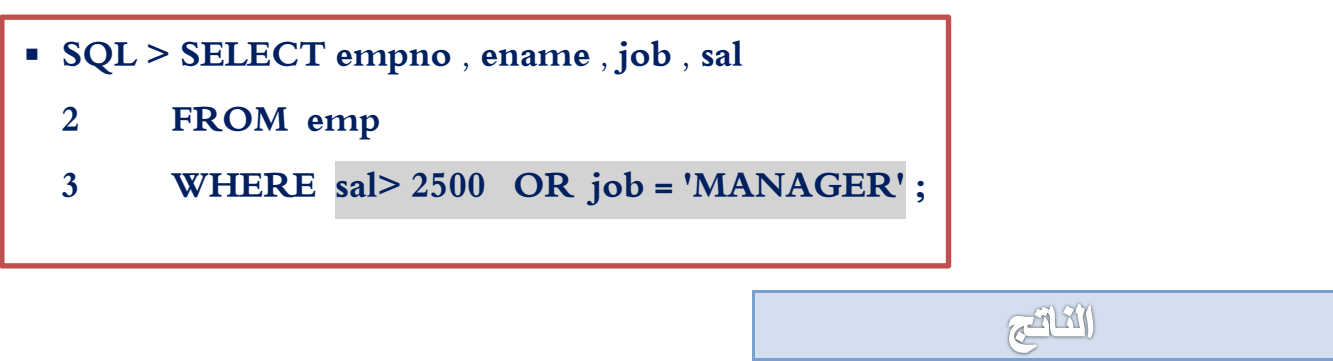

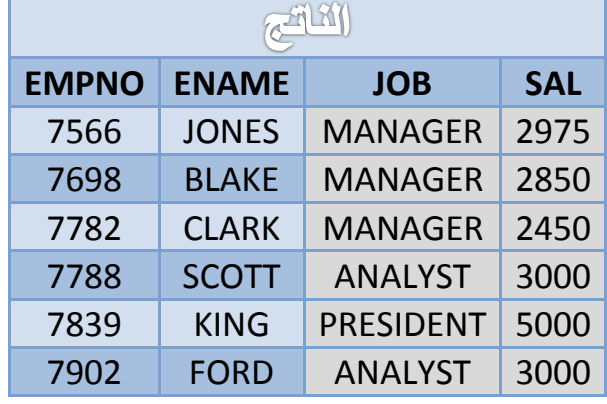

 $\tau$ 9

 $\epsilon$ .

ي مثال (13) عرض اسم وراتب ورقم القسم للموظفين الذين رواتبهم أقل من 1000 أو يكون رقم ادارتهم 10 .

- SQL > SELECT ename, sal, deptno
	- FROM emp  $\overline{2}$
	- WHERE  $sal$  > 1000 OR deptno =10;  $3<sup>1</sup>$

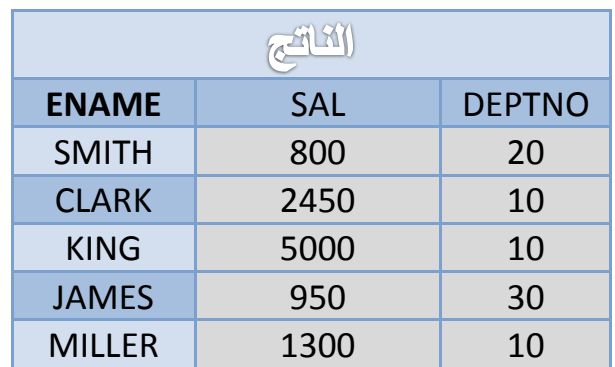

• المعامل NOT : يقوم بعكس نتيجة الشرط أي إذا كانت نتيجة الشرط TRUE فإن ناتج المعامل NOT يكون FALSE والعكس صحيح والجدول النالي يبين نأثير هذا المعامل على جملة الشرط:

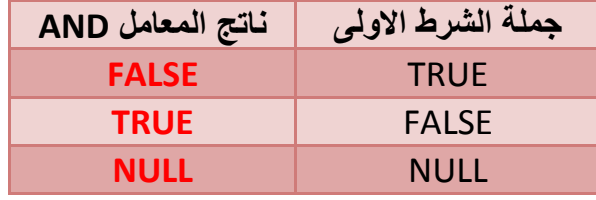

كما يستخدم المعامل NOT لنفي المعاملات الموضحة في الجدول التالي :

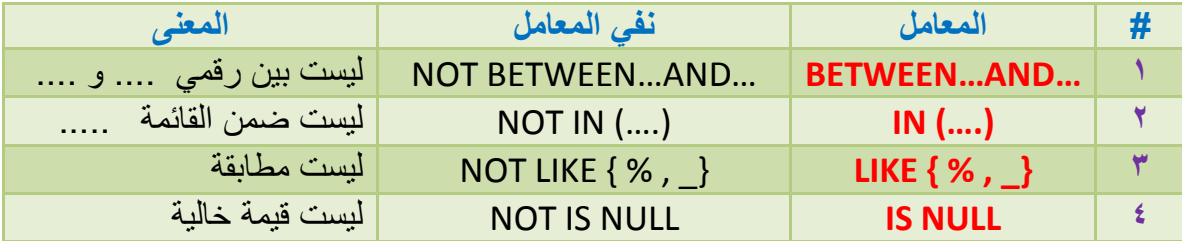

مثال على استخدام المعامل NOT لعكس المعاملات السابقة الذكر :

### **ENG: AMMAR HILAL**

## DATABASE SQL

- **WHERE JOB NOT IN ('CLERK' , 'MANAGER')**
- **WHERE SAL NOT BETWEEN 1000 AND 1500**
- **WHERE ENAME NOT LIKE '%A%'**
- **WHERE COMM IS NOT NULL**

ي مثال (14) عرض اسم و وظيفة الموظفين الذين نيست نهم وظائفهم من ضمن التالي ( CLERK,  **: )MANAGER , ANALYST**

- **SQL > SELECT ename , job** 
	- **2 FROM emp ;**
	- **3 WHERE JOB NOT IN ('CLERK' , 'MANAGER' , 'ANALYST');**

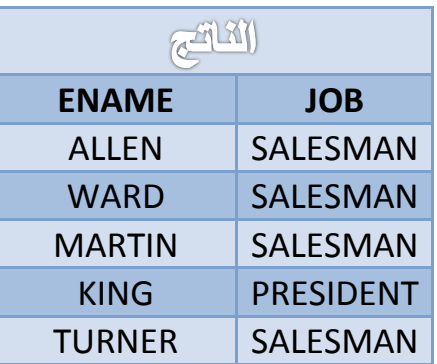

**يثبل )15( عشع اصى ٔٔظٛفخ ٔسارت انًٕظفٍٛ انزٍٚ ال رُحظش سٔارجٓى ثٍٛ ) 1000 3000ٔ (:**

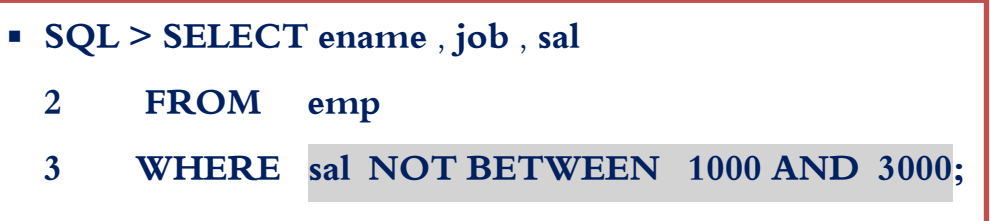

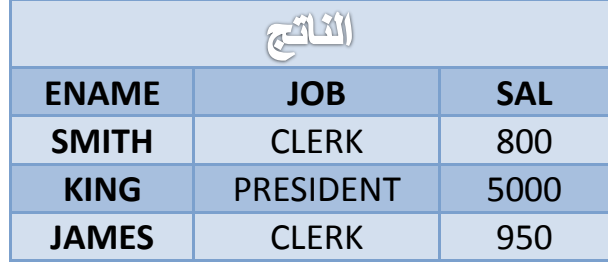

كِلِّ مثال (١٦) عرض اسم ووظيفة وراتب وعمولة الموظفين الذين يأخذون عمولة :

- SQL > SELECT ename, job, sal, comm
	- $\overline{2}$ FROM emp
	- WHERE comm IS NOT NULL;  $3<sup>1</sup>$

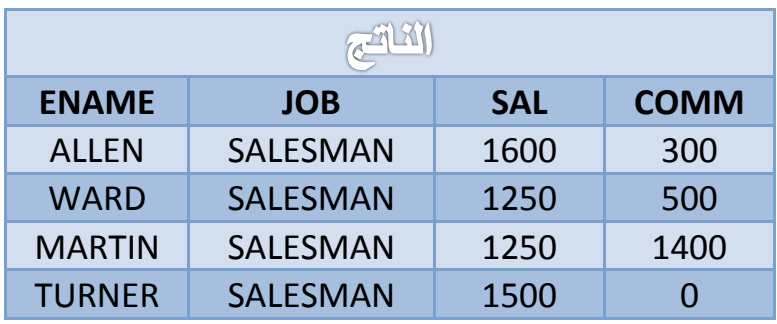

# <u>الفصيل العبادس</u>

# استخدام توابع الصف الواحد في جملة الاستملام SELECT

### $:$  Ifasle  $:$

- **.1** معرفة التوابع المستخدمة في لغة SQL .
- **.2** معرفة انواع توابع الصف االول Function Row Single .
	- **.3** معرفة التوابع المحرفية Function Character .
		- **.4** معرفة التوابع الرقمية Function Number .
			- **.5** معرفة توابع التاريخ Function Date.
	- **.6** معرفة توابع التحويل Function Conversion .

تستخدم التوابع في لغة SQL وىي أداة قوية مفيدة عند استخدام SELECT وتنقسم ىذه التوابع إلى نوعين كما في الشكل التالي :

### **أنواع الدوال**

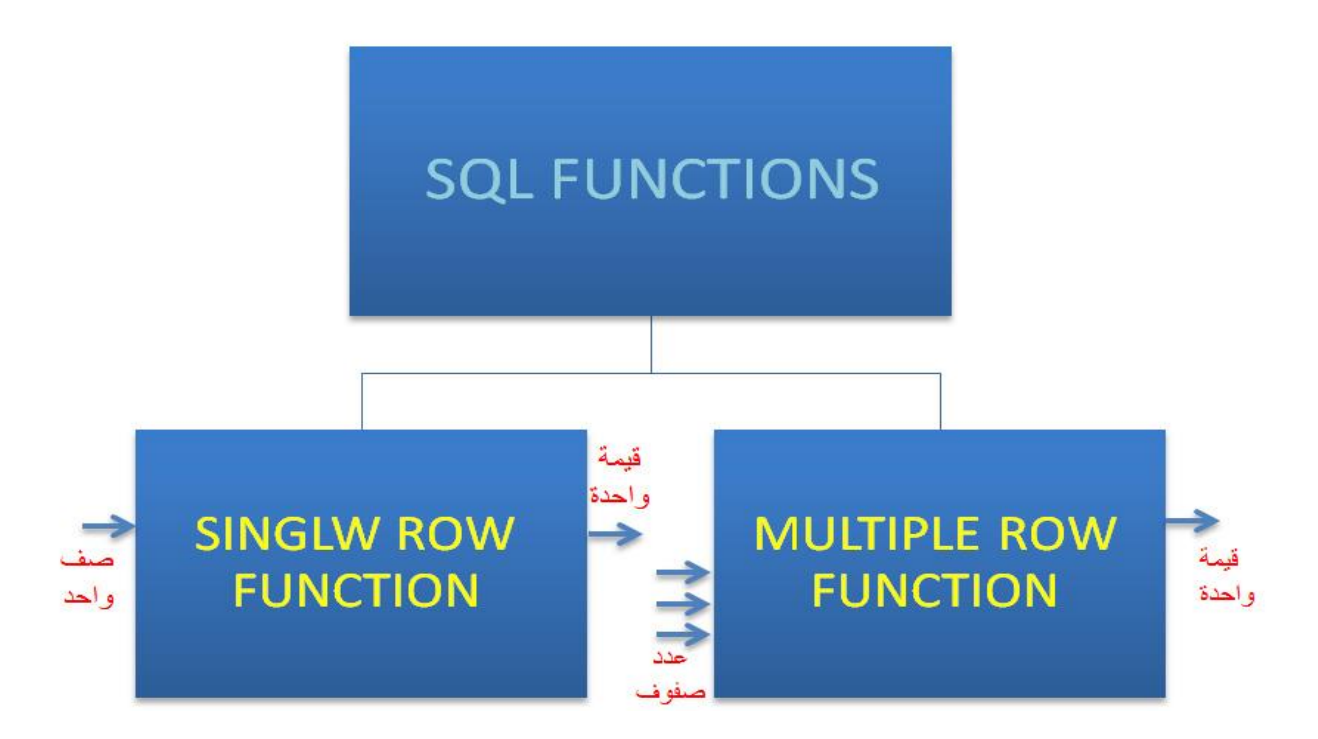

## . **Single Row Function** الواحد الصف توابع

حيث تتعامل مع البيانات صف وحيد وتكون قيمتها وحيدة وتنقسم لعدة أنواع:

- **-** توابع محرفية.
- **-** توابع رقمية.
- **-** توابع التاريخ.
- **-** توابع التحويل.

 $\epsilon$ 

## :**Character Function** احملسفية التوابع

وتتعامل مع البيانات المحرفية وتكون نتيجتها حروفاً أو أرقاماً والجدول التالي يبين هذه التوابع :

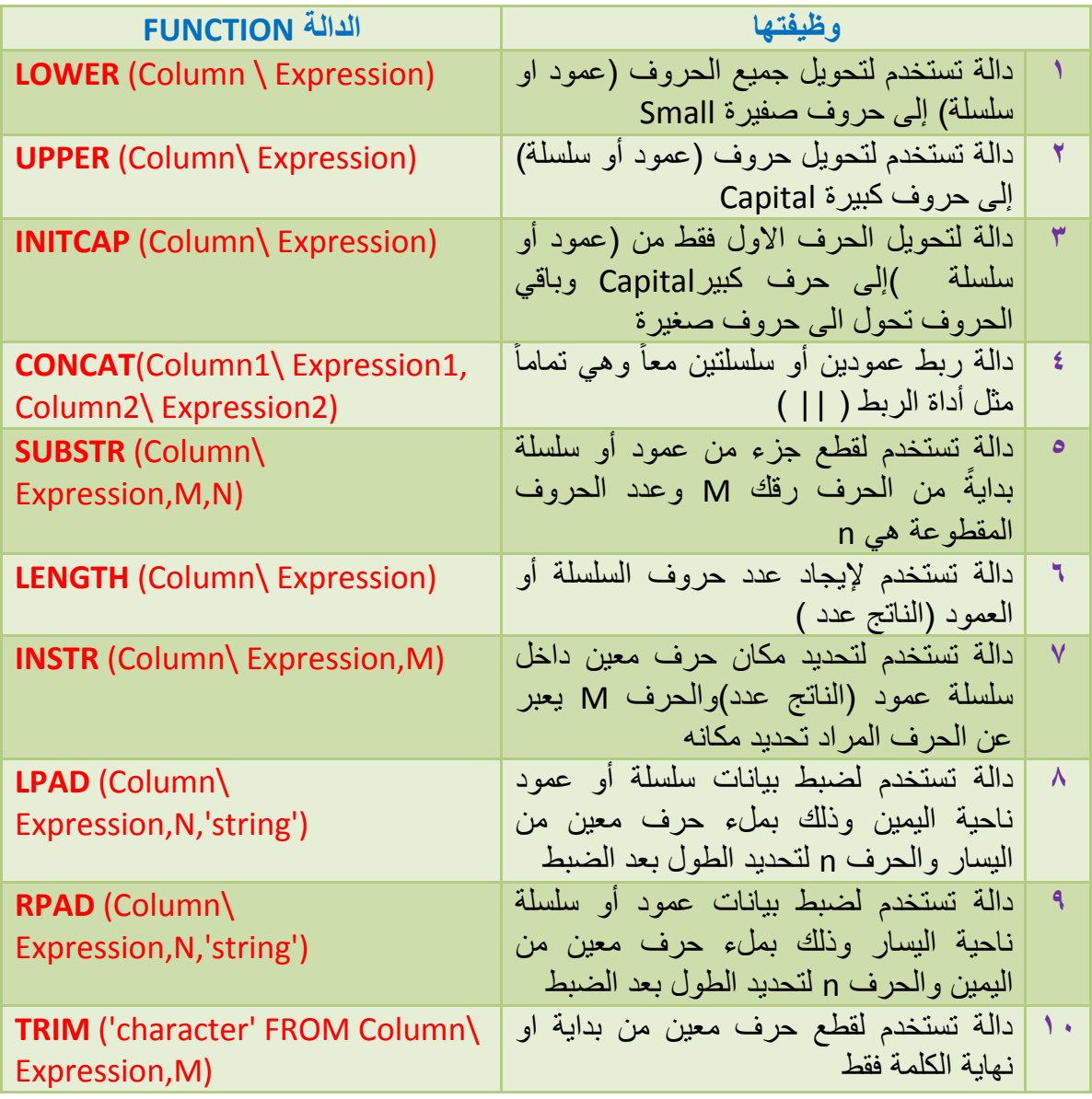

والجدول التالي يوضح بعض الأمثلة عن التوابع المرفية:  $\prec$ 

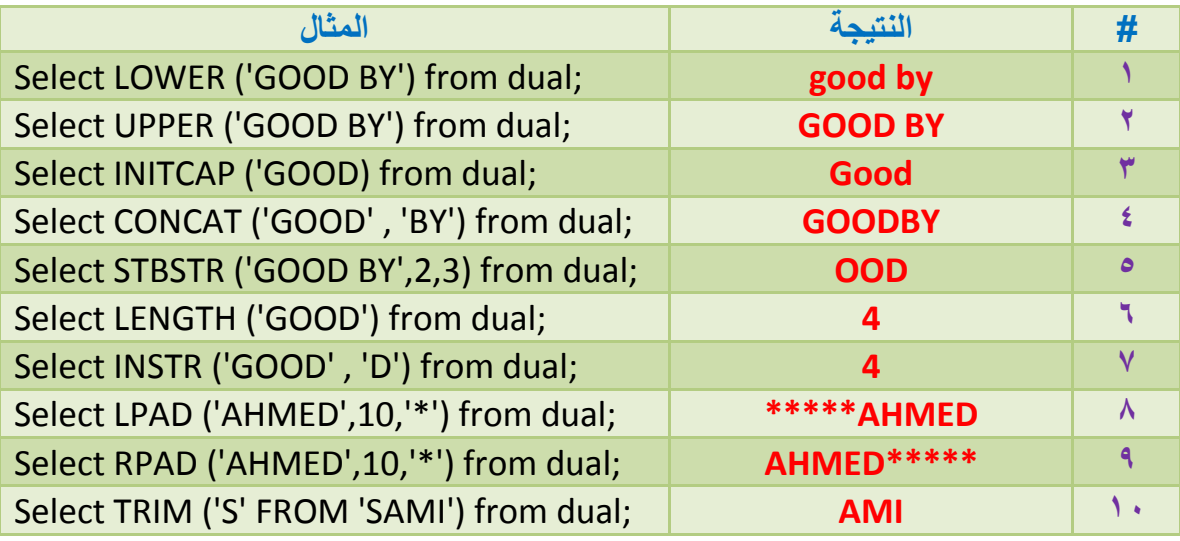

ملاحظة : الجدول DUAL هو جدول وهمي ضمن أوراكل يستخدم لإجراء العمليات التي لا يدخل فيها أي جدول.

بعض الامثلة عن التوابع المعرفية :  $\blacklozenge$ 

**انًثبل )1( :** 

 **SQL > SELECT LOWER (ename), UPPER (job), INITCAP(job), CONCAT (ename,job)**

**2 FROM emp** 

**3 WHERE SAL= 3000;**

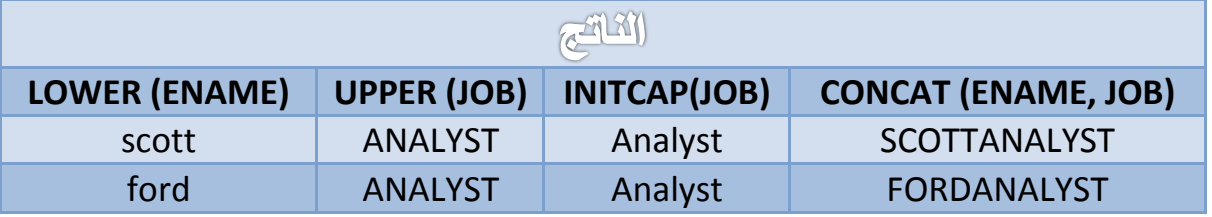

**يثبل )2( :**

**SQL > SELECT ename, SUBSTR (ename,2,3), LENGTH(ename),** 

**INSTR (ename,'K')**

**2 FROM emp** 

**3 WHERE LOWER(job)= 'manager';**

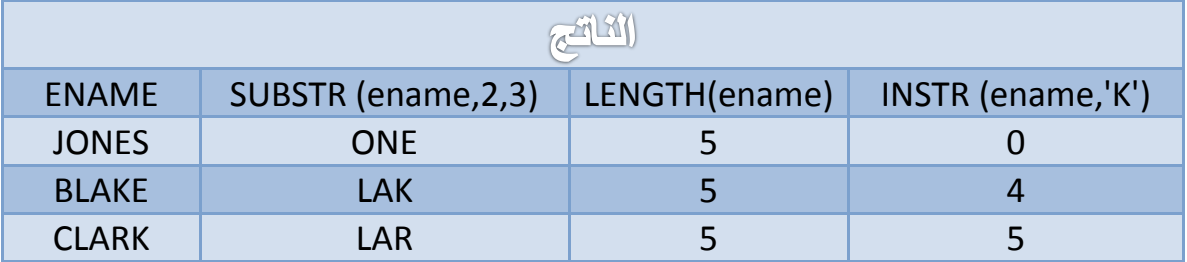

**يثبل )3(:**

**SQL > SELECT ename, TRIM ('S' FROM ename),** 

**LPAD(ename,10,'\*'), RPAD (ename,10,'#')**

- **2 FROM emp**
- **3 WHERE SAL > 2500;**

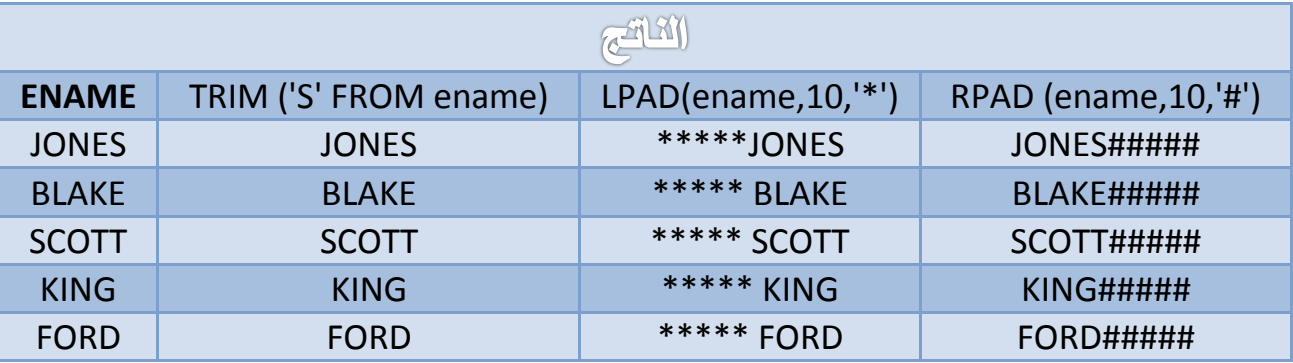

 $\epsilon_{\rm V}$ 

## : **NUMBER Function** السقنية التوابع

وهي توابع تتعامل مع البيانات رقمية والنتيجة أرقاماً والجدول التالي يبين هذه التوابع وعملها :

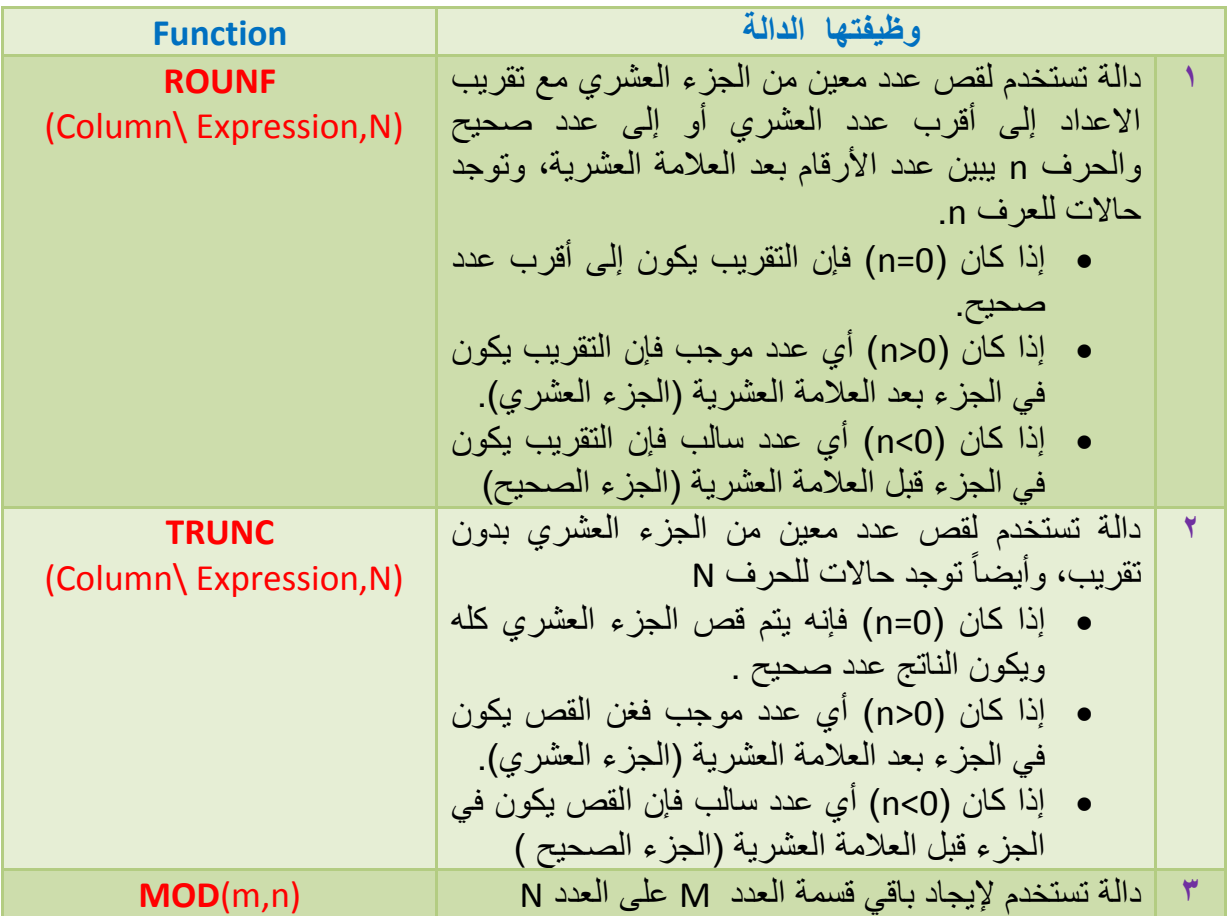

**يثبل )4( :** 

 **SQL > SELECT ROUND(45.923,0), ROUND(45.923,2), ROUND(45.923,-1), ROUND(45.923,-2) 2 FROM dual ;**

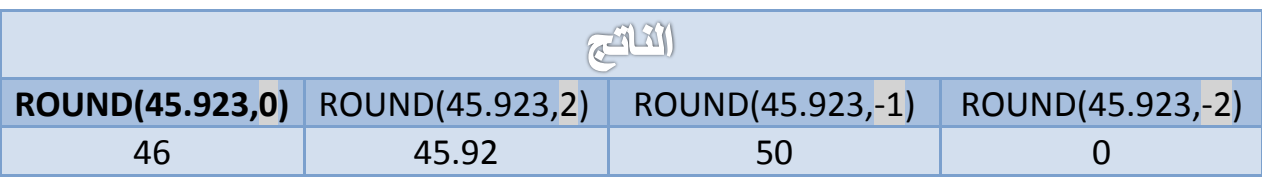

## DATABASE SQL

**يثبل )5( :** 

- **SQL > SELECT TRUNC**(45.923,0), **TRUNC** (45.923,2), **TRUNC** (45.923,-1), **TRUNC (45.923,-2)**
	- **2 FROM dual ;**

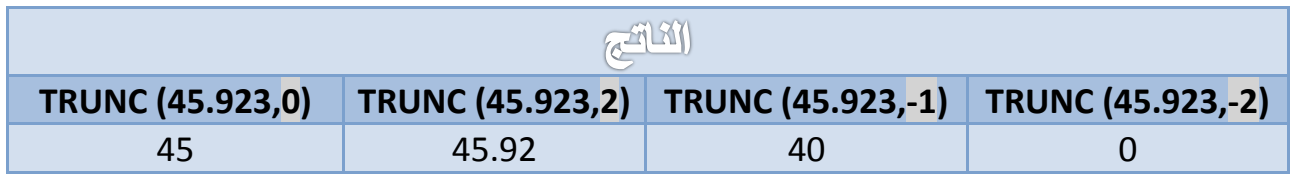

**يثبل )6( :** 

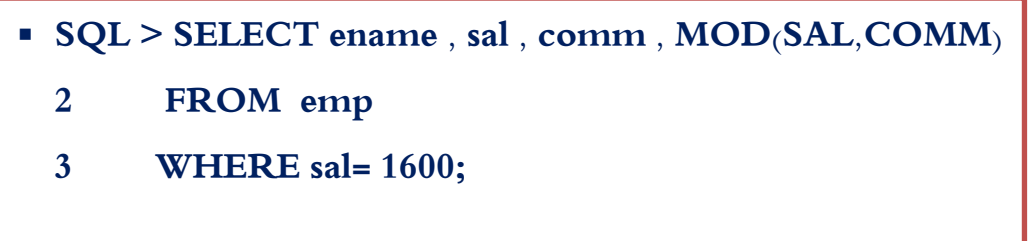

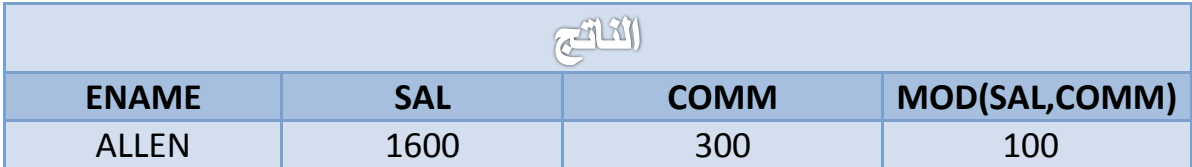

## : **Date Function** التازيخ توابع

وىي توابع تتعامل مع التاريخ واىمية التاريخ في حياتنا قامت أوراكل بتوفير توابع بسيطة لمتعامل مع التاريخ والجدول التالي يبين ىذه التوابع وطريقة عمميا:

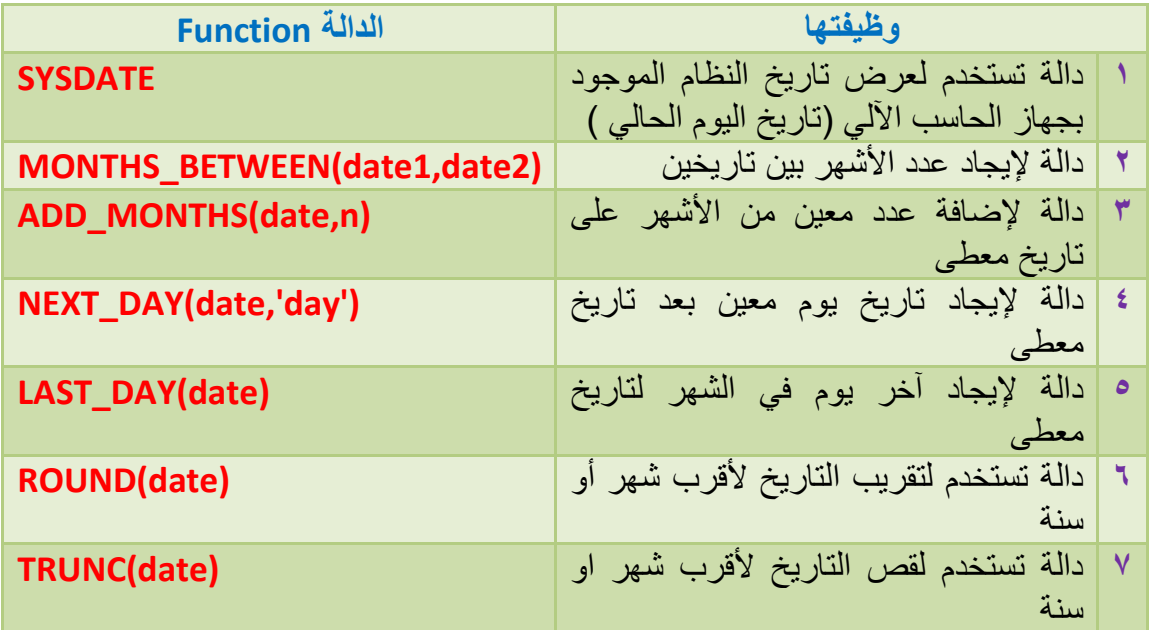

والجدول التالي يوضح امثمة عن ىذه التوابع :

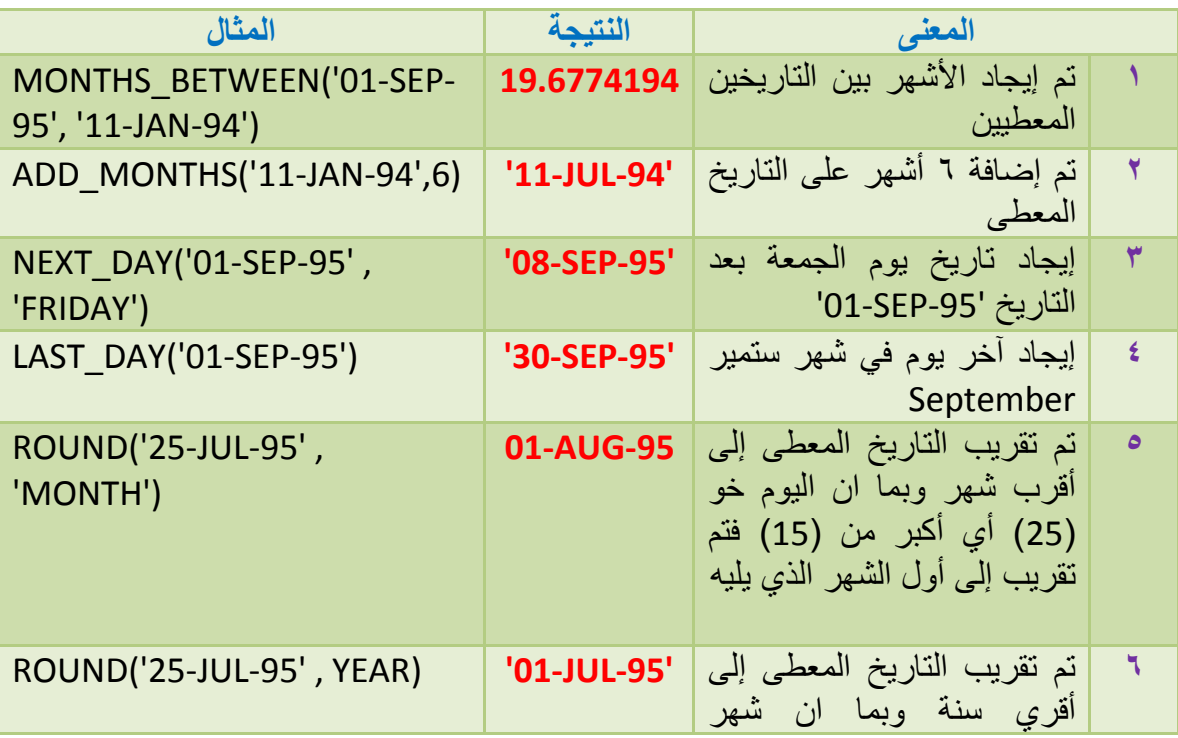

## DATABASE SQL

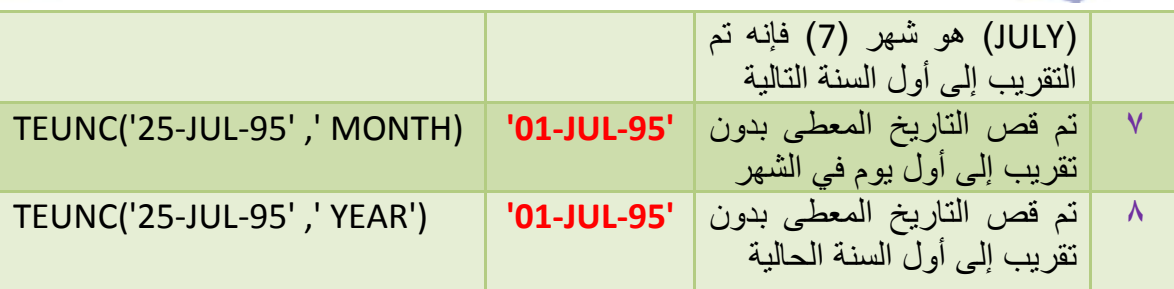

## بعض الأمثلة عن توابع التاريخ :  $\blacklozenge$

**يثبل )7( :** 

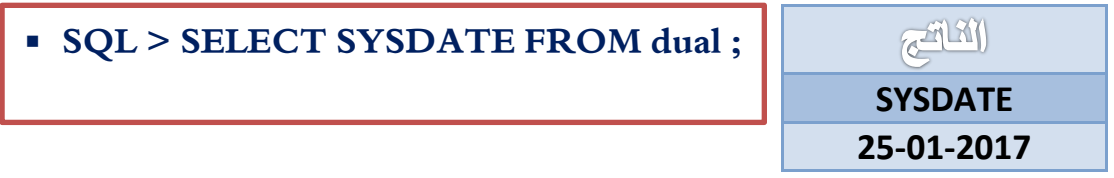

**يثبل )8( :**

**SQL > SELECT empno, hiredate,** 

**MONTHS\_BETWEEN(sysdate,hiredate)**

- **2 FROM emp**
- **3 WHERE hiredate like '%1987' ;**

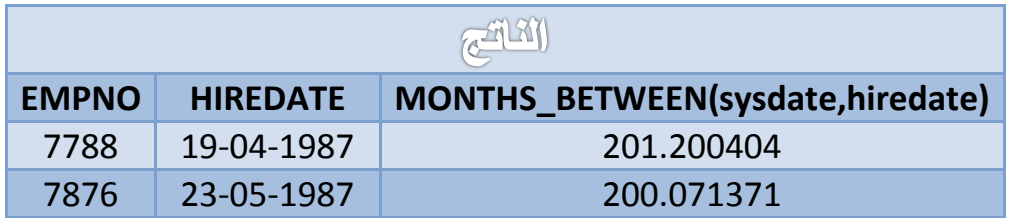

 $\circ$ 

**يثبل )9( :** 

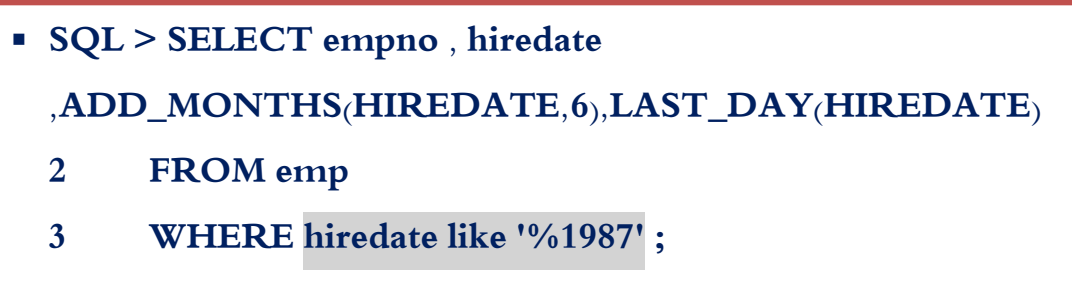

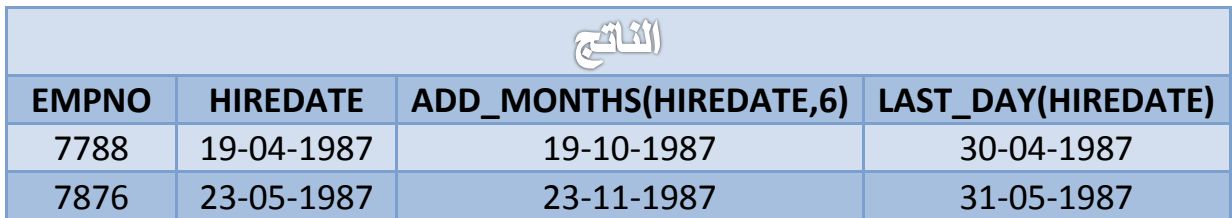

**يثبل )10( :** 

- **SQL > SELECT empno,hiredate,NEXT\_DAY(hiredate,'FRIDAY')**
	- **2 FROM emp**
	- **3 WHERE hiredate like '%1987';**

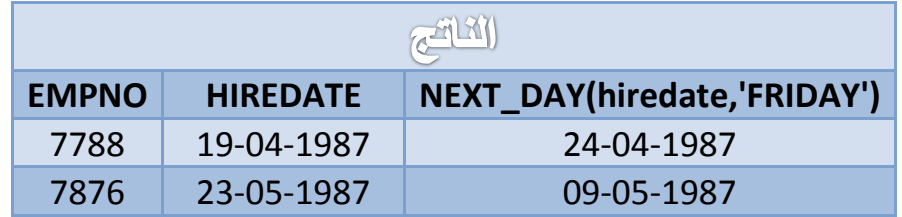

 $\circ$ 

### : **Conversion Functions** التحويل توابع

يوجد أنواع كثيرة من البٌانات يمكن تخزينيا في الجدول ومنيا الرقمية number والمحرفية character والتاريخ date وتوابع التحويل تقوم بتحويل البيانات من نوع آلخر وىي عبارة عن ثالثة أنواع, الجدول التالي يوضحيا :

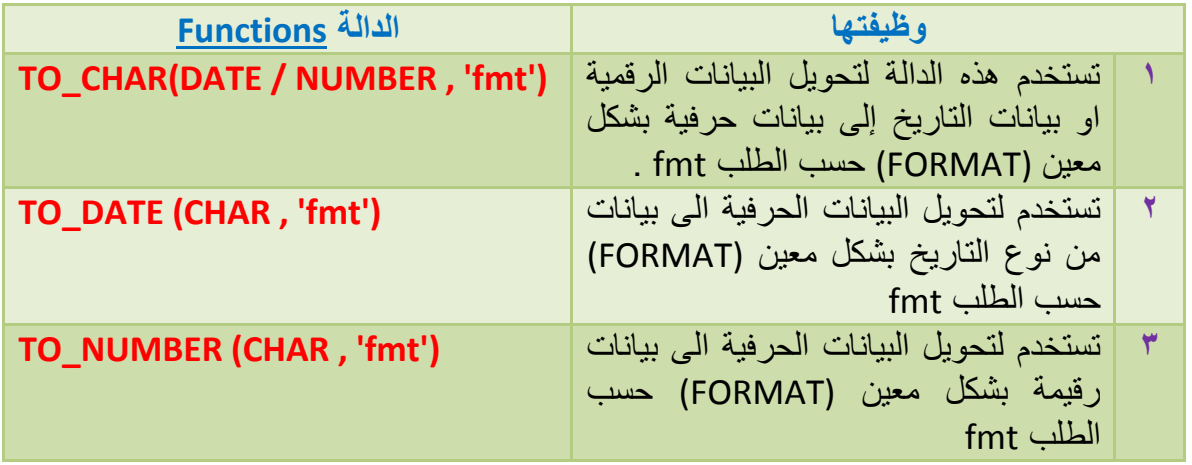

- **دانخ انزحٕٚم CHAR\_TO :**
- $\hat{\phi}$ اولاً استخدامها لتحويل بيانـات التاريخ إل*ى* بيانـات محرفيـة:

الشكل العام

#### **TO\_CHAR(DATE , 'fmt')**

**يثبل )11( :**

**SQL > SELECT sysdate , TO\_CHAR(sysdate, 'DD/MM/YYYY')**

**2 FROM dual ;** 

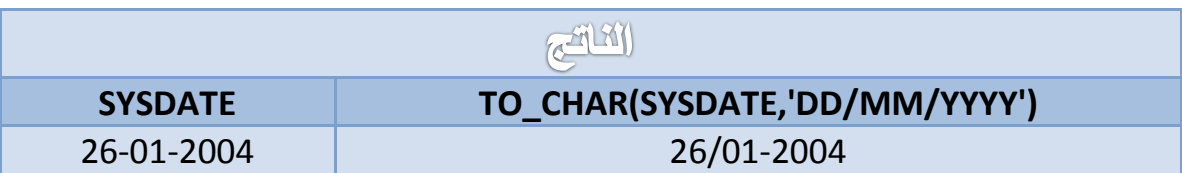

**-** الجدول التالي يوضح بعض التنسيقات التي يمكن استخداميا عند تحويل التاريخ الى بيانات محرفية :

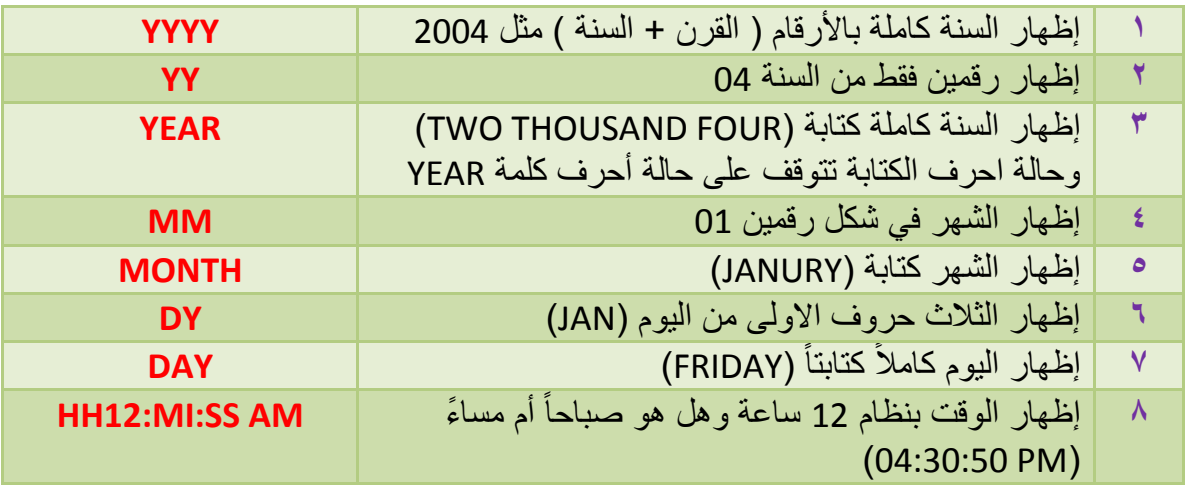

**يثبل )12( :**

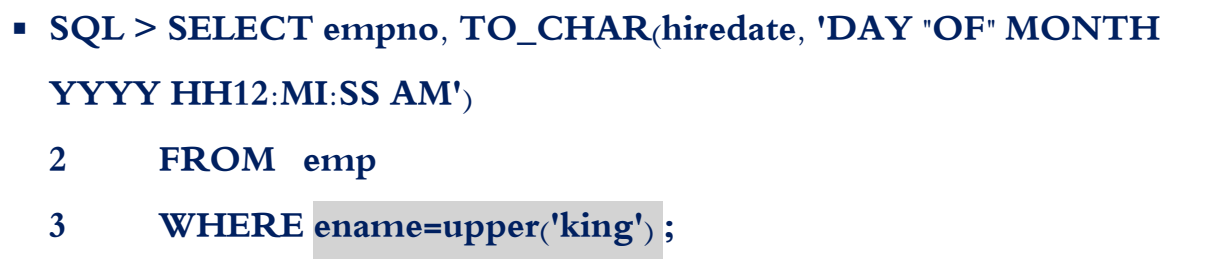

 $C^{4130}$ 

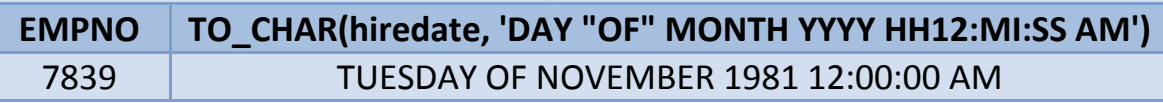

 $\circ$  {

## DATABASE SQL

ش ثانياً : استخدام التابع TO\_CHAR في تحويل البيانات الرقمية إلى بيانات محرفية :

الشكل العام

#### TO\_CHAR(NUMBER, 'fmt')

 $(13)$  مثال  $\varnothing$ 

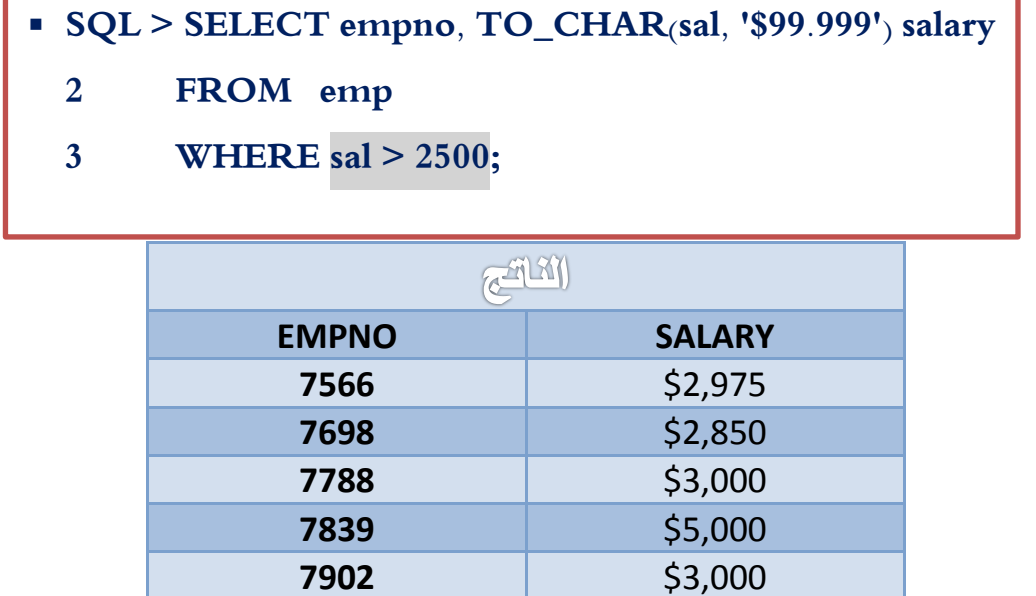

– الجدول النالي يبين بعض الرموز التي تستخدم في تحويل البيانات الرقمية إلى محرفية لتظهر بشكل معين:

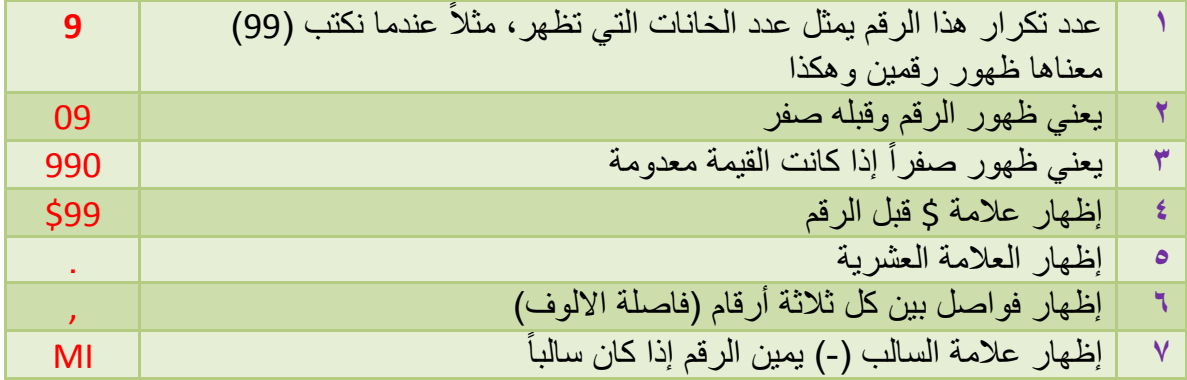

 $\circ \circ$ 

**ربثع انزحٕٚم DATE\_TO :** 

الشكل العام

#### **TO\_DATE (CHAR, 'fmt')**

تقوم بتحويل البيانات المحرفية التي تعبر عن التاريخ إلى بيانات من نوع DATE بشكل معين :

**يثبل )14( :** 

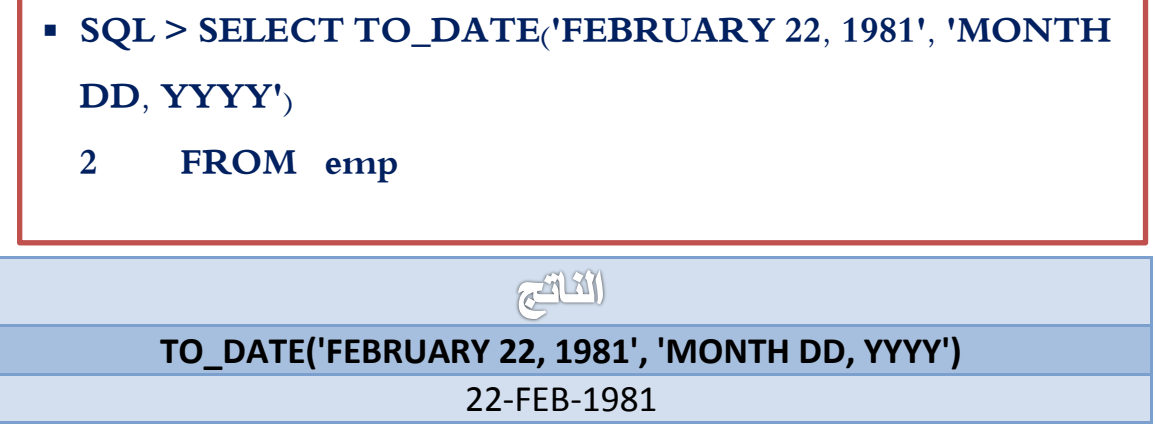

**ربثع انزحٕٚم NUMBER\_TO:**

الشكل العام

### **TO\_NUMBER(CHAR , 'fmt')**

يستخدم هذا التحويل البيانات المحرفية التي تعبر عن أرقام إلى بيانات رقمية بتنسيق معين وذلك لإجراء العلميات الحسابية.

 $\circ$ 

الفعمل العمابع

## التوابع التجميعية GROUP FUNCTION

 $\cdot$  Ifasle :

- **1(** فيم ومعرفة التوابع التجميعية ألكثر من صف وانواعيا.
- **2(** إنشاء مجموعات من البيانات باستخدام by Group .
- **3(** فيم ومعرفة جممة الشرط المستخدمة مع التوابع التجميعية Having .

تستخدم التوابع التجميعية للتعامل مع بيانات مجموعة من الصفوف للحصول على قيمة واحدة فمثلاً لإيجاد مجموعة رواتب الموظفين نستخدم التابع SUM كما موضع في الجدول :

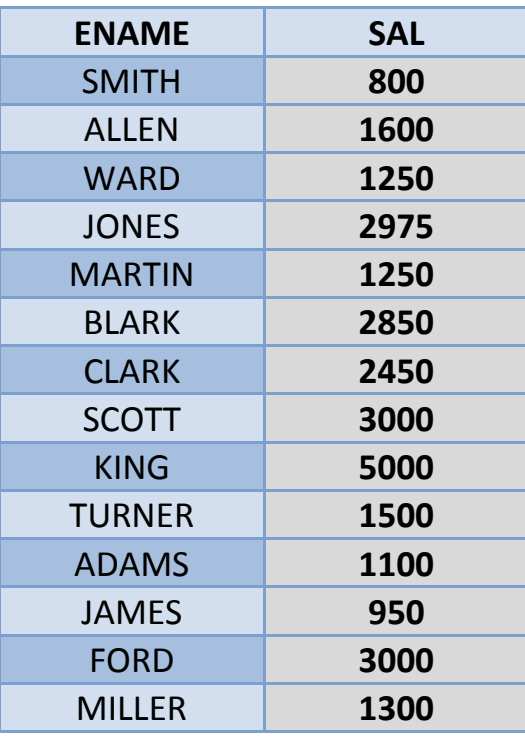

 $\circ \vee$ 

### انواع التوابع التجميعية : الجدول التالي يبين ذلك :  $\blacktriangleleft$

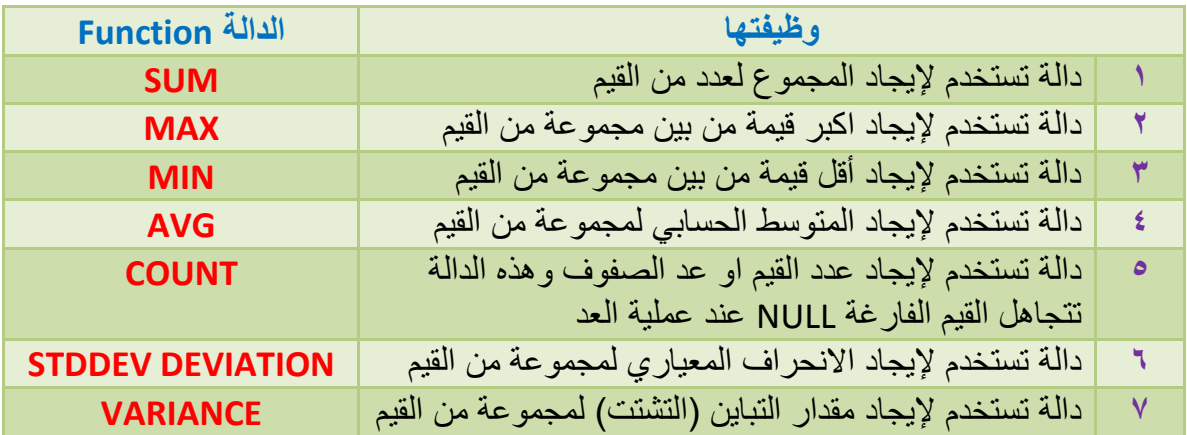

**ٔجًٛع ْزِ انزٕاثع رزجبْم انمًٛخ NULL داخم األعًذح.**

**يثبل )1( :**

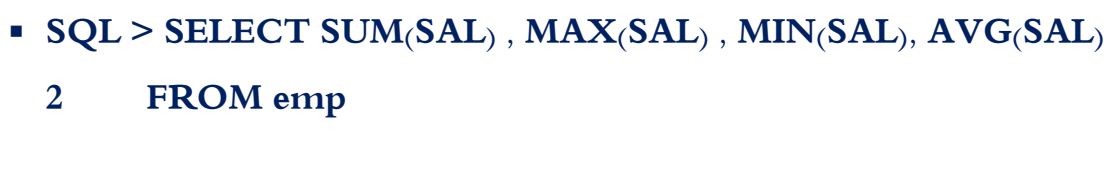

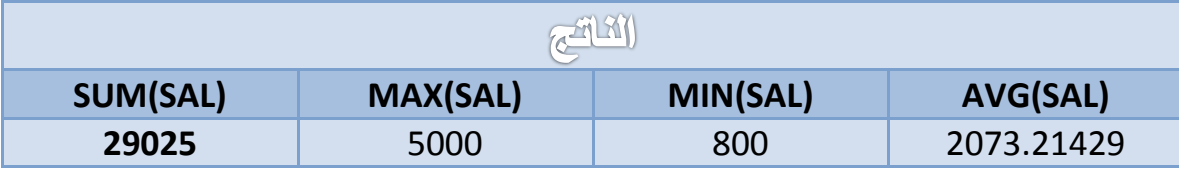

**مالحظة :** التابعان )MIN , MAX )يتعامالن مع جميع البٌانات فمثالً عند التعامل مع المحارف تكون النتيجة حسب الترتيب الأبجدي لنلاحظ المثال التالي :

### **يثبل )2( :**

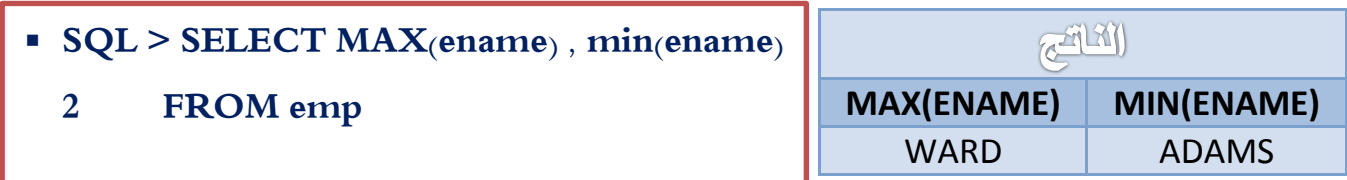

 $\circ \wedge$ 

**يثبل )3( :**

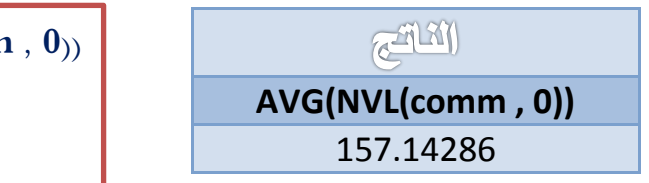

**SQL > SELECT AVG(NVL(comm 2 FROM emp ;**

في المثال السابق تم حساب المتوسط الحسابي لمكافآت الموظفين ونالحظ استخدام التابع NVL لتجاوز مشكمة القيمة NULL إذ ان التوابع التجميعية تتجاىل القيم NULL .

> **AVG(comm)** 550

**SQL > SELECT AVG(comm)**

**2 FROM emp ;**

التعامل مع التابع **COUNT** :

**- يوجد حالتين :**

- التابع (\*) Count لعد جميع الصفوف داخل الجدول بما فييا الصفوف المكررة والصفوف التي تحوي القيم NULL واذا كانت الجممة تحوي عبارة WHERE فغنيا تقوم بعد الصفوف حسب الشرط.
	- التابع (column(Count لعد بيانات عمود معين مع تجاىل القيم NULL.

والأمثلة توضح :

 $(4)$  مثال  $\emptyset$ 

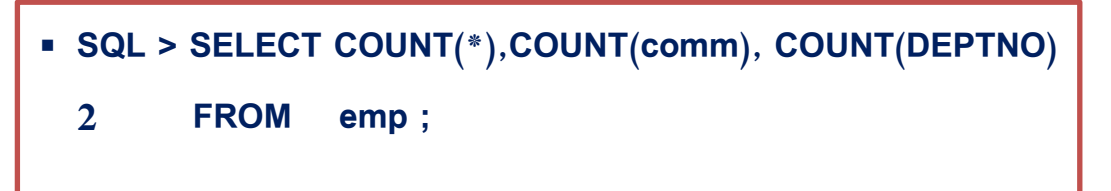

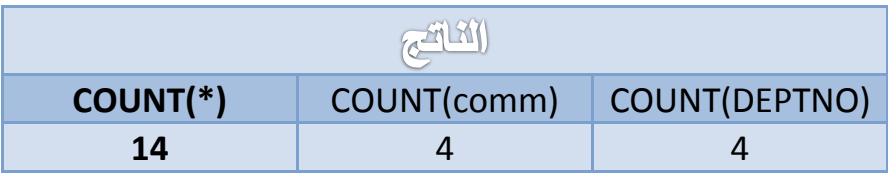

DATABASE SQL

**يثبل )5( :**

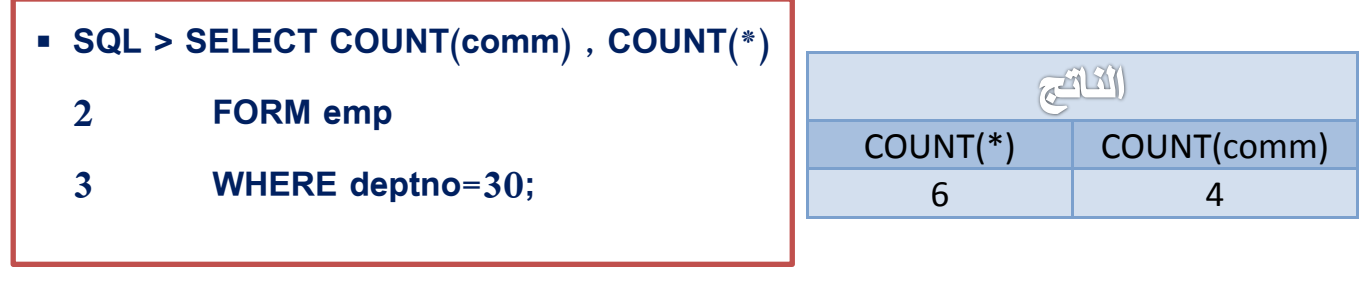

إىشاء زتنوعات مً البياىات باضتخداو ادتصء **BY GROUP** :

لنفرض أننا نريد إيجاد أكبر راتب في كل قسم لذلك نقوم بتقسم الجدول إلى أقسام ونوجد أكبر راتب في كل قسم ونحقق ذبك باستخدام **BY GROUP** والتي تقسم الجدول إلى مجموعات حسب عمود معين او أكثر:

**يثبل )6( :** 

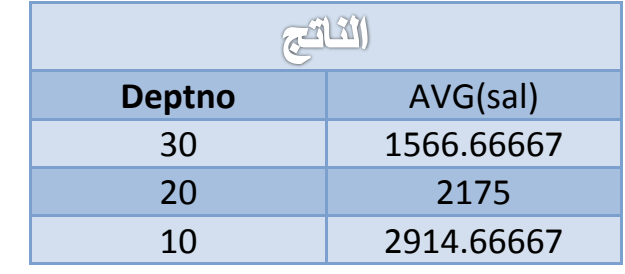

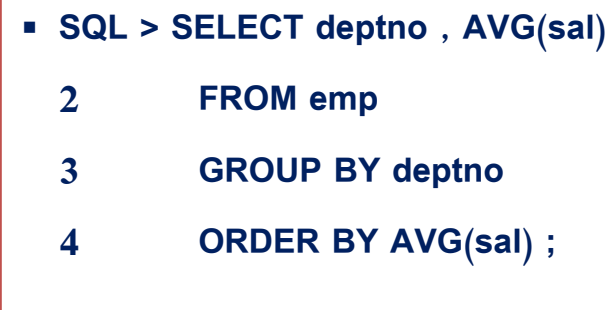

**يالحظبد الصزخذاو انزٕاثع انزجًٛعٛخ :** 

- عند كتابة اسم عمود داخل الجممة SELECT ال بد من كتابتو ضمن by group وذلك ألن التوابع التجميعية تتعامل مع عدة صفوف.
	- يمكن استخدام العبارة BY ORDER مع التوابع التجميعية كما مبين في المثال السابق.
	- ال يمكن استخدام التوابع التجميعية ضمن العبارة WHERE ولكن نستخدم بدالً عنيا HAVING.

**يثبل )7( :**

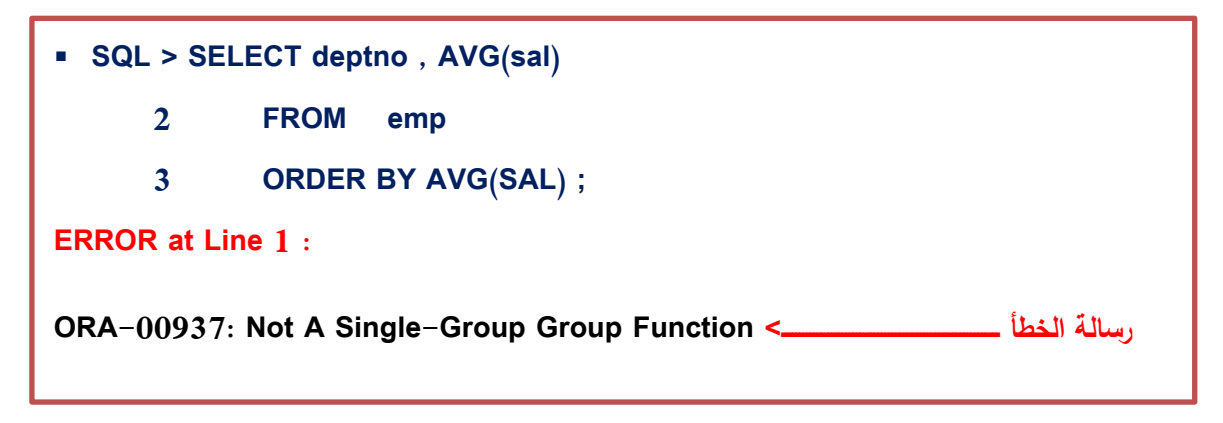

**يثبل )8( :**

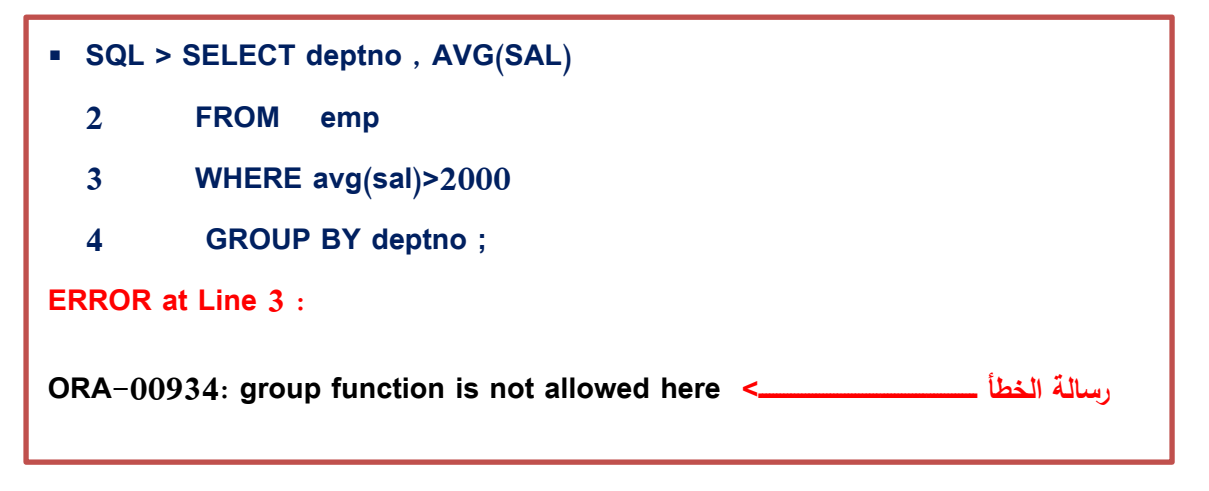

ظيرت رسالة الخطأ ىنا الستخدامنا عبارة الشرط where مع التابع التجميعي ونصحح ذلك باستخدامنا عبارة HAVING كما في المثال التالي

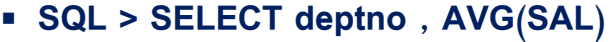

- **2 FROM emp**
- **3 WHERE AVG (sal)>2000**
- **4 HAVING AVG(SAL) > 2000 ;**

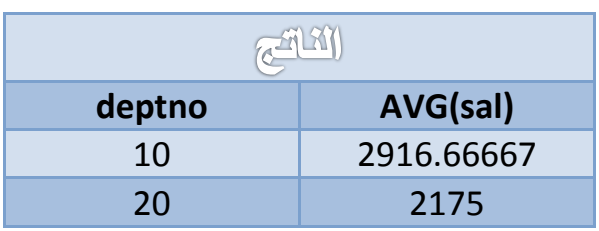

### **يثبل )10( :**

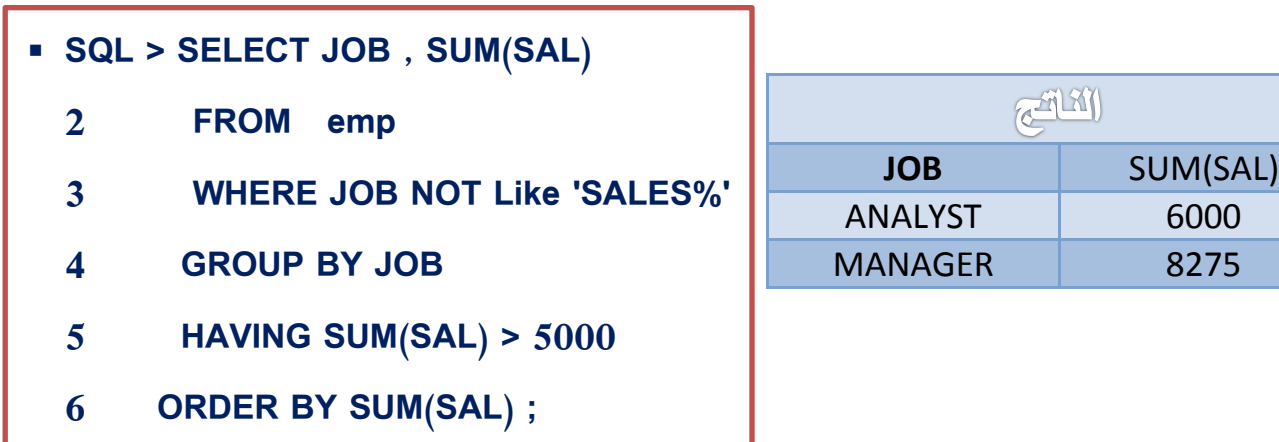

 $\mathbf{7.7}$ 

## الفصيل الثامن

# عرض واستهراض البيانات من جداول متعددة

 $\rightarrow$  12  $\mu$ 

- **1(** فيم كيفية عرض البيانات من جداول مختمفة ومفيوم ربط الجداول.
	- **2(** معرفة انواع ربط الجداول:
	- الربط بالتساوي Equijoin
	- الربط بعدم التساوي Equijoin -Non
		- Outer Join الخارجي الربط
			- Self Join الداخمي الربط

**3(** استخدام االسماء البديمة أثناء الربط بين الجداول.

في بعض االحيان نحتاج لعرض بيانات من أكثر من جدول لعمل تقارير مفيدة وشاممة فمثالً لو أردنا عرض رقم الموظف ورقم القسم التابع له وموقع هذا القسم نجد انه لا بد من الحصول على هذه البيانات من جدولي الموظفين والأقسام كما موضح في الشكل النالي :

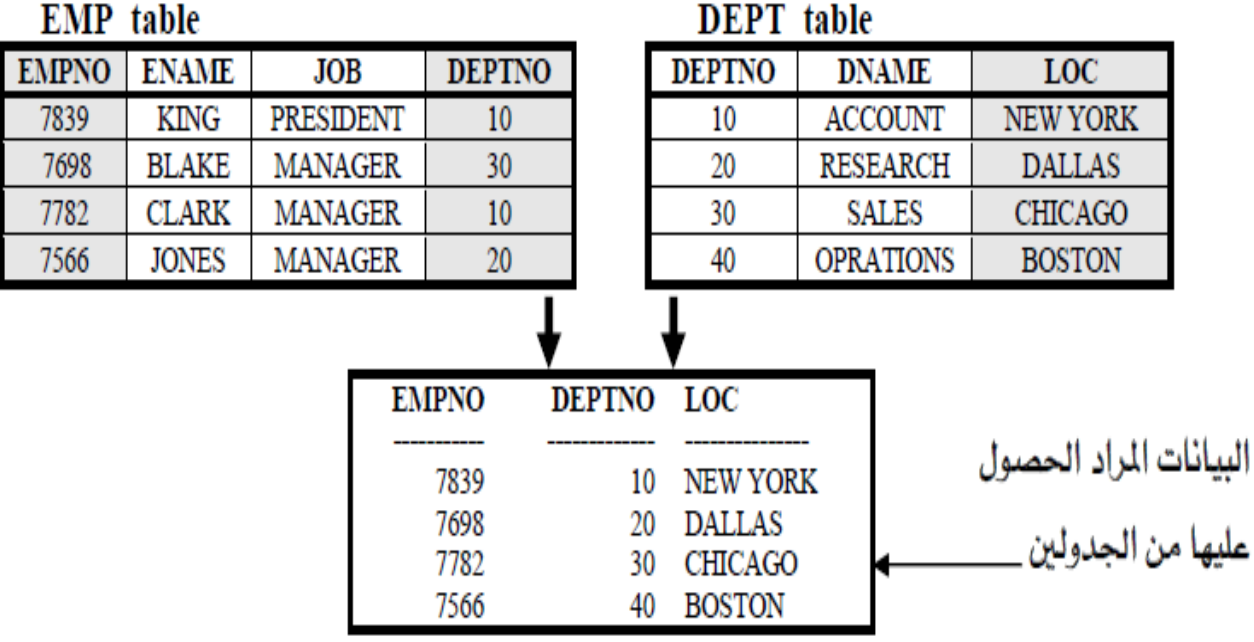

السبط بالتطاوي **Equijoin** :

في ىذا النوع يتم ربط جدولين او أكثر عن طريق عمودين متساويين العمود االول مفتاح أساسي key Primary في الجدول االول والعمود الثاني عمود ربط key Foreign في الجدول الثاني.

والشكل التالي يبين الربط بين جدول الموظفين وجدول االقسام عن طريق عمود deptno في كل منيما .

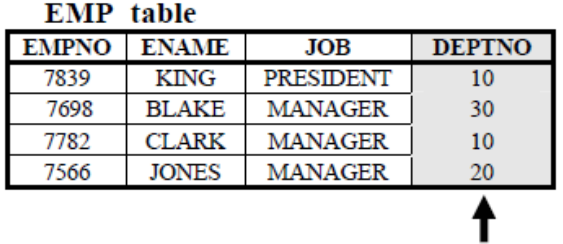

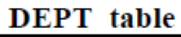

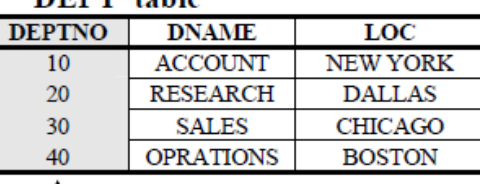

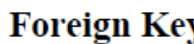

**Primary Key** y

ونحقق المثال من خالل جممة SELECT التالية :

**يثبل )1(** 

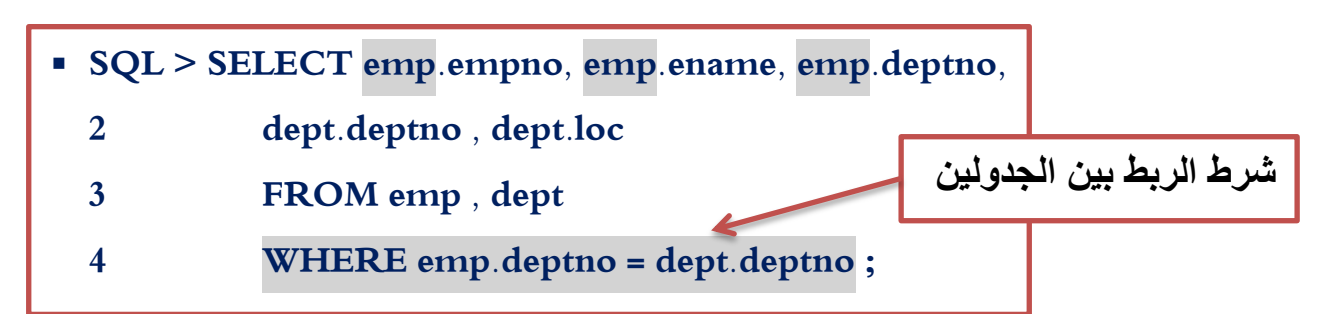

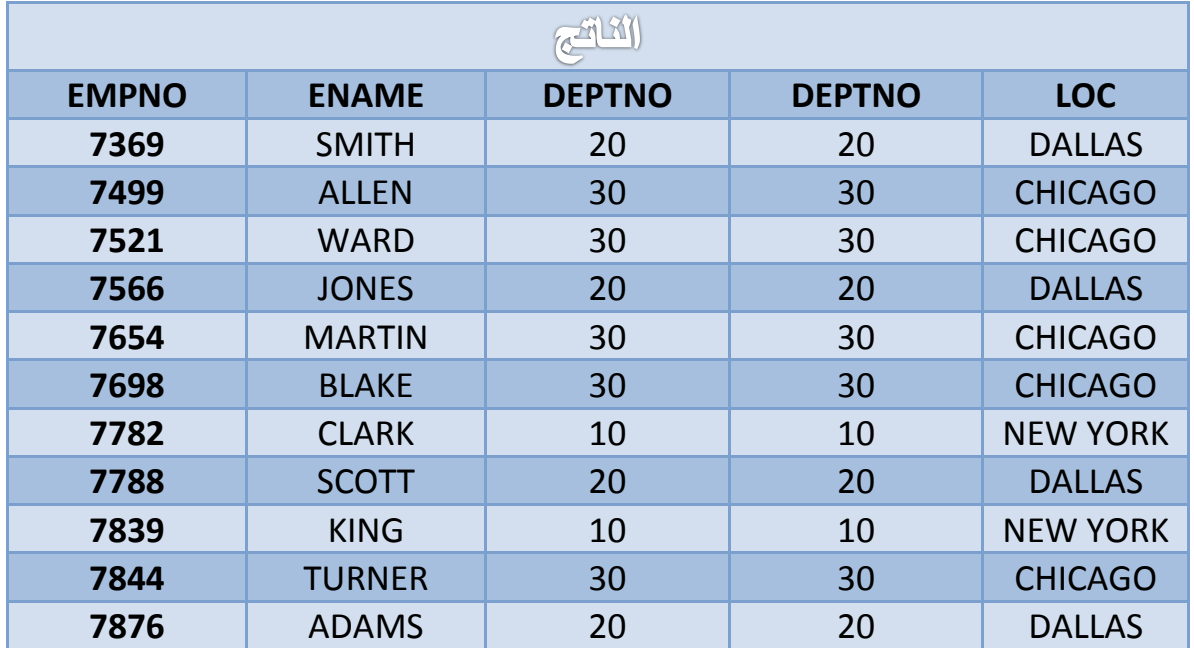

### اضتخداو األمساء املطتعازة يف مجلة **SELECT** :

يمكن استخدام أسماء مستعارة لجداول لتسييل كتابة أسماء االعمدة فمثالً نقوم باستبدال اسم الجدول emp بـ )e ) واسم الجدول dept بـ )d )لتكون

الجممة كالتالي :

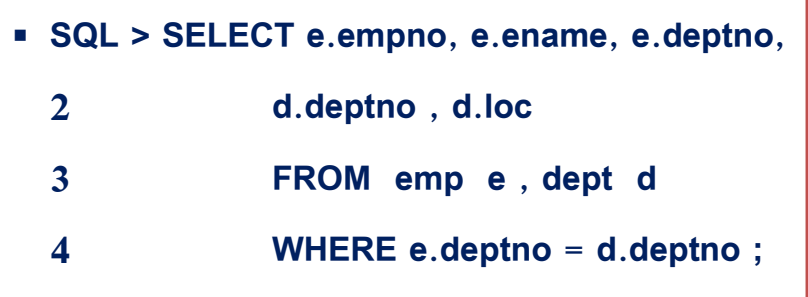

 $77$ 

: king مثال (2) لنعرض البيانات كما في المثال الاول ولكن للموظف king :

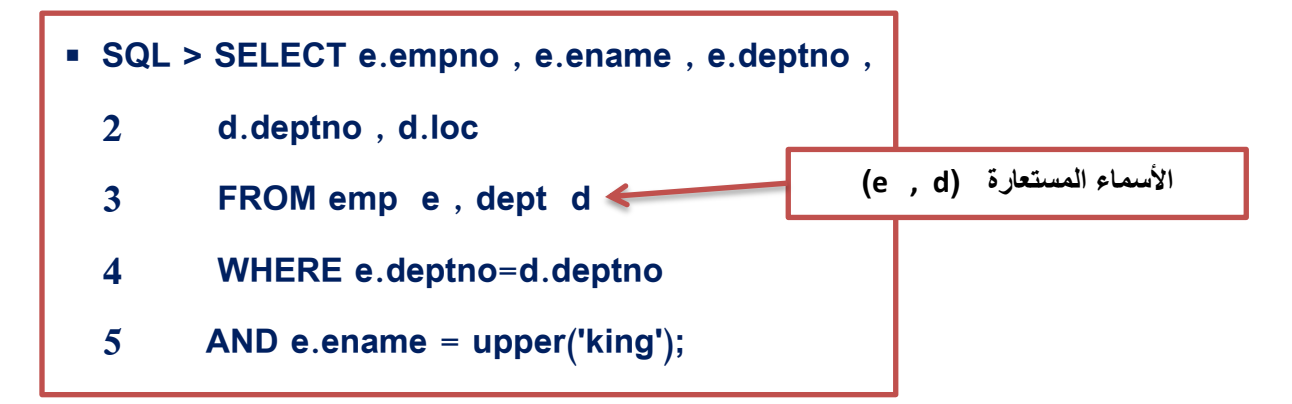

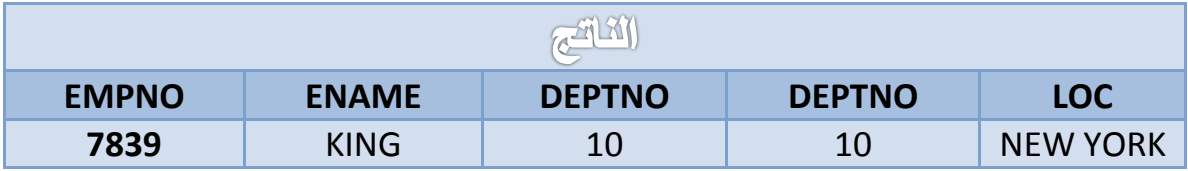

#### ﴾ الربط بعلم التساوي Non-Equijoin :

يتم استخدام هذا النوع من الربط عند عدم وجود علاقة ربط مباشرة بين الجدولين أي أننا لا نستخدم اشارة التساوي لكن لا بد من وجود علاقة غير مباسرة مثل شرط معين ينطبق عليهما، فمثلاً لدينا جدول الموظفين وفيه عمود الراتب (SAL) ولدينا الفئات SALGRADE وفي هذا الجدول يتم وضع فئات الراتب وكل فئة تتحصر بين أدنى رانب واعلى رانب فمثلاً الموظف الذي رانبه (3000) يتبع الفئة (4) كما مبين في جدول الفئات أدناه وبذلك نجد علاقة بين الجدولين وهي ان كل رانب من جدول الموظفين ينبع فئة معينة من جدول الفئات أي انه يقع بين أعلى وأدنـي قيمـة من الـجدول، والشكل النالـي يوضـح نلك الـعلاقة :

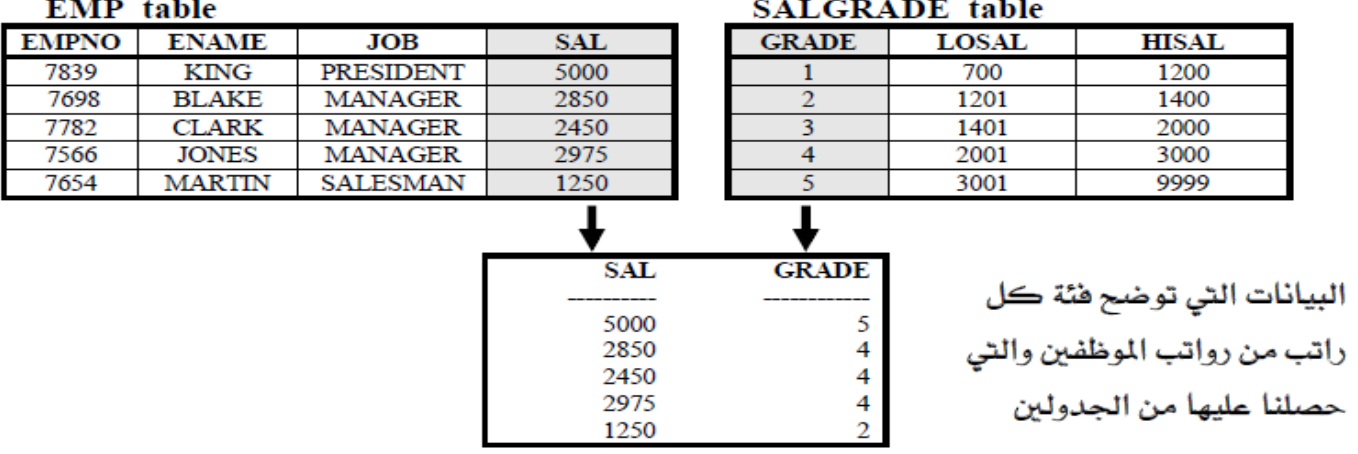

ض المثال التالي يوضح كيفية الربط بين الجدولين :

 $(3)$  مثال  $\mathfrak{D}$ 

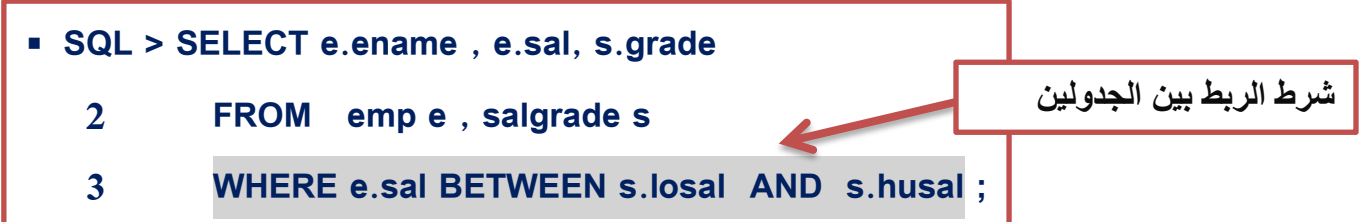

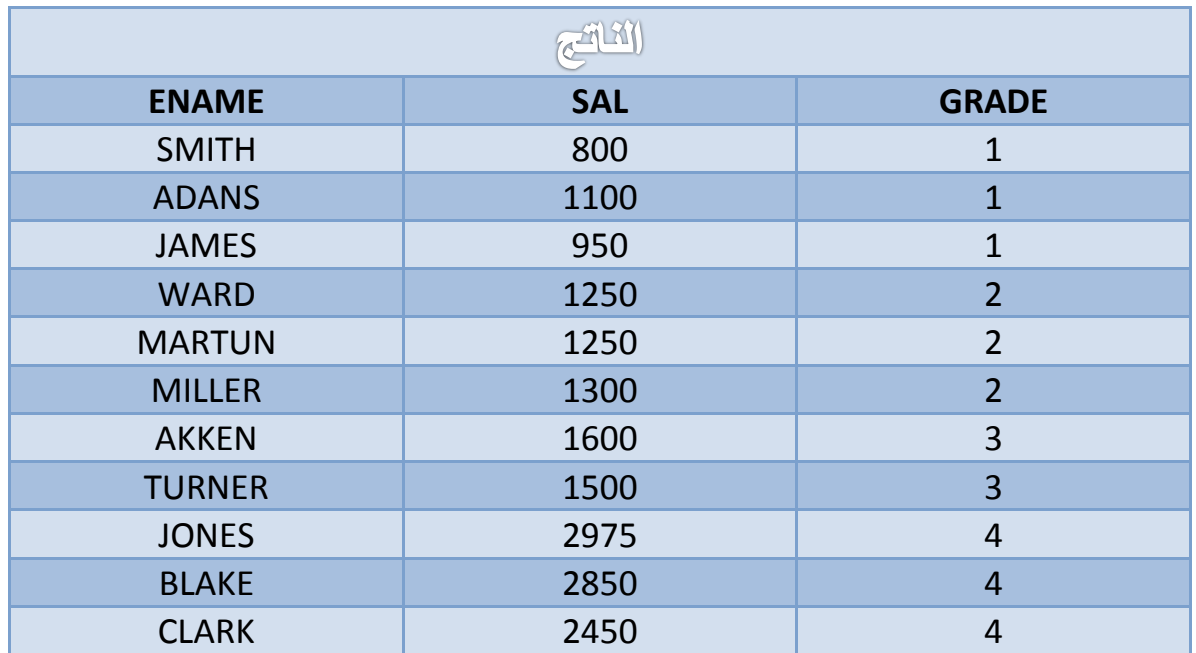

### ﴾ الربط الخارجي Outer join :

ويتم استخدامه عندما يوجد بينات في احد الجدول ولكنها لا تظهر في حالة الربط بالتساوي بين الجدولين في هذه الحالة نربط بين الجدولين باستخدام الربط بالتساوي مع إضافة الجزء (+) بجانب العمود الفاقد البيانات، فمثلاً يوجد القسم رقم (40) في جدول الأقسام ولكن لا يوجد فيه موظفين مسجلين في الجدول الوظائف لذلك عند الربط بالتساوي فإن هذا القسم لا يظهر في المخرجات لعدم نطابق شرط التساوي عليه ولإظهار هذا القسم لا بد من استخدام الربط الخارجي.

 $7<sub>V</sub>$ 

## DATABASE SQL

المثال التالي يبين كيفية الربط بين جدولين لإظهار كافة البيانات الموجودة في الجدولين باستخدام الربط الخارجي سواء كانت البيانات مطابقة لشرط التساوي او غير مطابقة.

**يثبل )4( :**

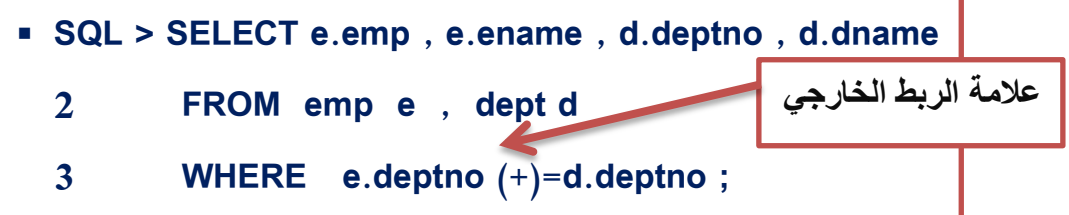

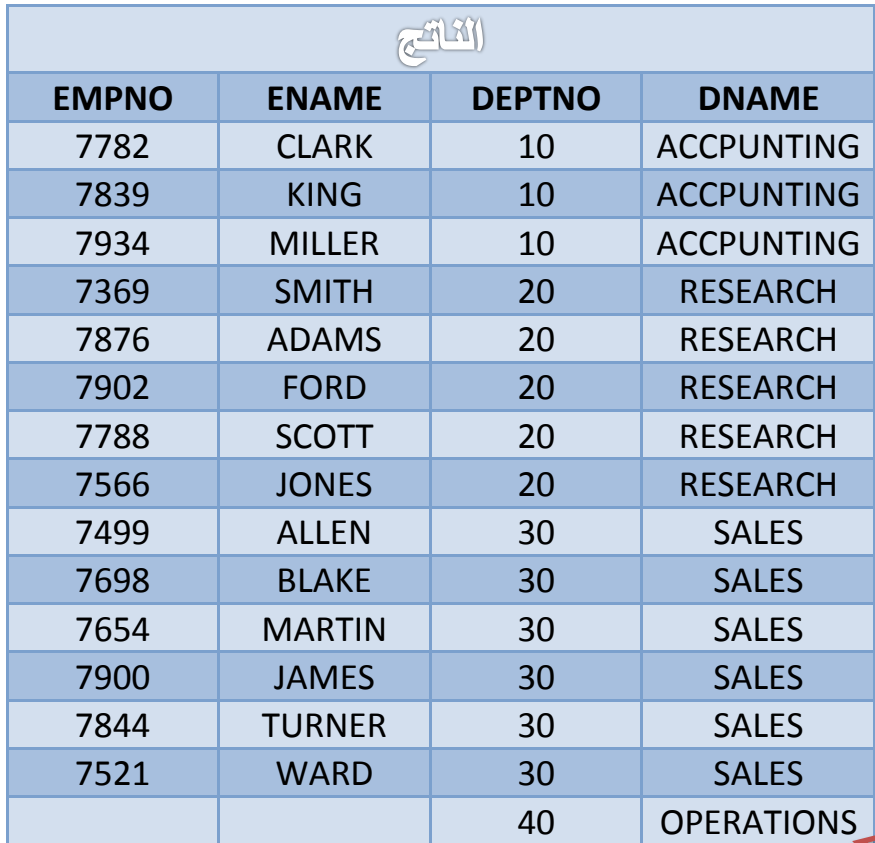

**هذه اإلدارة ظهرت الستخدامنا الربط الخارجي**

 $7<sub>A</sub>$ 

### السبط الداخلي ليفظ ادتدول **join Self** :

#### **EMP** table

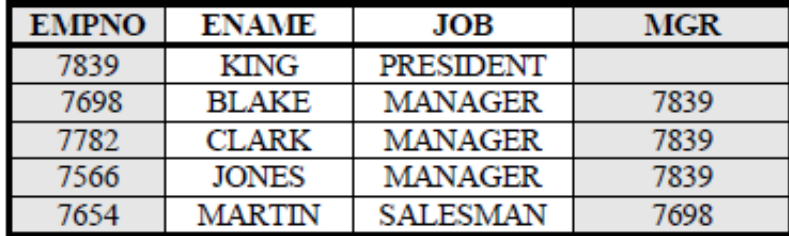

#### **EMP (WORKER)**

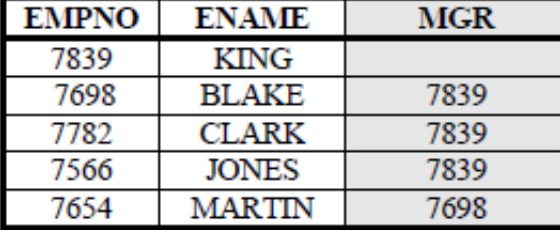

#### **EMP (MANAGER)**

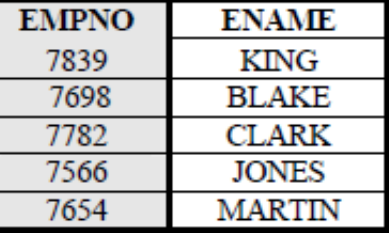

عندما ندقق في جدول الموظفين نجد فيو عمود MGR ويمثل رقم المدير لمموظف فنجد الموظف BLAKE مديره الموظف ذو الرقم (7839) أي الموظف KING ومن ىنا يتضح وجود عالقة بين عمود المدير MGR ورقم الموظف EMPNO ونستطيع ربط الجدول بنفسو عن طريق ىذين العمودين.

لا والمثال التالي يوضح الربط الداخلي :

**يثبل )5( :**

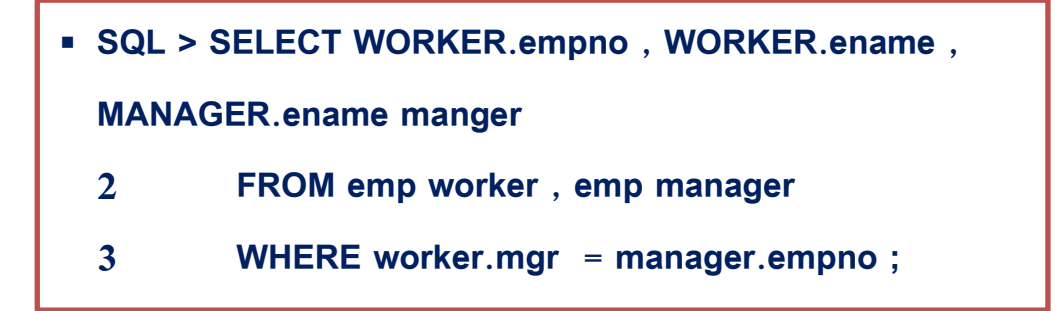

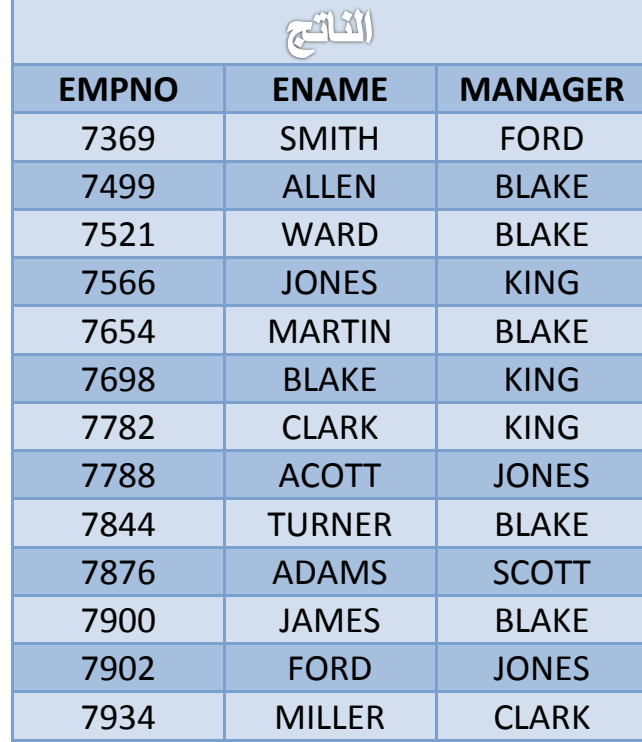

الربط بين أكثر من جدولين :  $\blacktriangleleft$ 

لربط أكثر من جدولين لا بد من وجود علاقة ما بينهم جميعاً ويجب أم يكزن عدد جمل الشرط مساوي (لعدد الجداول المرتبطة – 1) فمثلاً إذا تم ربط ثلاثة جداول فعدد جمل الشرط اثنتان ونضىع الشرط المعامل AND .

المثال التالي يبين ربط ثالثة جداول مع بعضيا لعرض بيانات من كل منيا.

**يثبل )6( :**

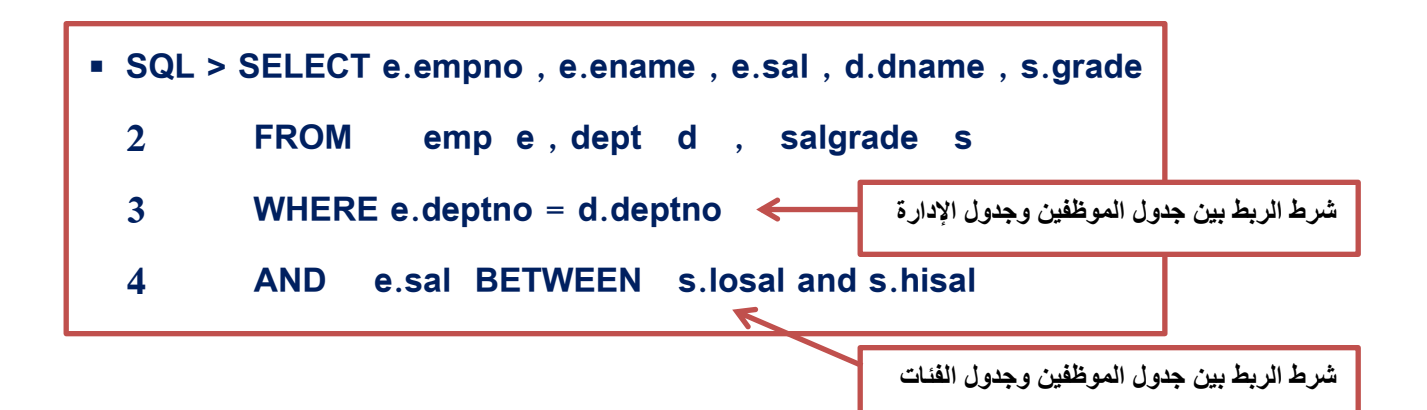

 $\vee$ .

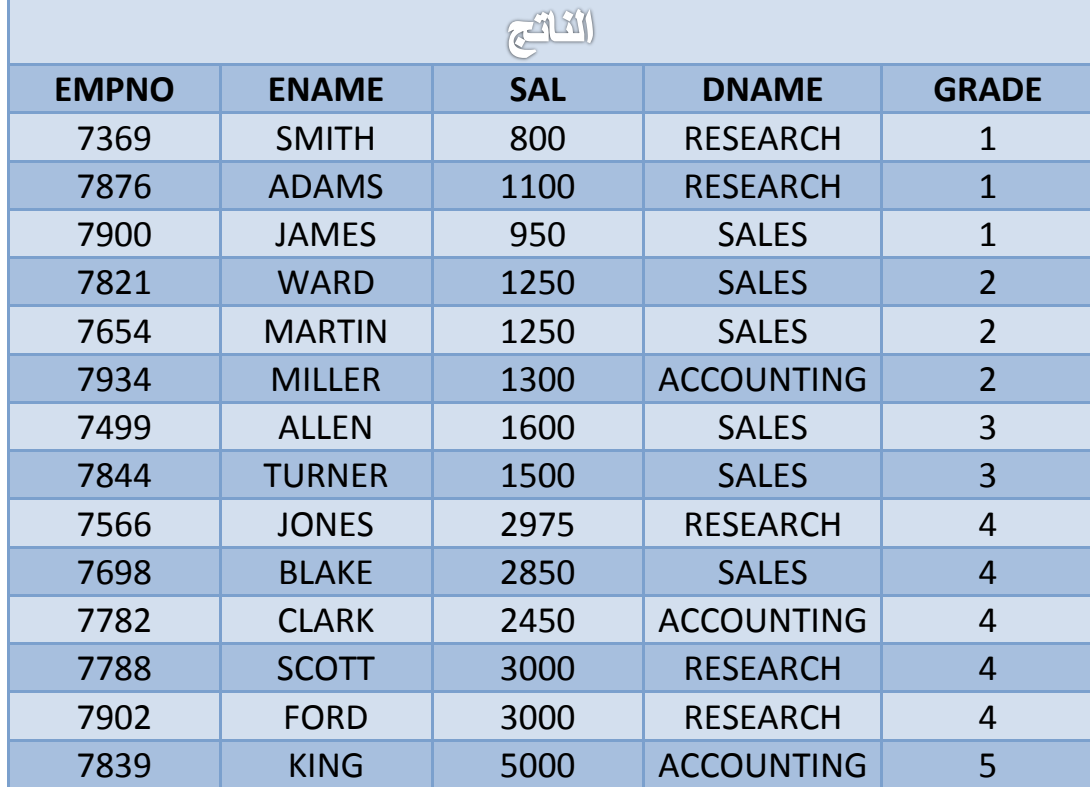
الفصل التاعي

# الاستملامات الفرعية SUBQUERIES

 $:$  Ilaslé  $:$ 

- **1(** معرفة متى وكيفية استخدام االستعالمات الفرعية وانواعيا.
- **2(** معرفة استخدام االستعالم الفرعي أحادي الصف Subquery Row Single .
- **3(** استخدام معامالت المقارنة ذات الصف الواحد مع االستعالم الفرعي أحادي الصف .
- **4(** معرفة واستخدام االستعالم الفرعي متعدد الصفوفSubquery Row Multiple**.**
	- **5(** استخدام معامالت المقارنة متعددة الصفوف مع االستعالم الفرعي متعدد الصفوف.

 $\vee$ 

≫ لنفرض اننا أن نعرف الموظفين الذين يأخذون راتب اعلى من راتب JONES ففي هذه الحالة نقوم بع*مل* **اصزعالو أل نًعشفخ سارت JONES :**

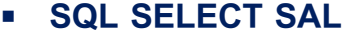

- **2 FROM emp**
- **3 WHERE ename='jones';**

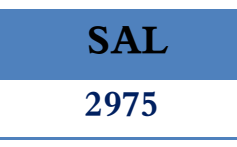

### واستعالم الثاني لمعرفة الموظفين الذين رواتبيم اعمى من JONES

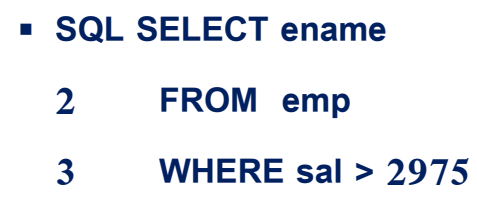

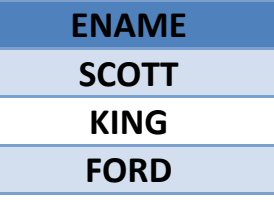

وهكذا وصلنا للنتيجة باستخدام استعلامين ولكننا نستطيع

الحصول على النتيجة بدمج الاستعلامين بجملة واحدة بأن نجعل الاستعلام الثاني رئيسياً والاستعلام الاول فرعياً كالتالي :

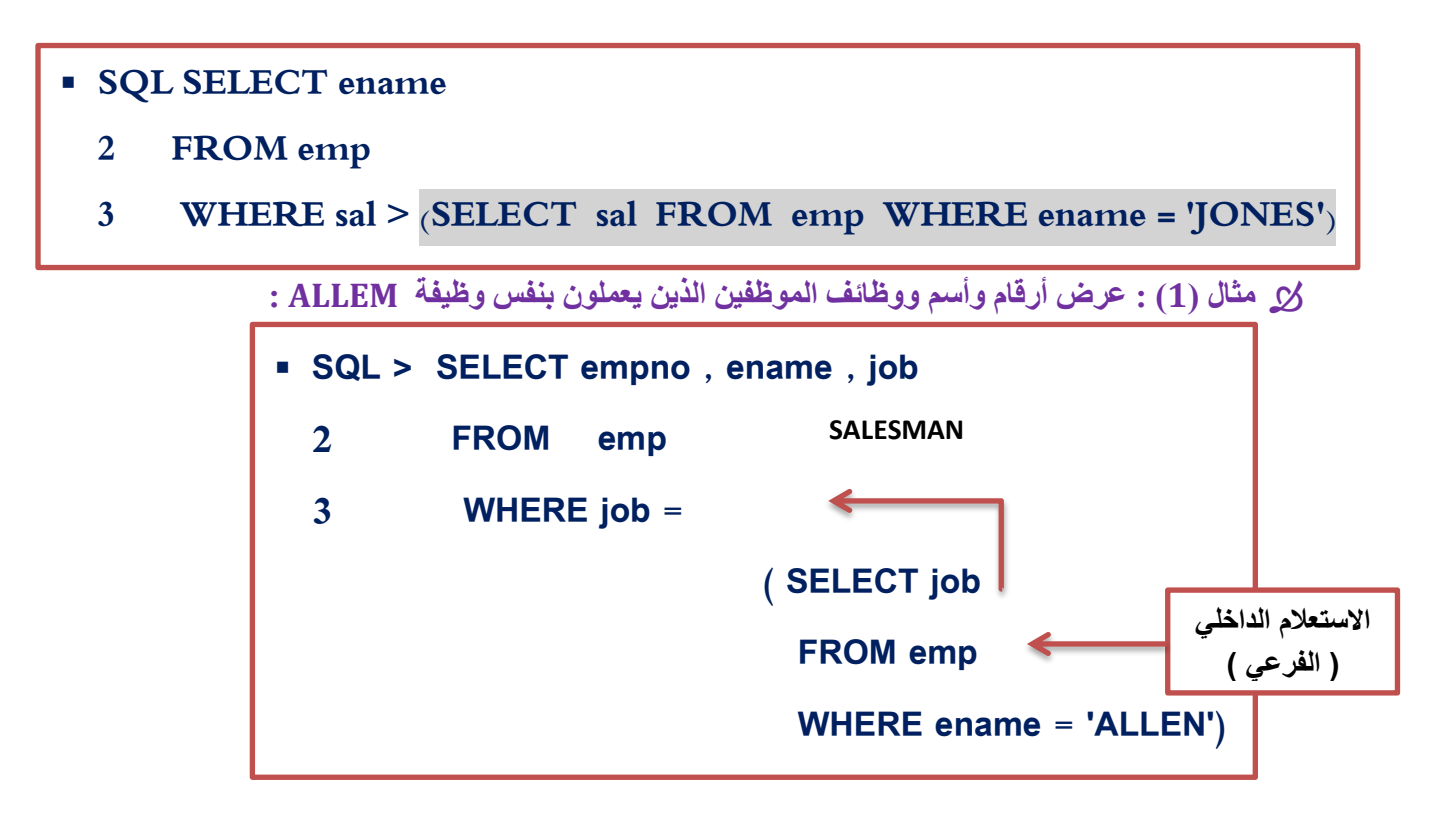

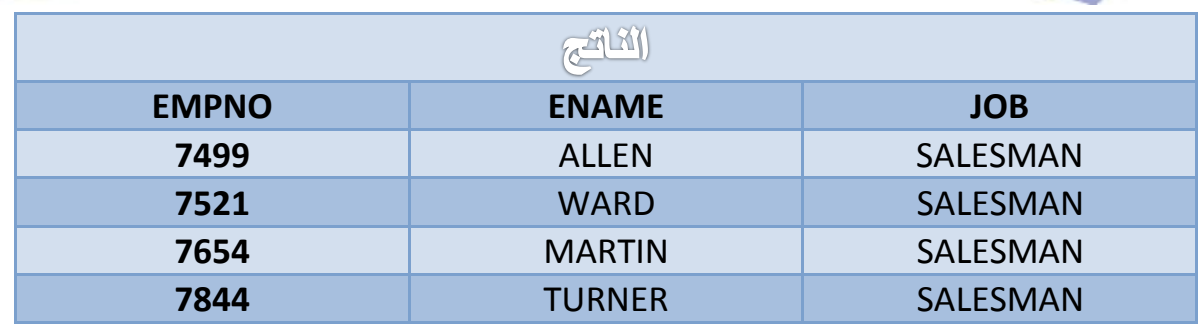

## أنواع الاستعلامات الفرعية :  $\blacktriangleleft$

- استعالم فرعي احادي الصف ويرجع بصف واحد Subquery Row-Single.
- استعالم فرعي متعدد الصفوف ويرجع بأكثر من صف Subquery Row -Multiple.
- استعالم فرعي متعدد االعمدة ويرجع بأكثر من عمود Subquery Column -Multiple.

### متطلبات الاستعلام الفرعي:  $\blacktriangleleft$

- يجب وضع االستعالم الفرعي بين قوسين .
- يجب استخدام معامالت المقارنة ذات الصف الواحد مع االستعالم الفرعي أحادي الصف.
- يجب استخدام معامالت المقارنة متعددة الصفوف مع االستعالم الفرعي متعدد الصفوف .

انواع معاملات المقارنة المستخدمة في الاستعلام الفرعي :  $\prec$ 

- معامالت احادية الصف مثل )<> , =< , => , < , > , =( وتستخدم مع االستعالمات الفرعية احادية الصف أي التي ترجع بصف واحد (قيمة واحدة) .
- معامالت متعددة الصف مثل )IN , ANY , ALL )وتستخدم مع االستعالمات الفرعية متعددة الصفوف أي التي ترجع بأكثر من صف .

#### $\cdot$  SELECT أماكن كتابة الاستعلامات الفرعية داخل جملة  $\le$

. )WHERER , HAVING , FROM ( التالية األجزاء ضمن

 $V \xi$ 

الاستعلامات الفرعية أحادية الصف :  $\blacktriangleleft$ 

. (= , < , > , <= , >= , <>) . (أهدأ صف واحد لذلك يستخدم معها المعاملات الأحادية(<> , > , > = , > , >

**يثبل )2( :**

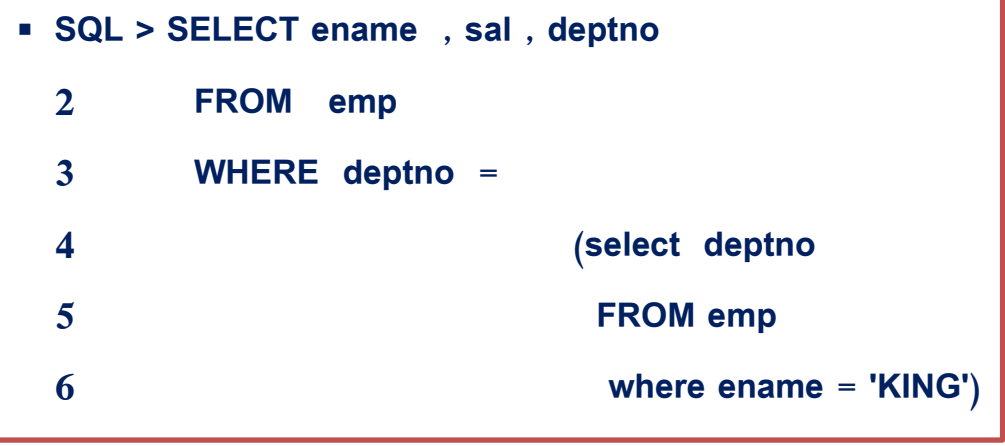

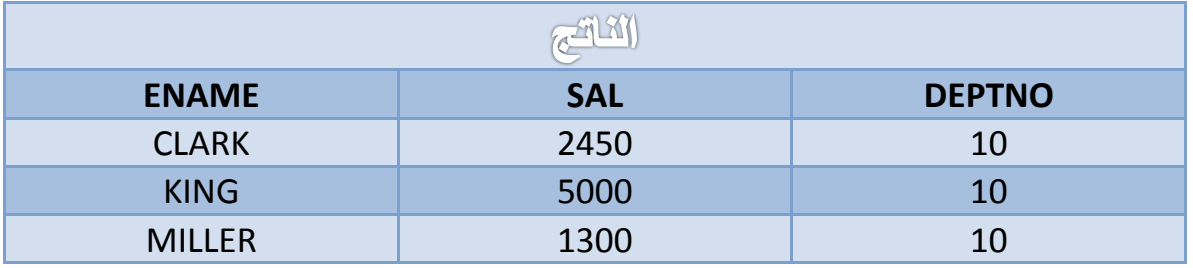

ي مثال (٣) عرض أسماء ووظائف ورواتب الموظفين الذين رواتبهم مساوية لأصغر راتب :

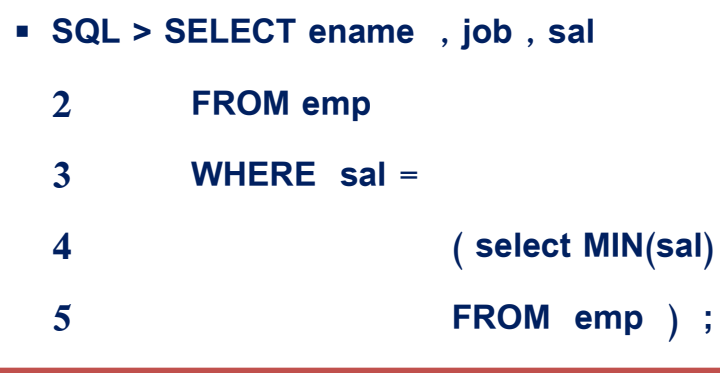

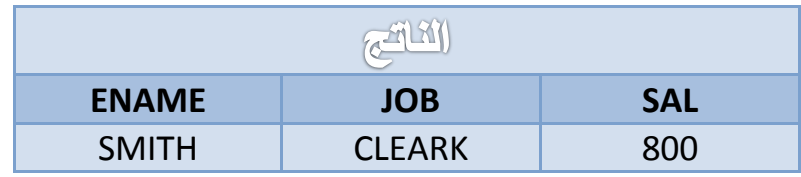

 $\vee$ 

ي مثال (4) عرض أرقام الأقسام واقل راتب فيها بحيث يكون أقل راتب فيها أكبر من أقل راتب في القسم رقم 20 :

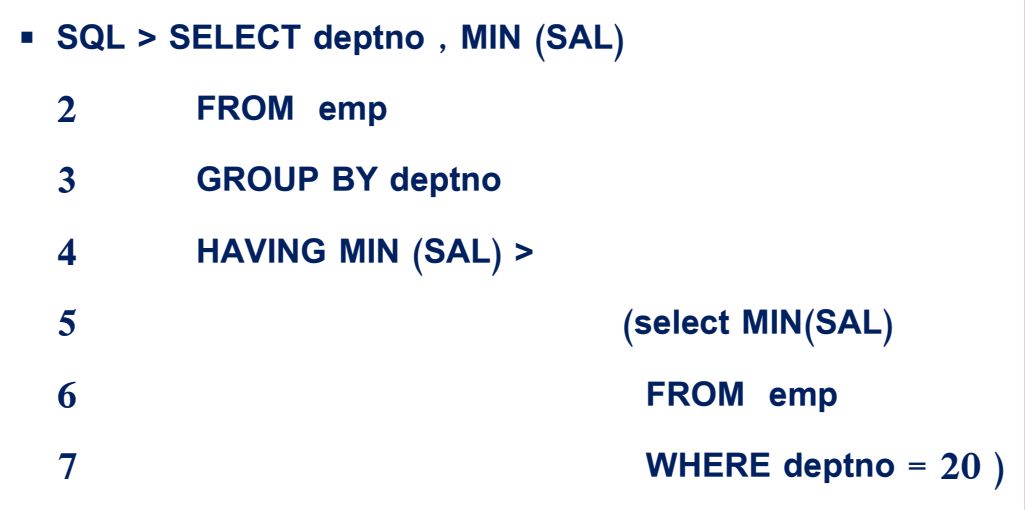

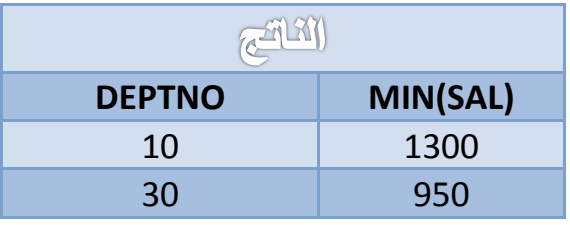

ي مثال (5) عرص أسماء ووظائف الموظفين الذين يعملون نفس وظيفة الموظف ذو الرقم (7369) ويأخذون ) **سارت اكجش يٍ سارت انًٕظف رٔ انشلى )7876( :**

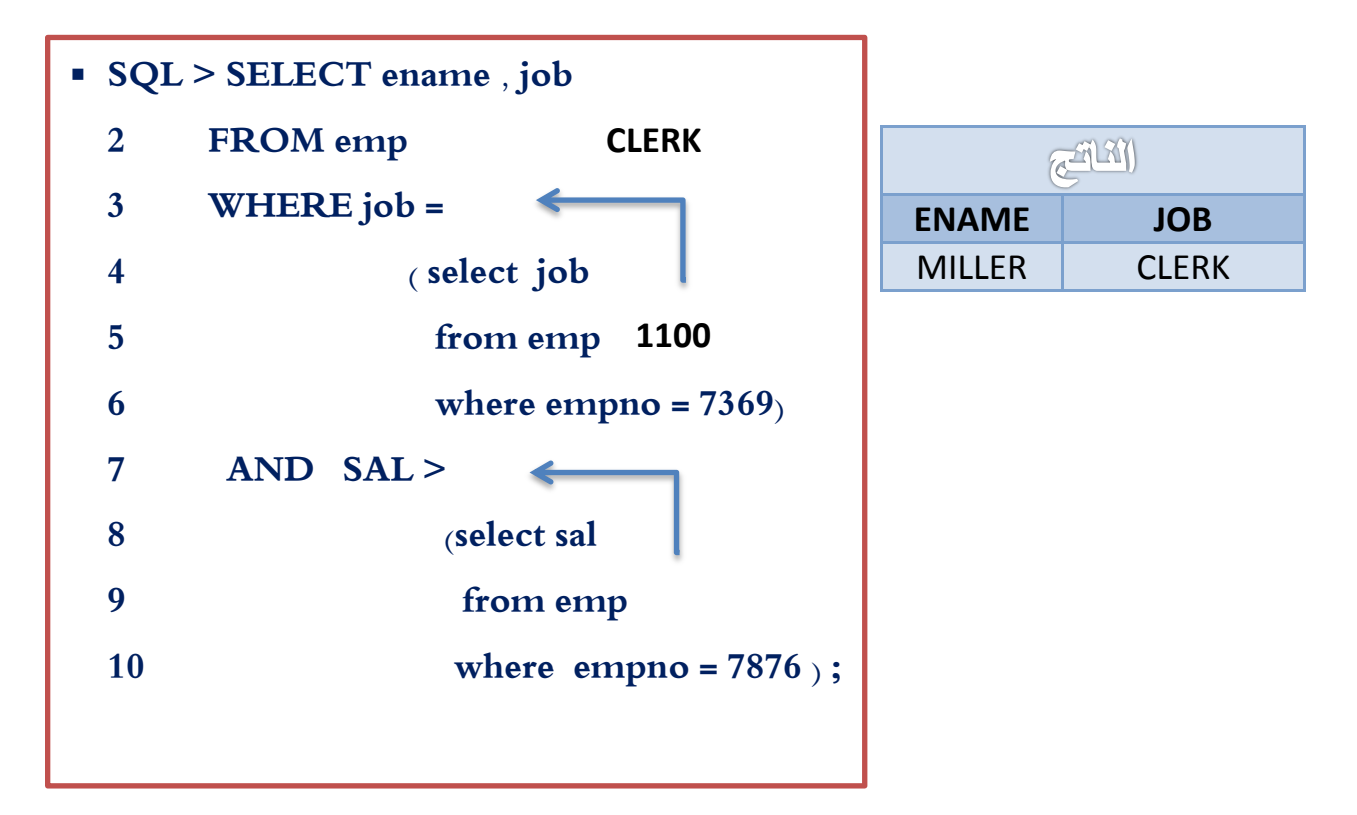

 $\vee$ 

**يثبل )6( عشع اصًبء ٔٔظبئف انًٕظفٍٛ انزٍٚ ٚعًهٌٕ َفش ٔظٛفخ SMITH :**

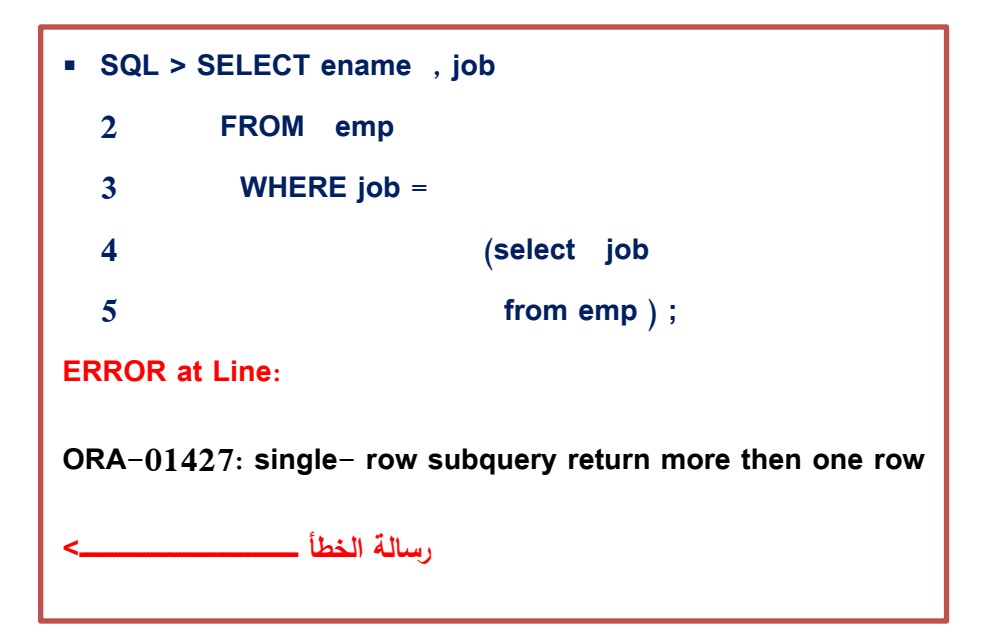

**ولتصحيح ذلك نكتب :** 

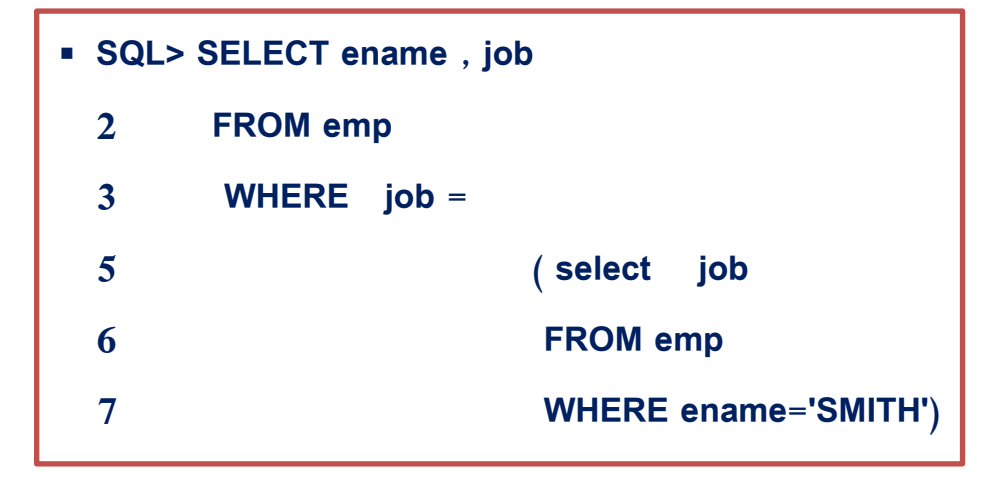

 $\vee\vee$ 

## االضتعالمات الفسعية متعددة الصفوف Subqeries Row Multi:

وىي استعالمات ترجع دائماً **)all , any , in )**أكثر من صف لذلك تستخدم فييا المعامالت المتعددة الصفوف والجدول التالي يبين معنى ىذه المعامالت :

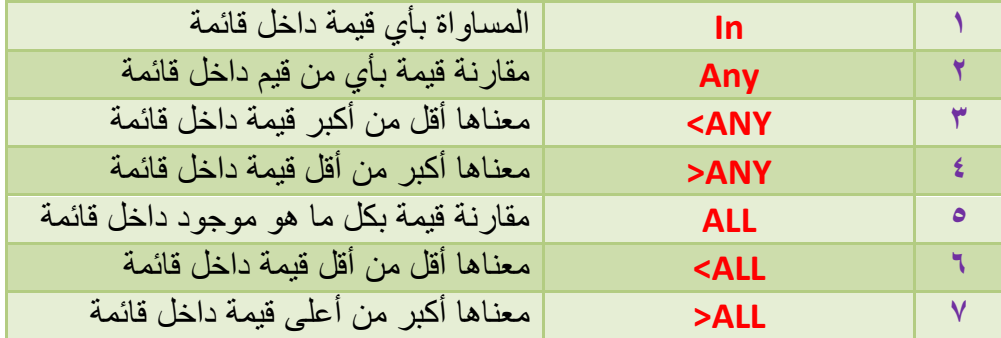

ي مثال (7) عرض أسماء ورواتب وأرقام أقسام الموظفين الذين يأخذون رواتب مساوية لأقل راتب في كل إدارة: <u>{</u>

هذا القسم نجد انـ4 لا بد من الـحصول على هذه البيانـات من جدولي الموظفين والأقسـام كمـا موضح في الشكل التـالي : **انمضى انزبثع نّ ٔيٕلع**

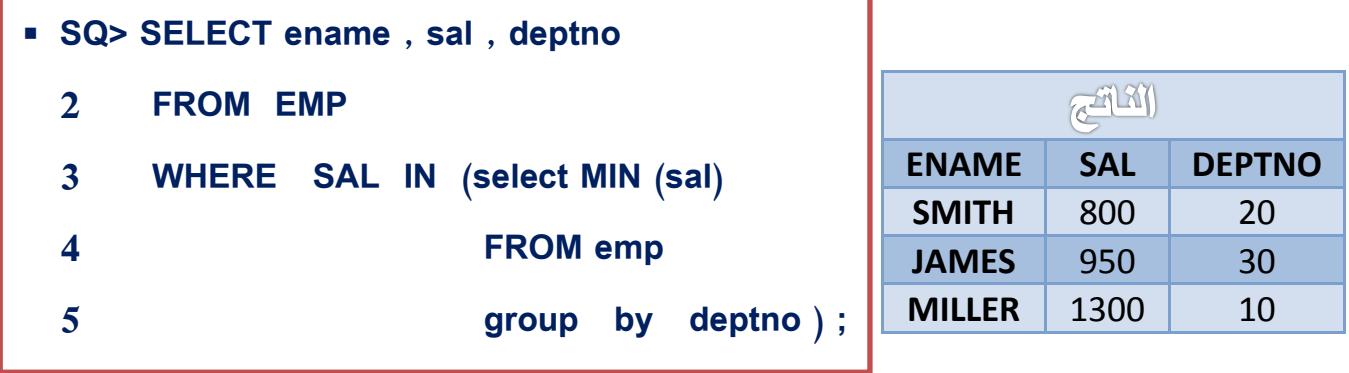

 $\vee \wedge$ 

**مثال )8( عرض أرقام وأسماء ووظائف ورواتب الموظفين الذين رواتبيم أقل من راتب الموظفين أصحاب الوظيفة** 

 **CLERK دون عرض موظفي الوظيفة CLERK:**

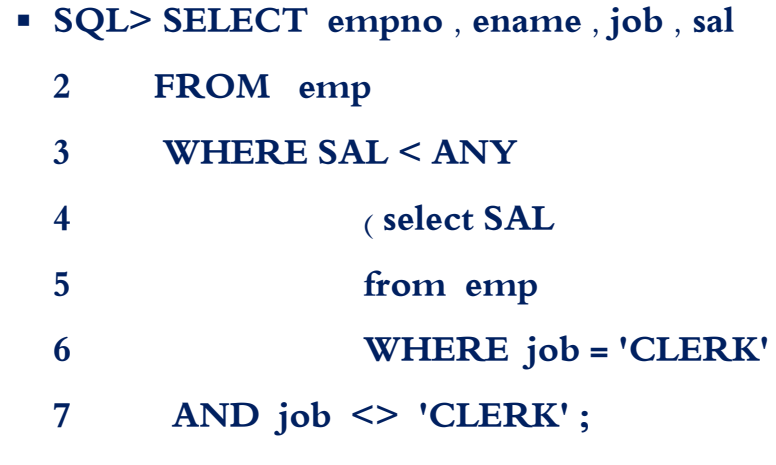

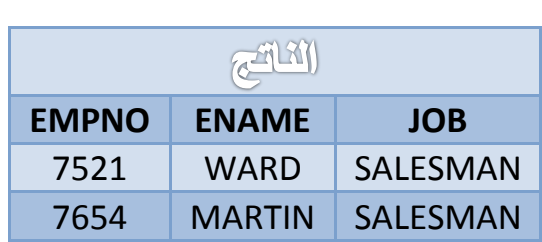

**مثال )9( عرض أرقام ووظائف ورواتب الموظفين الذين رواتبيم أكبر من كل المتوسطات الحسابية لمرواتب في كل إدارة :**

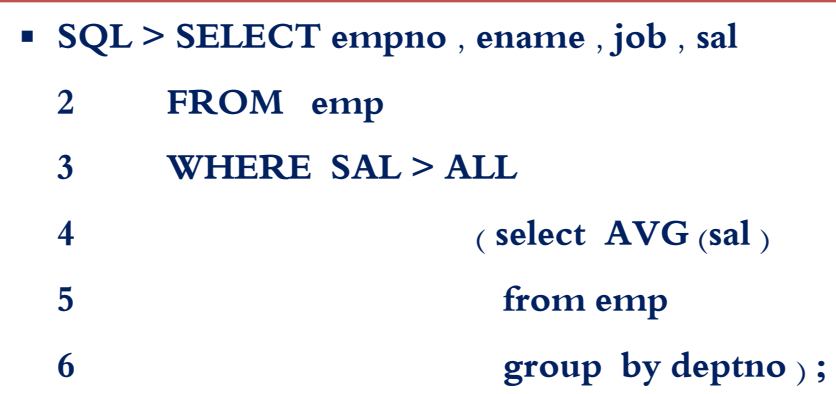

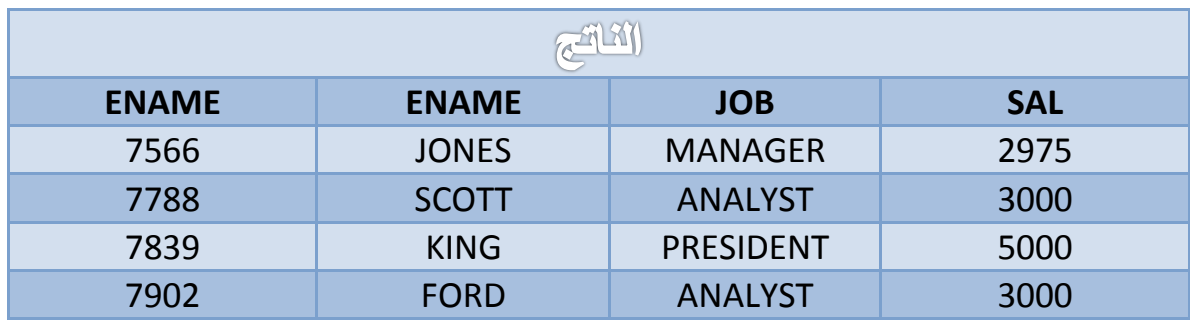

## الفصيل العايثير

## الاستملامات الفرعي المتمدد الاعمدة

 $:$  Ikald  $:$ 

- **1(** فيم كيفية استعالمات الفرعية المتعددة األعمدة. **2(** معرفة نتيجة االستعالم الرئيسي عندما يرجع االستعالم الفرعي بالنتيجة NULL
	- **3(** استخدام االستعالم الفرعي في جممة FROM
- في الفصل السابق تم معرفة نوعين من االستعالمات الفرعية النوع االول االستعالم الفرعي ذو الصف الواحد والذي يرجع دائماً بصف واحد اما النوع آلخر فيو االستعالم المتعدد الصفوف الذي يرجع بأكثر من صف ويوجد نوع ثالث من الاستعلامات وهو الاستعلام المتعدد الأعمدة والذي يرجع بأكثر من عمود واكثر من صف ولمقارنة ناتج ىذا النوع ال بد من استعمال المعامالت المتعددة الصفوف والتي تم دراستيا في الفصل السابق

والشكل التالي يبين الصيغة العامة لجملة الاستعلامات الفرعية المتعددة الاعمدة .

**االستعالم الخارجي )الرئيسي(**

**مجموعة االعمدة المطلوبة SELECT > SQL الجدول FROM**

**IN) العمود 1 , العمود 2 , ........) WHERE** 

**العمود 1 , العمود 2 , ........ select (** 

**الجدول FROM الشرط WHERE** 

**االستعالم الداخلي )الفرعي(**

 $\lambda \cdot$ 

### اضتخداو االضتعالو الفسعي يف مجلة FROM :

يمكن استخدام االستعالم الفرعي في الجزء FROM من جممة االستعالم SELECT وذلك لعمل مصدر بيانات آخر غير الجدول حيث كما نعرف انو يستخدم اسم الجدول ضمن الجزء FROM آلنو من مصادر البيانات والمثال التالي يوضح كيفية استخدام االستعالم الفرعي ضمن الجزء FROM .

**مثال )3( اعرض أسماء ورواتب وأرقام األقسام والمتوسط الحسابي لرواتب الموظفين الذين يأخذون رواتب أعمى من المتوسط الحسابي ألقساميم :**

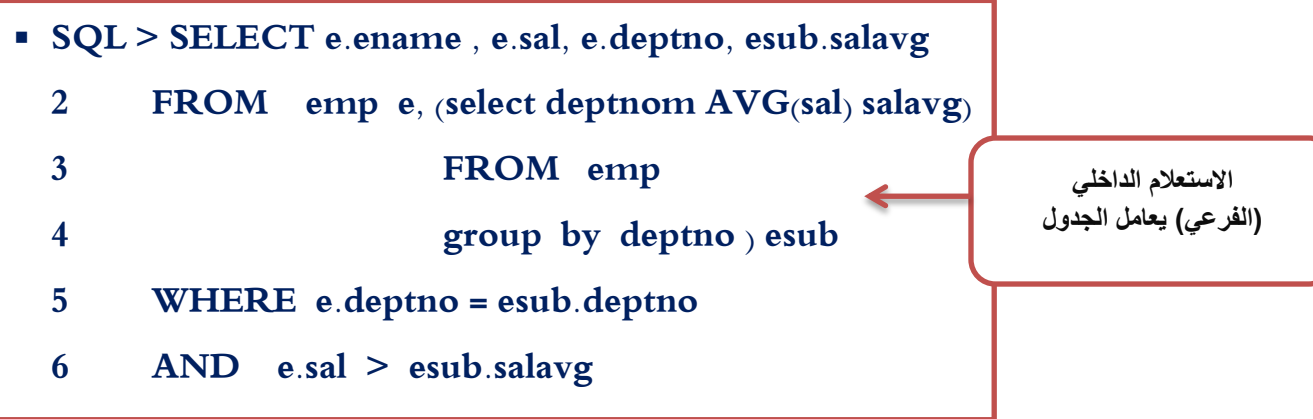

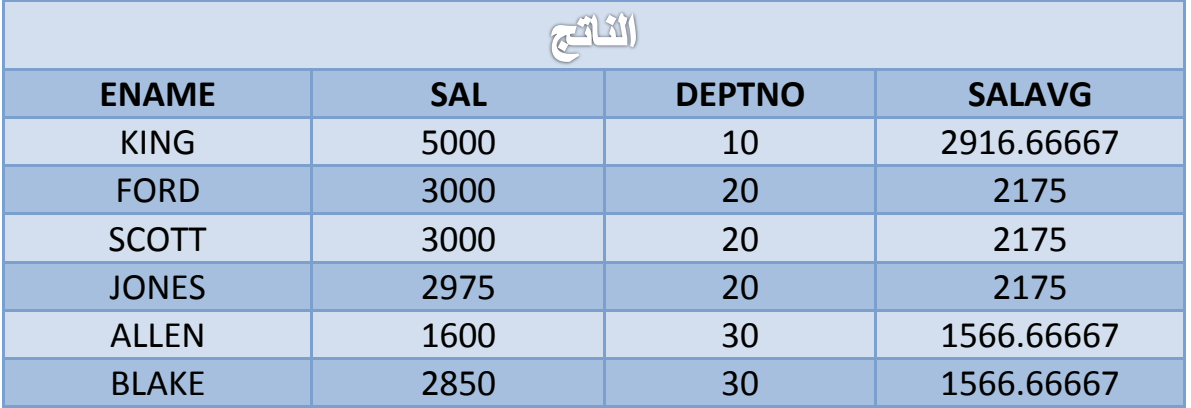

نالحظ اننا استخدمنا االستعالم الفرعي وكأنو جدول موجود باسم esub ويتكون ىذا الجدول من عمودين االول يمثل أرقام الأقسام والثاني يمثل المتوسطات الحسابية للرواتب في كل قسم وبياناته كالآتي :

 $\lambda$ 

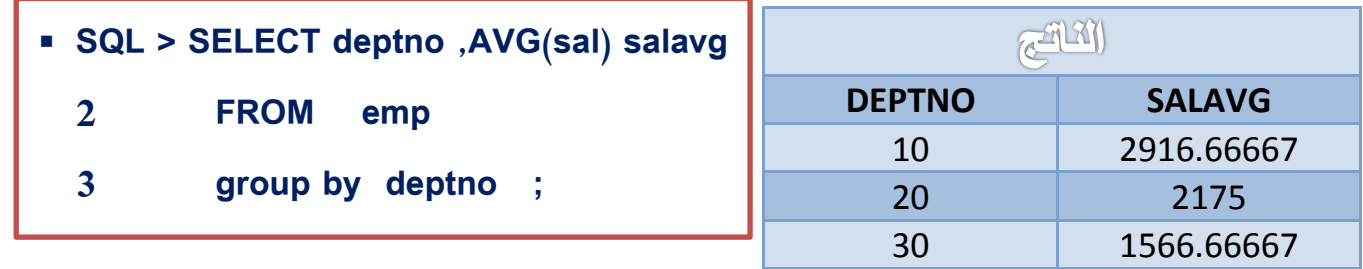

وألننا نقوم بعرض البيانات من جدولين فال بد من ربطيما أي نقوم بربط الجدول EMP بالجدول ESUB المكون باالستعالم الفرعي.

# الفصل الحادي *ع*شر

# التعامل مع البيانات(لغة معالمة البيانات)

## $\rightarrow$  12 and  $\rightarrow$

- **1(** معرفة لغة التعامل مع البيانات**)DML)Language Manipulation Data**
	- **2(** معرفة كيفية إضافة سجل أو أكثر إلى جدول بعبارة **Into Insert**
		- **3(** معرفة كيفية تعديل بيانات جدول معين بعبارة **UPDATE**
	- **4(** كيفية حذف صفوف من جدول معين بعبارة **FROM DELETE**

 $\wedge\tau$ 

#### الهلنات املفتاحية :

**-** تعميمة, صيغة, جدول, حقل, سجل, عمود, استعالم, استعالم فرعي.

**يهخض :** 

تم تصنيف تعميمات لغة SQL إلى ثالثة أصناف رئيسية ضمن ثالث لغات فرعي: لعة معالجة البيانات, ولغة تعريف البيانات، ولغة التحكم بالبيانات. ومن بين هذه التعليمات تعتبر تعليمات معالجة البيانات الاكثر استخداماً. سنستعرض تعليمات المعالجة والتي تشمل SELECT , INSERT , DELETE , UPDATE وبعض الكلمات المفتاحية المُستخدمة معها.<br>.

سيتعرف الطالب في الفصل عمى قسم ميم من لغة SQL وىي لغة التعامل مع البيانات DEL حيث تمكنا من التعامل من البيانات ضمن الجدول حيث نتمكن من خالليا إضافة سجل أو أكثر أو تعديل سجل معين أو مجموعة سجل او محي سجل معين أو مجموعة سجالت.

**وتتكون لغة DEL من عدة جمل كالتالي :** 

- جممة إضافة بيانات إلى الجدول **INTO INSERT** .
	- جممة التعديل في بيانات الجدول **UPDATE** .
- جممة حذف بيانات من الجدول **FROM DELETE** .

سنقوم في الفصل بشرح ىذه الجمل بالتفصيل .

إضافة ضجل أو عدد مً الطجالت إىل جدول معني )**INTO INSERT** ):

الصيغة العامة :

**جدول )عامود 1 , عامود 2 , عامود 3 , .........( INTO INSERT > SQL (قيمة 1 , قيمة 2 , قيمة 3 , .........) VALUES**

 $\Lambda$ ٤

الكواعد اليت ىلتصو بَا عيد إضافة ضجل أو عدد مً الطجالت إىل جدول معني :

- **1(** يجب أن يكون عدد القيم التي سيتم إدخال مساوياً لعدد االعمدة المذكورة في جممة INSERT .
- **2(** يجب ان تكون القيم مرتبة بنفس ترتيب األعمدة المراد إدخال القيم بيا كما يجب أن تكون القيم من نفس بيانات االعمدة.
	- **3(** عند إدخال قيم التاريخ والنصوص ال بد من وضعيا داخل عالمتي تنصيص فرديتين **' ' .**
	- **4(** يجب إدخال قيماً لألعمدة التي ال تقبل قيماً فارغة NULL كأعمدة المفتاح األساسي عمى سبيل المثال.
- **5(** في حال عدم ذكر أسماء االعمدة في جممة INSERT ال بد من إدخال جميع قيم األعمدة الموجودة في الموجودة حسب ترتيب الأعمدة في الجدول مع مراعاة نوع البيانات لكل عمود .

**يثبل )1( إضبفخ صجم جذٚذ إنٗ جذٔل األلضبو :** 

#### SQL>INSERT INTO dept (deptno, dname, loc) (50, 'DEVELOPMENT', 'DETROIT'); 2 VALUES

جدول الإدارات (DEPT) قبل الإضافة

| <b>DEPTNO</b> | <b>DNAME</b>     | LOC             |
|---------------|------------------|-----------------|
| 10            | <b>ACCOUNT</b>   | <b>NEW YORK</b> |
| 20            | RESEARCH         | DALLAS          |
| 30            | SALES            | <b>CHICAGO</b>  |
| 4Ω            | <b>OPRATIONS</b> | <b>BOSTON</b>   |

جدول الإدارات (DEPT) يعد الإضافة

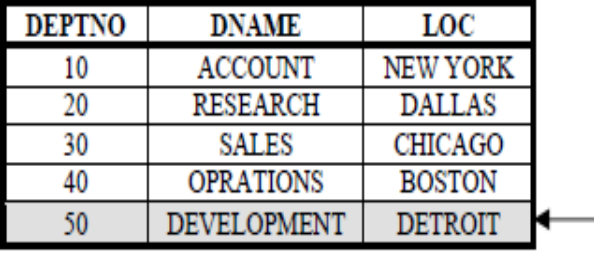

\_ السجل (الصف) الذي تم إضافته

- **-** إضافة قيمة NULL إلى عمود ويتم بطريقتين بشرط أن تقبل األعمدة قيمة NULL :
- الأولى عدم كتابة الأعمدة المراد تسجيل قيمة NULL فيها في الجزء INSERT .
	- أن نكتب االعمدة ولكن نكتب فييا قيمة NULL داخل الجزء VALUES .

 $\Lambda$ 0

 $\chi$ 2 مثال (2) إضافة سجل جديد إل*ى* جدول الأقسام يحتوي هذا السجل على الرقم القسم واسمه فقط :

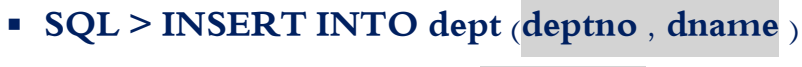

**2 VALUES (60 , 'MIS') ;** 

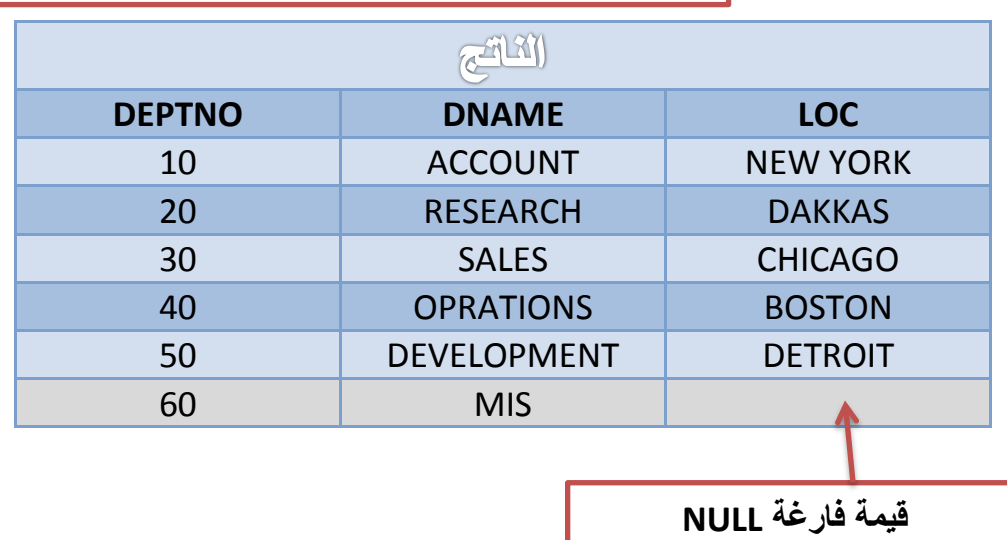

**-** نالحظ أنو لم يتم إضافة الموقع إلى جدول االقسام وبشكل افتراضي تم إضافة قيمة NULL وممكن ان تكون الجممة السابقة كالتالي :

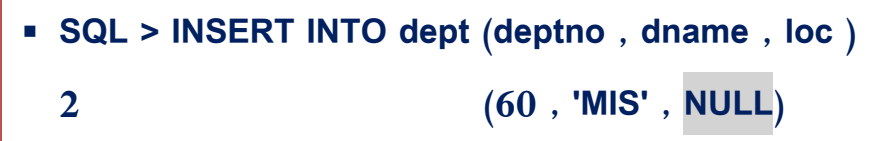

إضافة قيم خاصة داخل الأعمدة :  $\blacktriangleleft$ 

إذا أردنا تاريخ اليوم SYSDATE إلى العمود HIREDATE في جدول الموظفين يمكن ذلك كاآلتي :

 **SQL > INSERT INTO emp 2 (empno , ename , job , mgr , hiredate , sal , comm , deptno) 3 VALUES 4 (7196 , 'AHMAD' ,' SALESMAN' , 7782 , SYSDATE , 2000 , NULL , 10) ;**

**مثال )3( إضافة بيانات موظف جديد إلى جدول الموظفين :** 

في المثال السابق من الممكن عدم ذكر أسماء الأعمدة في الجملة INSERT وفي هذه الحالة لا بد من إدخال كل القيم حسب ترتيب الأعمدة في الجدول كالآتي :

# **SQL > INSERT INTO emp VALUES (7196 , 'AHMED' , 'SALESMAN' , 7782 , SYSDATE , 2000 , NULL , 10)**

إضافة ضجالت عً طسيل املتػريات البديلة **Variables Substitution** :

تمكننا لغة SQL من عمل متغيرات تسمى المتغيرات البديلة وهي مخزن مؤقت البيانات يتم من خلالها تخزين قيم معينة وأثناء تنفيذ جمل SQL يتم استبدال ىذه المتغيرات بقيميا ويتم تعريفيا أثناء كتابة جمل SQL بوضع & قبل اسم المتغير كما تظهر رسالة تسأل عن قيمة هذه المتغيرات أثناء التنفيذ ونوضح ذلك في المثال الآتي :

 $\lambda$ 

**يثبل )4( إضبفخ لضى إنٗ األلضبو ثبصزخذاو انًزغٛشاد انجذٚهخ :** 

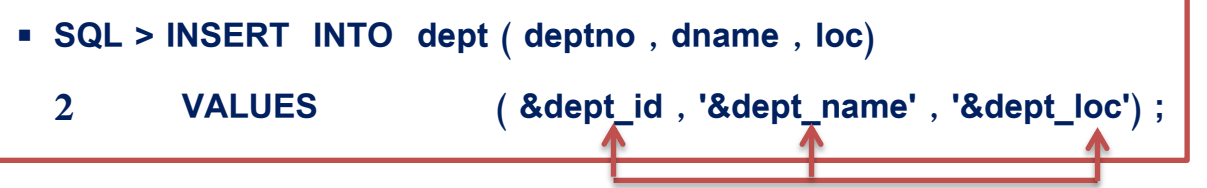

**Enter value for dept \_ id : 80**

**Enter value for dept\_ name : EDUCATION** 

**Enter value for dept \_loc : ATLANTA** 

ويمكن تكرار هذا الأمر عدة مرات لإضافة أكثر من قسم دون تكرار كتابة الأمر وهكذا نكون قد أضفنا قسم جديد إلى جدول

لا الأقسام وكأننا كتبنا الأمر التال*ي* :

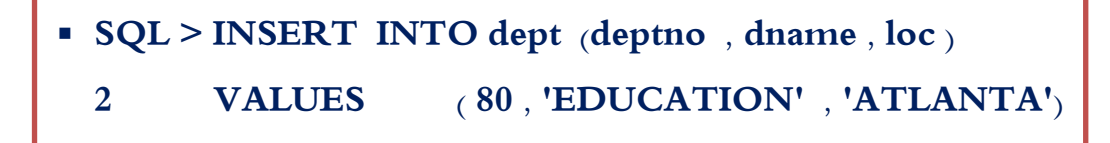

**-** ٌمكن استخدام المتغٌرات البدٌلة بدالً من أسماء الجدول واألعمدة كما فً المثال التالً :

**يثبل )5( إضبفخ لضى جذٚذ إنٗ جذٔل األلضبو ثبصزخذاو انًزغٛشاد انجذٚهخ ثذالً يٍ أصى انجذٔل ٔاصى انعًٕد :**

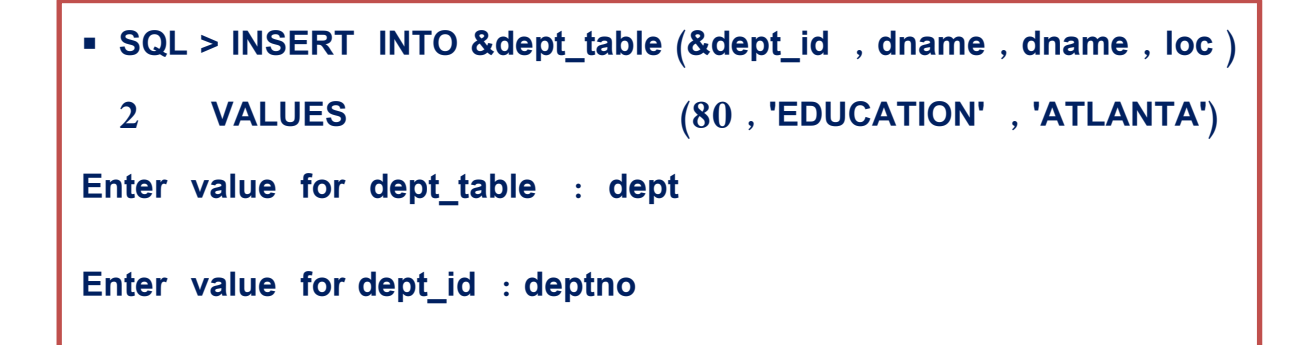

 $\lambda\lambda$ 

إضافة سجلات جديدة عن طريق نسخها من جدول آخر :  $\blacklozenge$ 

لنفرض لدينا جدولاً اسمه Managers فيه بيانات المدراء وجدولاً آخر للموظفين emp ونريد إضافة الموظفين الذين يعممون كمدراء إلى جدول المدراء كما في المثال التالي :

**مثال )6( : إضافة الموظفين الذين يعممون كمدراء إلى جدول المدراء :**

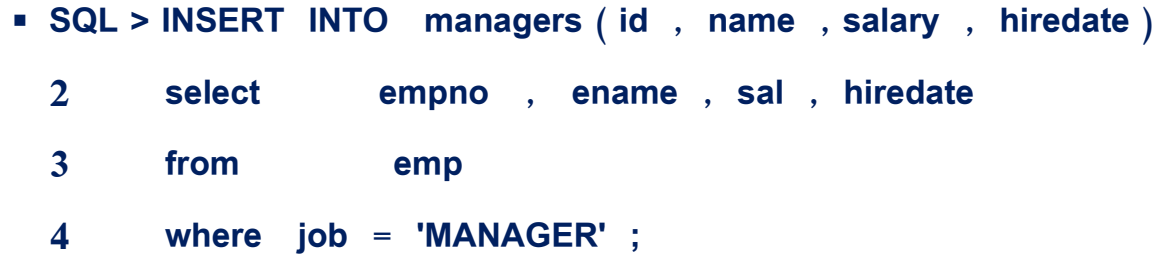

التعديل يف ضجل أو عدد مً الطجالت يف جدول معني )**UPDATE** ):

الصيغة العامة :

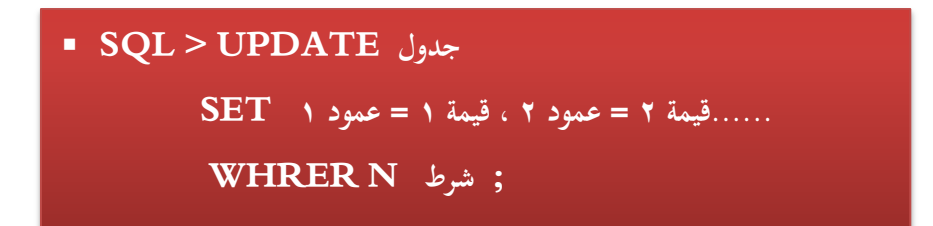

القواعد الواجب التقيد بها عند التعديل :  $\blacktriangleleft$ 

- جيب أن تكون البيانات اجلديدة من نفس بيانات األعمدة املراد التعديل هبا.
- عند تعديل قيم النصوص والتاريخ جيب وضع القيم اجلديدة بني عالميت التنصيص الفردية.
- جيب االنتباه عند كتابة اجلزء WHERE يف مجلة التعديل لتحديد أي الصفوف اليت سيتم التعيد هبا .

 $\Lambda$ ٩

**يثبل )7( رعذٚم انمضى سلى )30( نٛظجح EDUCATION ثذالً يٍ SALES :**

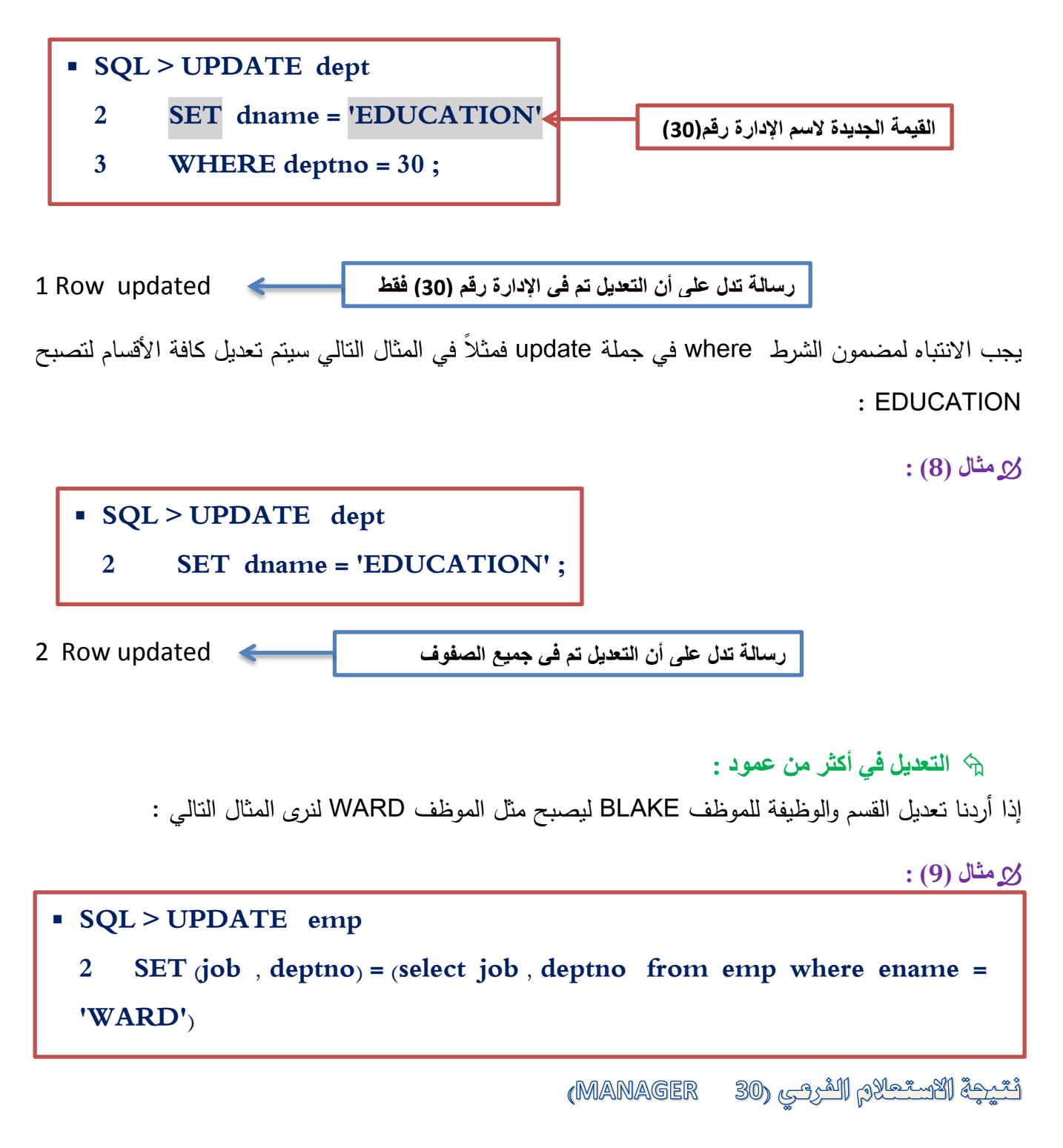

1 Row updated

حرف ضجل أو عدد مً الطجالت داخل جدول **FROM DELETE** :

الصيغة العامة :

 **SQL > DELETE FROM جدول شرط WHERE** 

القواعد التي يجب التقيد بها عند الحذف  $\prec$ 

 يجب االنتباه لمضمون الشرط WHERE لتحديد الصفوف المراد حذفيا وعند عدم كتابة الشرط سيتم حذف كافة الصفوف في الجدول.

**مثال )10( : حذف القسم رقم )40( من جدول األقسام :**

 **SQL > DELETE FROM dept WHERE deptno = 40 ;**

1 Row deleted.

**مثال )11( حذف جميع الموظفين من جدول الموظفين** 

**SQL > DELETE FROM emp** 

14 Row deleted

**مثال )12( حذف موظفي القسم SALES :**

**SQL > DELETE FROM emp** 

 **2 WHERE deptno =(select deptno from dept where dname= 'SALES')**

6 Row deleted

إذا أردنا حذف القسم رقم (10) من جدول الأقسام ستظهر رسالة خطأ تبين تجاوز قيد ربط جدول الأقسام بجدول الموظفين ومعنى ذلك انه لا يمكن حذف القسم (10) لأنه يوجد موظفون مسجلون في هذا القسم من الجدول EMP وذلك لوجود ربط الجدولين عن طريق DEPTNO .

#### عنليات قواعد البياىات**Transactions Database** :

كل عملية من عمليات الإضافة أو الحذف أو التعديل لا نتم بشكل نهائي إلا بالأمر commit التي تعادل الامر : Database Transactions ومن SAVE

- **Commit** حيث يقوم ىذا األمر بحفظ البيانات التي جرى عمييا عمميات إضافة أو حذف أو تعديل.
	- **Rolback** يقوم ىذا األمر بالتراجع عن عمميات الحذف واإلضافة والتعديل.

# الفصل الثاني عشر

# إنشاء الجداول

 $:$  Itales :

- **1(** معرفة انواع الكائنات في قاعدة البيانات.
- **2(** معرفة انواع البياناتTYPES DATA .
	- **3(** معرفة كيفية إنشاء الجداول.
- **4(** معرفة كيفية إنشاء الجداول باستخدام االستعالمات الفرعية.
- **5(** معرفة كيفية التعديل في بناء الجدول وكيفية إلغاء جدول من قاعدة البيانات.

### : **TABLES** ادتداول

تعد الجداول المكون الأساسي لقاعدة البيانات، حيث يحوي الجدول مجموعة من ا لأعمدة والسطر تخزن البيانات فييا, يسمى كل عمود )Column )بالحقل )Field), ويحدد نوع معطيات )نمط البيانات Type data ) كل السجل من قيم حقول الجدول الموجودة في سطر واحد, وبالتالي الجدول يتكون من مجموعة سجالت, ومجموعة الجداول تكون قاعدة البيانات.

عيد إىشاء أي جدول يف قاعدة البياىات حتدد املعلومات اآلتية عً نل حكل يف ادتدول :

- **1.** اسم الحقل (العمود) Column Name .
- **.2** نوع او نمط الحقل type data ونذكر منيا :
	- **- Date :** لتخزين البيانات بشكل تاريخ .
		- **- Float :** لتخزين عدد حقيقي .
	- **- Image :** لتخزين صورة بشكل ثنائي.
		- **- Int :** لتخزين عدد صحيح.
- **- Money :** لتخزين القيمة المدخمة بصيغة عممة.
- **- (50)Varchar :** لتخزين معطيات بشكل نص, طولو األعظمي 50 محرفا.ً
	- **- Text :** لتخزين البيانات بشكل نص, يحوي عدد كبير من المحارف.
- **- (50)Nvarchar :** لتخزين معطيات بشكل نص طولو االعظمي 50 محرفاً مع إمكانية إدخال قيم بلغات اخرى كالعربية .
- **NTeaxt :** لتخزين البيانات بشكل نص، يحوي عددا كبيرا من المحارف مع إمكانية إدخال نصوص بلغات اخرى كالعربية.
	- **.3** تحديد إمكانية/ عدم إمكانية أن تكون قيمة الحقل فارغة Nulls Allow .

#### العلاقات بين الجداول :  $\blacklozenge$

تستخدم العالقات او الرابط بين الجداول لمحصول عمى جداول أخرى تحوي معطيات مستخمصة من الجداول المرتبطة مع بعضيا بيدف العالقات, وتكون العالقة التي تربط بين جدولين من جداول قاعدة البيانات بإحدى الأشكال الآتية:

**.1 عالقة واحد إلى واحد )One To One ):** 

يكون كل سجل من الجداول االول بسجل واحد فقط من الجدول الثاني, وكل سجل من الجدول الثاني مرتبط بسجل واحد فقط من الجدول االول, مثل العالقة بين أسماء المدراء وجدول االقسام حيث أن لكل مدير قسم واحد فقط, ولكل قسم مدير واحد فقط.

وفي ىذه الحالة يجب ان يحوي الجدول الثاني مفتاحاً يمثل المفتاح الرئيسي لمجدول االول أو بالعكس, أي يجب ان يكون في الجدول المدراء حقل يمثل رقم القسم، او ان يكون في الجدول الأقسام حقل يمثل رقم المدير ، كما ىو مبين في الشكل :

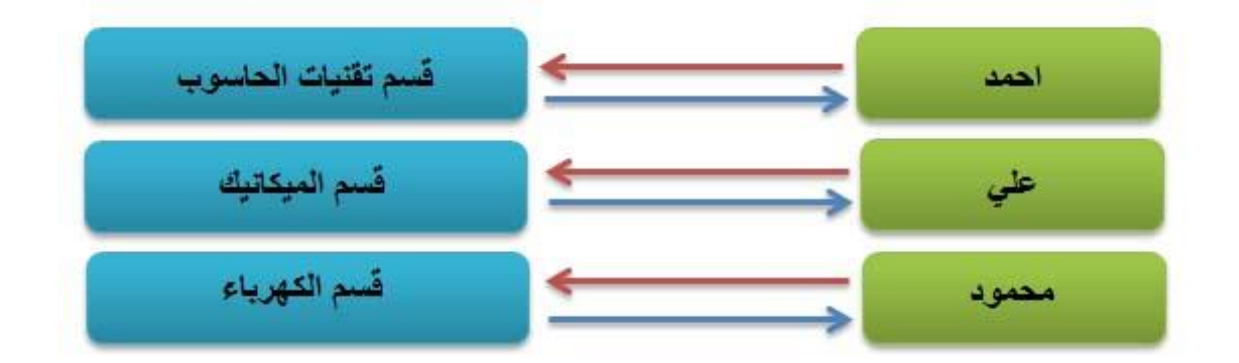

**.2 عالقة واحد إلى عدة )كثير( )Many To One ):**

يرتبط كل سجل من الجدول األول بسجل واحد أو أكثر من الجدول الثاني, وكل سجل من الجدول الثاني يرتبط بسجل واحد فقط من الجدول االول, مثل العالقة بين جدول أسماء الكميات وجدول اسماء الطالب, فكل كمية تحوي اكثر من طالب بينما كل طالب مسجل بكمية واحدة فقط, كما ىو مبين في الشكل:

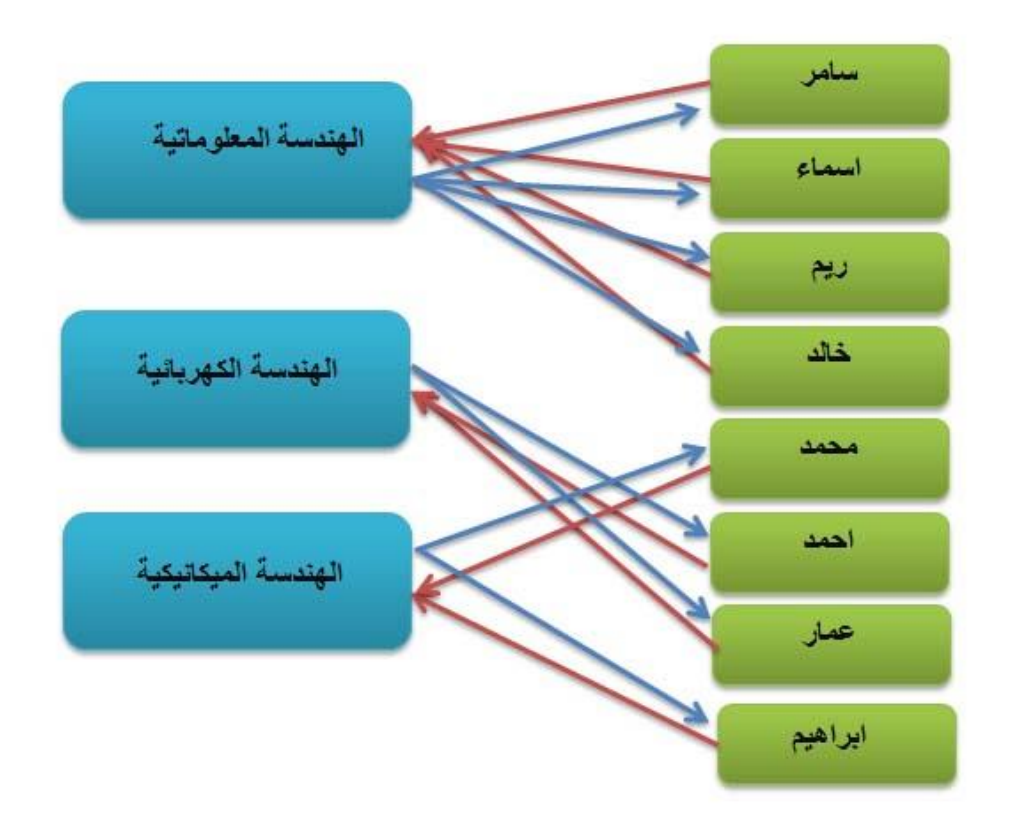

في هذه الحالة يجب كسر هذه العلاقة وإنشاء جدول ثالث وسيط يحوي مفتاحا مركبا (يتألف من مفتاحين أجنبيين  $\frac{1}{2}$ هما المفتاحان الرئيسيان لجدولي الطلاب والمواد)، ويحوي معلومات مرتبطة بكل من الجدولين (مثلاً علامة الطالب في المادة).

أي يتم العلاقة Many To Many بين الجدولين إلى علاقتي One To Many بين الجدول الأول (الطلاب) والجدول الوسيط، وبين الجدول الثاني (المواد) والجدول الوسيط.

**-** سنتعرف في ىذا الفصل عمى لغة تعريف البياناتLanguage Definition DATA والتي يرمز ليا DDL وىي التي تمكننا من إنشاء وتعديل وحذف أي كائن من قاعدة البيانات ومن أىم ىذه الكائنات الجداول التي سنركز على إنشائها والتعديل في بياناتها وإلغائها لنرى بعض الكائنات التي تتكون منها قاعدة البيانات:  $\frac{1}{2}$ 

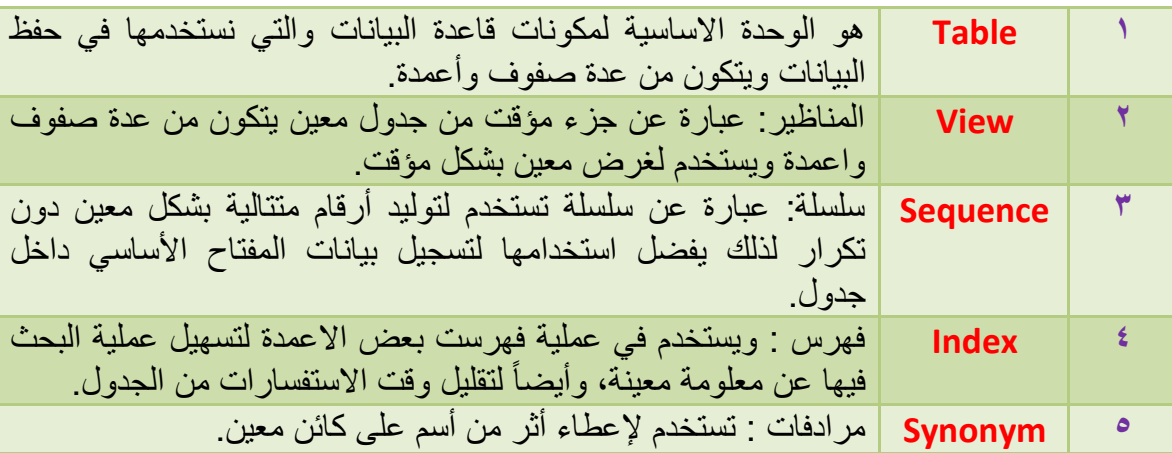

 **: Data Typesالبيانات أنواع**

يوجد أنواع متعددة البيانات التي تخزن في الجداول فمنيا العددية والمحرفية وبيانات التاريخ وبيانات أخرى نبين بعضيا في الجدول التالي:

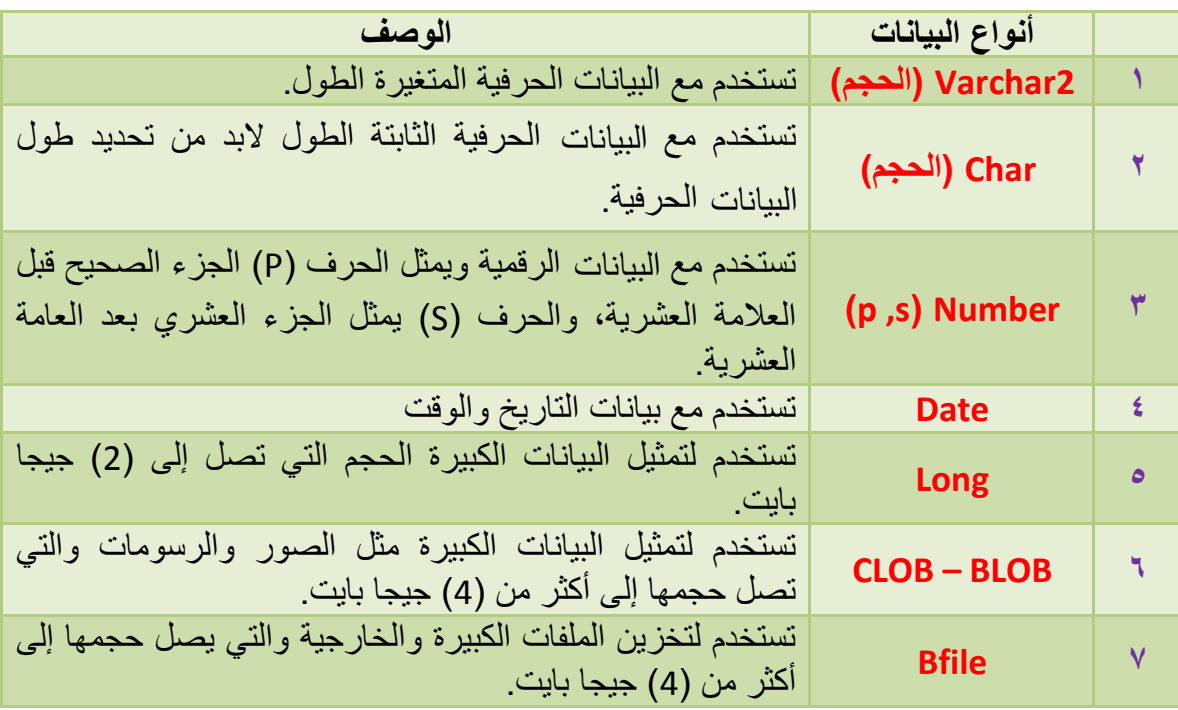

 **الشروط الواجب توافرها عند اختيار أسماء الجداول وأسماء األعمدة:** ً اسم الجدول أو اسم العمود بعرف. **-1** يجب ان يبدا **-2** يجب أن ال يطول االسم عن )30( محرف وممكن أن يحتوي االسم عمى حروف كبيرة وصغيرة ورموز. **-3** يجب أن ال يتكرر اسم الجدول داخل قاعدة البيانات وال اسم العمود داخل الجدول. **-4** يجب أن ال يكون االسم من األسماء المحجوزة ألوراكل أو **SQL** مثالً )........ , From , Select ) **-5** يفضل أن يكون االسم لو معنى بحيث يعبر عن نوع البيانات داخمو.

### إنشاء الجداول :  $\blacklozenge$

الصيغة العامة :

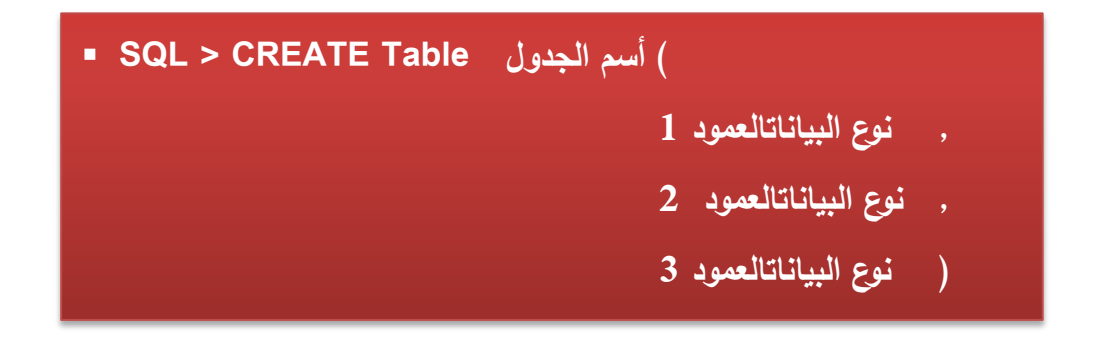

**مثال )1( إنشاء جدول األقسام 2dept:**

#### **SQL > CREATE TABLE DEPT2 (**

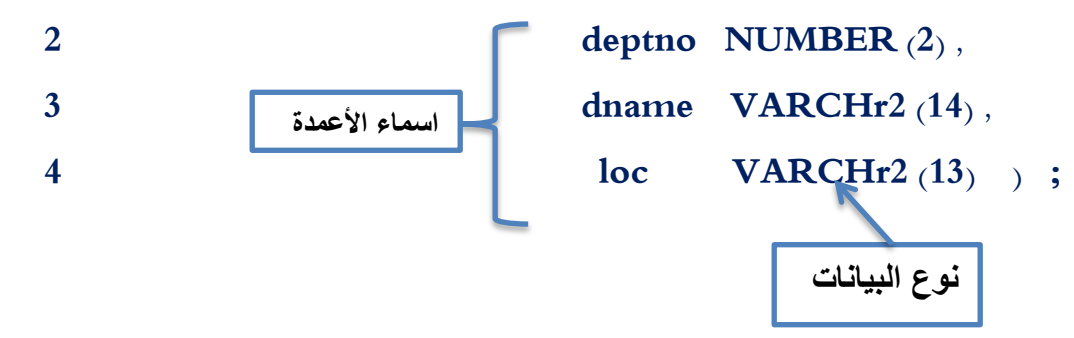

 $9<sub>A</sub>$ 

إنشاء الجداول باستخدام الإنشاءات الفرعية :  $\blacktriangleleft$ 

يمكن إنشاء الجداول باستخدام جدول موجود مسبقاً في قاعدة البيانات كإنشاء جدول يحتوي عمى بعض الأعمدة من جدول آخر دون الحاجة إلى بيانات الموظفين للقسم رقم (30) عن طريق الجدول emp فنقوم بكتابة االمر كالتالي :

**مثال )2( : إنشاء جدول لمقسم رقم )30( باستخدام الجدول EMP :**

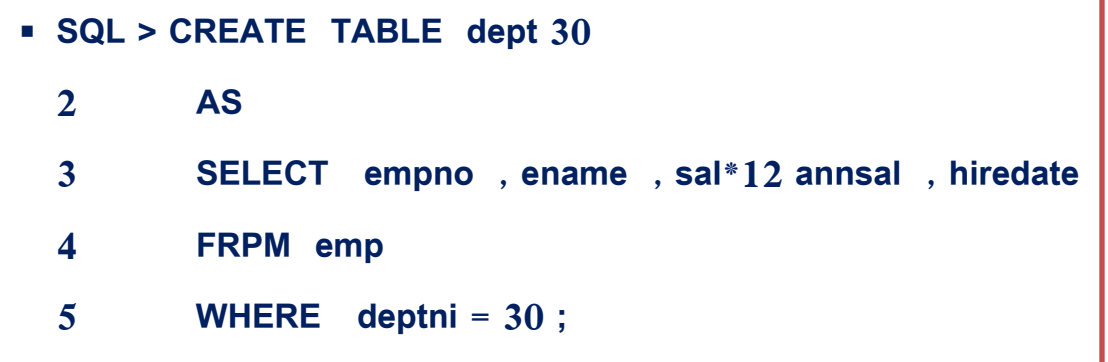

TABLE CREATED

**وعندما تستعرض البيانات من جدول 30dept تكون النتيجة كالتالي :** 

**SQL > SELECT \* FROM dept 30 ;** 

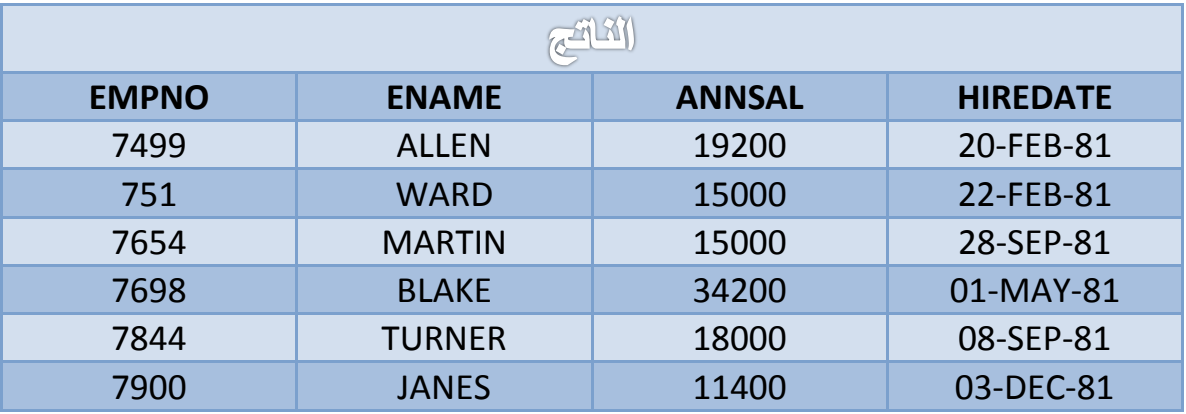

**وعندما نريد إنشاء الجدول بأسماء أعمدة غير االسماء االساسية نقوم بما يمي :** 

 **مثال )3( إنشاء جدول لمقسم رقم )20( باستخدام جدول الموظفين يحتوي عمى اسماء اعمدة تختمف عن اسماء االعمدة االساسية :** 

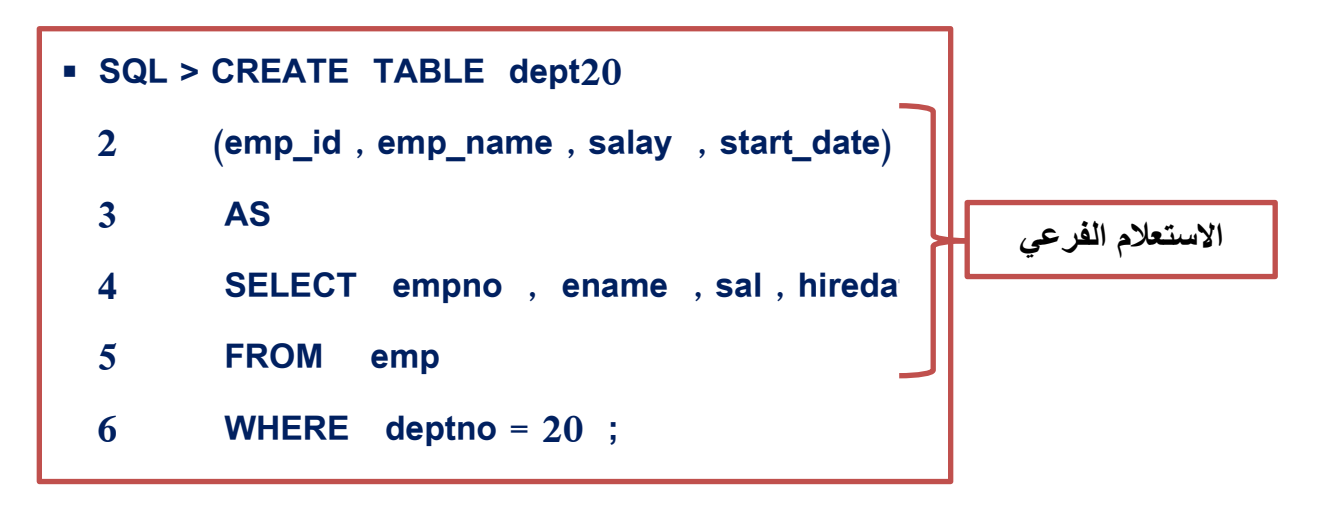

Table created

**التعديل في الجداول باستخدام ALTER :** 

توفر لغة SQL إمكانية لتعديل البنية الداخمية لمجداول باستخدام االمر TABLEALTER وتشمل ثالثة تعديالت إما إضافة اعمدة أو التعديل في نوع البيانات أو حذف اعمدة كما موضح في الجدول التالي :

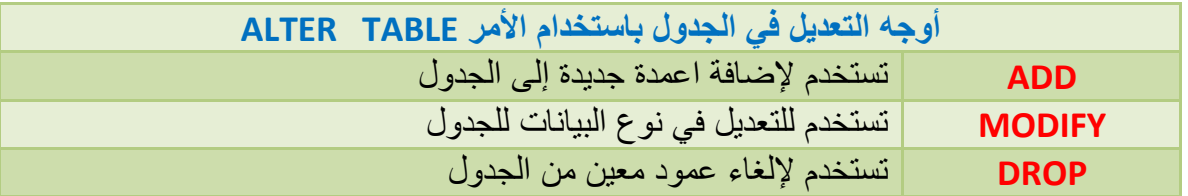

**مثال )4( إضافة عمود اسمو REGION إلى جدول القسم 20DEPT :**

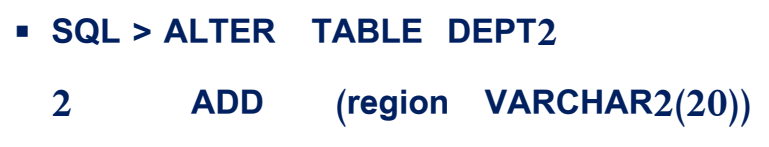

Table altered .

 $\lambda$ 

**مثال )5( التعديل في طول بيانات العمود DNAME ليصبح بطول )20( بدالً من )14( :** 

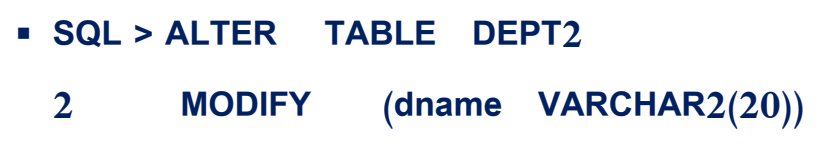

Table altered .

#### بعض الاعتبارات عند التعديل في أعمدة الجداول :  $\blacklozenge$

- يمكن زيادة حجم البيانات لألعمدة.
- يمكن تغيير البيانات من نوع آلخر دون التأثير عمى البيانات الموجودة.
	- ال يمكن إنقاص حجم األعمدة إذا كانت تحتوي عمى بيانات.

**مثال )6( إلغاء العمود REGION من جدول القسم 2DEPT :**

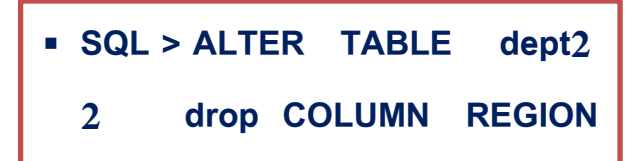

Table altered.

بعض الاعتبارات عند حذف اعمدة من جدول :  $\blacktriangleleft$ 

- ٌجب ان ٌكون العمود المراد إلغاؤه فارغاً من البٌانات.
	- ال ٌمكن إلغاء أكثر من عمود فً األمر الواحد.
- يجب أن يبقى عمود واحد على الأقل في الجدول بعد عملية الإلغاء.
	- ال ٌمكن استعادة العمود بعد إلغائه.

#### إلػاء جدول باضتخداو االمس **DROP** :

وهي عملية إلغاء الجدول من قاعدة البيانات والبيانات ضمنه والقيود المتعلقة به.

 $\langle \cdot \rangle$ 

**مثال )7( إلغاء الجدول المسمى 30 DEPT :** 

**SQL > DROP TABLE dept30** 

TABLE Dropped .

**-** تغيير اسم الجدول غمى اسم آخر استخدام األمر RENAME

**مثال )8( تغير اسم الجدول 2DEPT الى DEPARTMENT:**

**SQL > RENAME DEPT2 TO Department**

Table RENAMED

أنواع الجداول في بيئة قواعد البيانات:  $\prec$ 

- جدول ينشئيا المستخدمين TABLES USER ويتم التعامل معيا من خالل المستخدم.
- جدول ينشئيا مخدم االوراكل SERVER ORACLE وىي مجموعة من الجداول تسمى DATA DICTIONARY تُنشأ من أوراكل وتحتوي على معلومات عن قاعدة البيانات وتقسم لفئات:
	- o الفئة )**\_USER** )وتحتوي معمومات عن كائنات المستخدمين كالجداول.
	- o الفئة )**\_ALL )**وتحتوي معمومات عن كل الجداول والعالقات التي يمكن لممستخدمين الدخول إلييا.
- o الفئة )**\_DBA** )وتحتوي معمومات خاصة بمدير قاعدة البيانات DBA وال يمكن ألحد الدخول إلييا واستخداميا.

**مثال )9( عرض معمومات الجداول التي يممكيا المستخدمين باستخدام DICTIONARY DATA :**

 **SQL > SELECT \***  2 FROM user tables ;

**مثال )10( عرض اسم ونوع الكائنات التي يمتمكيا المستخدمين :** 

 **SQL > SELECT object\_name , object\_type 2 FROM user\_objects ;** 

**مثال )11( عرض أسماء ونوع الجداول والكائنات التي أنشاىا المستخدم :**

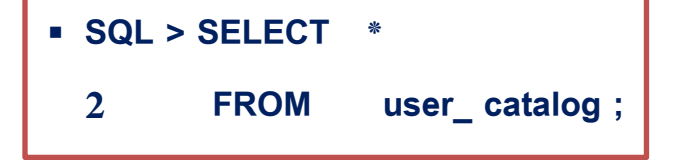

## الفصل الثالث عغثر

# القيود على المداول

### $:$   $\mathbb{R}$ eties :

**عندما يكتمل ىذا الفصل يكون لديك القدرة عمى :** 

- **1(** فيم معنى القيود )Constraints )التي تطبق عمى الجداول. **2(** معرفة أنواع القيود Constraints التي يمكن تطبيقيا عمى الجداول. **3(** معرفة كيفية تطبيق القيود عمى مستوى العامود. **4(** معرفة كيفية تطبيق القيود عمى مستوى الجداول. **5(** معرفة كيفية إضافة القيود عمى جداول تم إنشاؤىا. **6(** معرفة كيفية إلغاء القيود من الجداول.
	- **7(** عرض القيود المطبقة عمى الجداول واالعمدة.

القيود عبارة عن شروط معينة توضع عمى الجداول لتنظيم العمميات التي تطبق عمى الجداول مثل اإلضافة والتعديل الحذف فمثالً نريد إضافة رقم موظف إلى جدول الموظفين بقيمة )100( ولكن ىذه القيمة موجودة وال يصح لموظفين نفس الرقم فنضع قيد Constraint بحيث ال يتكرر رقم الموظف.

وفي هذا الفصل سنشرح القيود المختلفة وكيفية تطبيقها.

#### **أنواع القيود Constraints الجدول التالي يبينيا :**

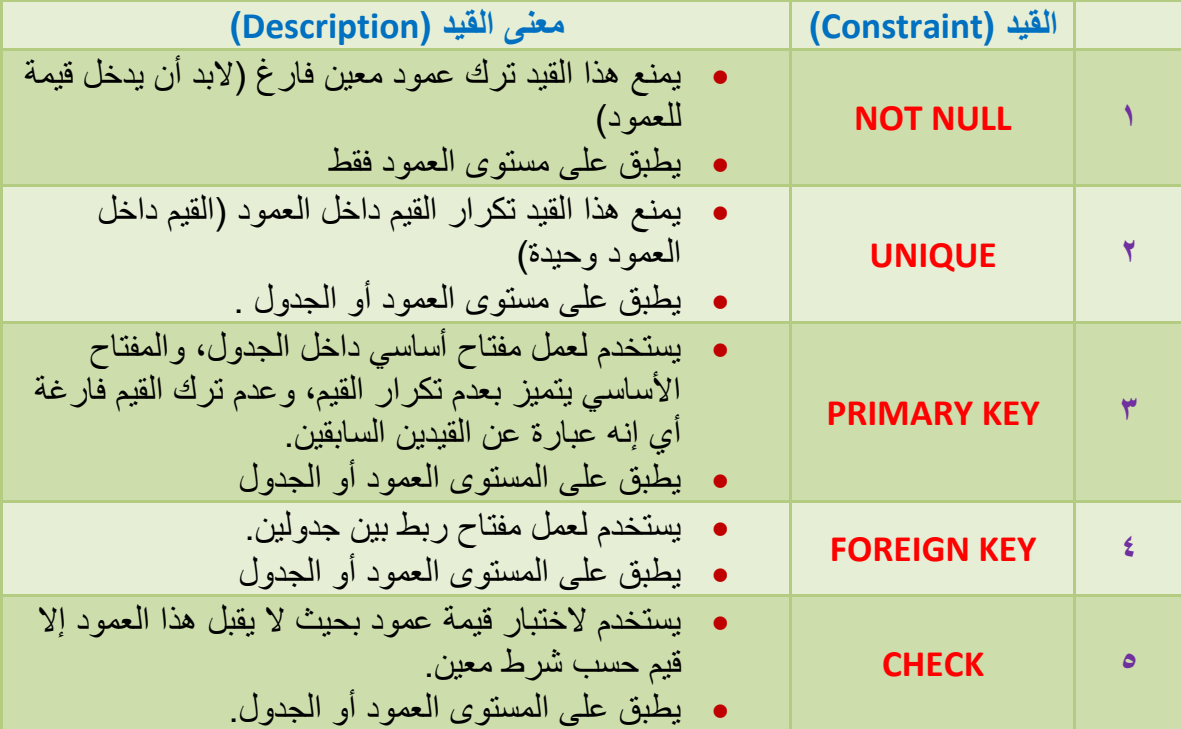

### : **Create Constraint** الكيود إىشاء

بطريقتين

- عمل القيود أثناء إنشاء الجداول.
- عمل القيود بعد إنشاء الجداول .

 **: PRIMARY KEY القيد -**

ويتم إنشاؤه على مستوى الجدول أو العمود ومعناه المفتاح الأساسي داخل الجدول وذلك لتمييز عمود معين بحيث يكون له خاصيتان :

> **-1** عدم قبول التكرار لمقيم داخمو. **-2** عدم السماح لقيمة NULL داخمو.

**مثال )1( إنشاء قيود عمى جدول األقسام وتطبيقيا عمى مستوى األعمدة :**

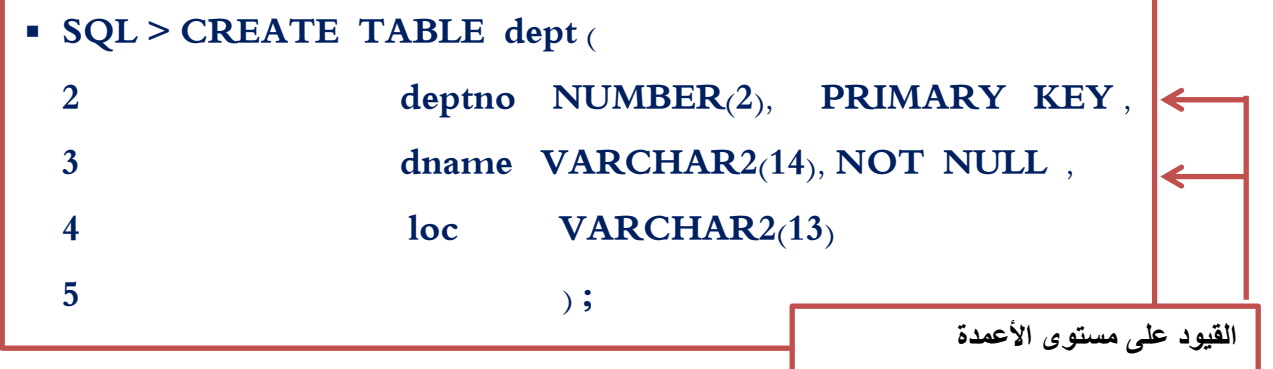

**مثال )2( إنشاء القيود أثناء إنشاء جدول األقسام وتطبيقيا عمى مستوى الجدول :**

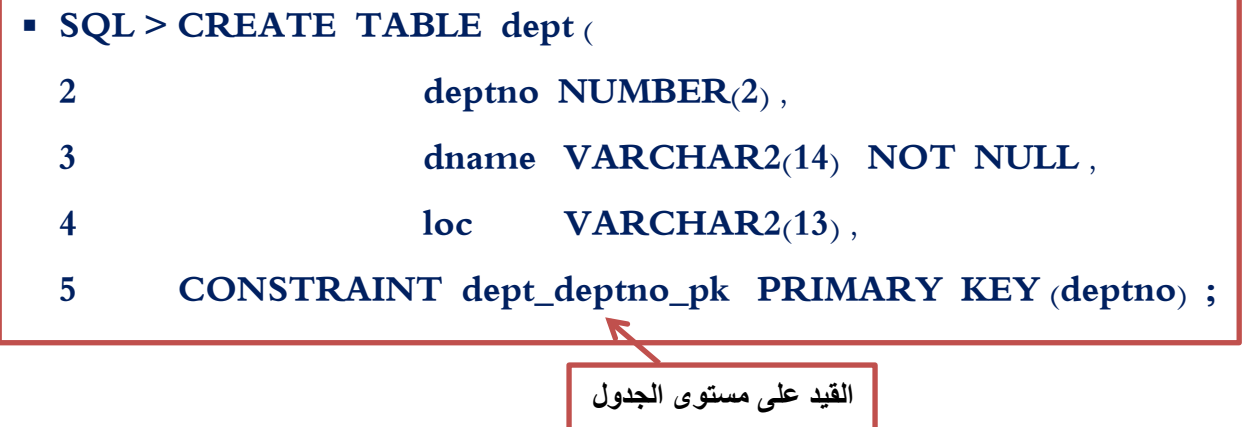

والفرق بين هذه الطريقة والمثال السابق هو أننا نستطيع حذف القيد بسهولة إذا كان على مستوى الجداول كما نالحظ في ىذا المثال اسم القيد pk\_deptno\_dept.

**: UNIQUE KEY القيد -**

يتم إنشاؤه على مستوى العمود أو الجدول ومعناه عدم السماح بكرار القيم داخله.

**مثال )3( إنشاؤه القيد unique أثناء إنشاء جدول األقسام وتطبيقو عمى مستوى الجدول :**

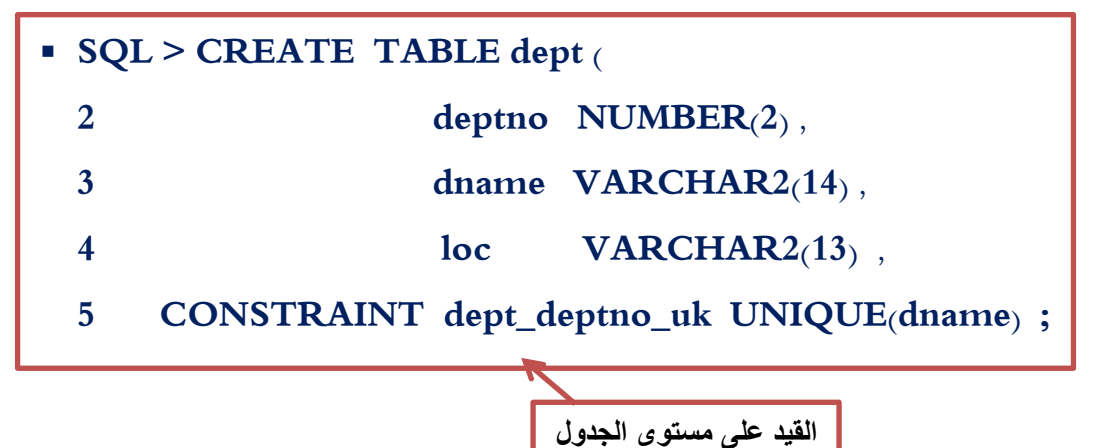

Table cerated

ويمكن تطبيق ىذا القيد عمى المستوى العمود.

**: FOREIGN KEY القيد -**

يتم إنشاؤه عمى المستوى الجدول أو العمود ونستخدم ىذا القيد عندما نريد ربط جدولين مع بعض فمثالً لربط جدول الموظفين بجدول األقسام لمعرفة موظفي قسم معين ال بد من وجود عمود KEY PRIMARY في الجدول األقسام ونفس ىذا العمود موجود في جدول الموظفين كعمود Key Foreign كما في الشكل التالي :

**EMP** table

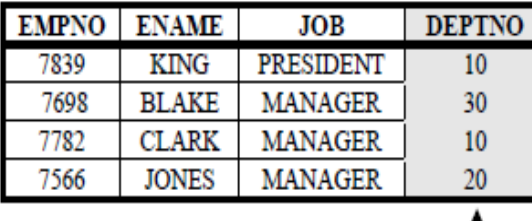

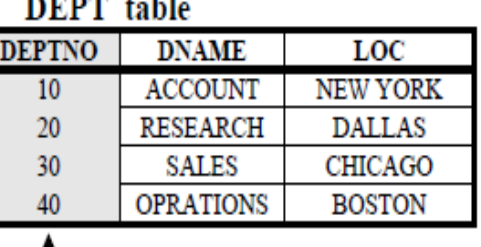

Foreign Key Primary Key
ولتنفيذ ىذا الربط ال بد من تطبيق قيد key Foreign عمى العمود deptno في الجدول الموظفين كما في المثاليين التاليين :

 **يثبل )4( إَشبء انمٛذ key foreign عهٗ انعًٕد deptno فٙ انجذٔل انًٕظفٍٛ ٔرطجٛمّ عهٗ انًضزٖٕ**  ا**لع**مود :

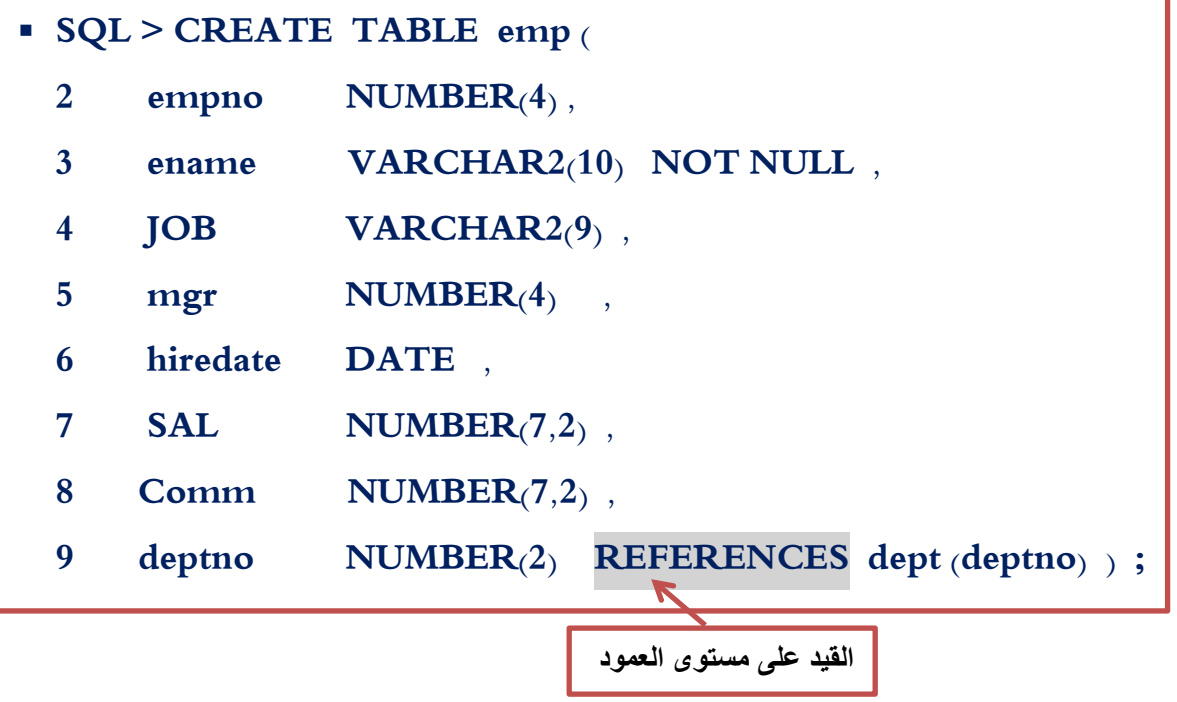

TABLE Creatrd

في هذا المثال تم إنشاء جدول الموظفين وإنشاء قيد FOREIGN KEY على العمود deptno فالكلمة REFERENCES تشير إلى تطبيق القيد KEYFOREIGN عمى العمود DEPTNO الذي يشير إلى العمود DEPTNO في الجدول DEPT وىكذا تم تطبيق القيد عمى المستوى العمود.

**- أما تطبيق القيد عمى المستوى الجدول سيتضح في المثال التالي :** 

 **مثال )5( إنشاء القيد KEY FOREIGN عمى العمود DEPTNO في الجدول الموظفين وتطبيقو عمى المستوى الجدول :**

TABLE Creatrd **SQL > CREATE TABLE emp (**  2 empno NUMBER<sub>(4)</sub>, 3 ename VARCHAR2(10) NOT NULL, **4 JOB VARCHAR2(9) ,**  5 mgr NUMBER<sub>(4)</sub>, **6 hiredate DATE ,** 7 **SAL NUMBER**(7,2), **8 Comm NUMBER(7,2) , 9 deptno NUMBER (2) , 10 CONSTRAINT EMP deptno fk FOREIGN KEY (deptno) 11 REFERENCES dept (deptno) ) ; القيد على مستوى الجدول**

**: CHECK القيد**

يتم إنشاؤه على مستوى العمود او الجدول ويُستخدم عندما نريد تحديد مجال قيم معينة لعمود في الجدول فمثلا إذا اردنا تحديد القيم المدخمة في العمود DEPTNO في جدول األقسام لتكون محصورة بين 10 و 99 ونوضح ذلك في المثال التالي : **مثال )6( إنشاء القيد CHECK عمى العمود DEPTNO في الجدول األقسام وتطبيقو عمى المستوى الجدول** 

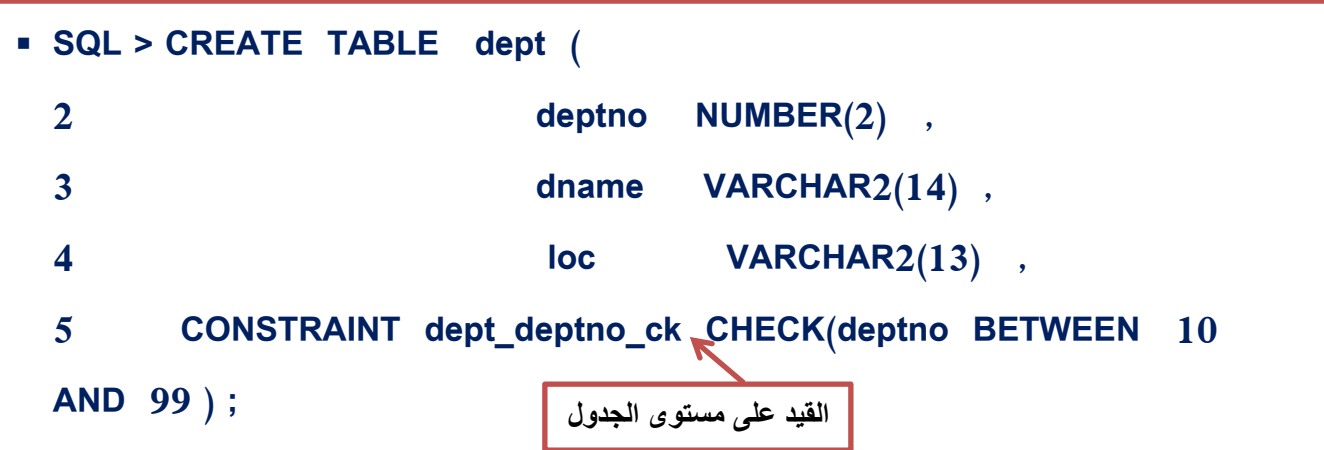

Table Created

### إضافة قيود إىل ادتداول **Constraints Adding** :

يتم إضافة قيود للجدول بعد إنشائه باستخدام الأمر Alter Table كما في الصيغة التالية :

 **SQL > ALTER TABLE الجدول أسم نوع القيد أسم القيد CONSTRAINT ADD 2**

**مثال )7( إضافة القيد KEY FOREIGN عمى العمود MGR في جدول الموظفين :** 

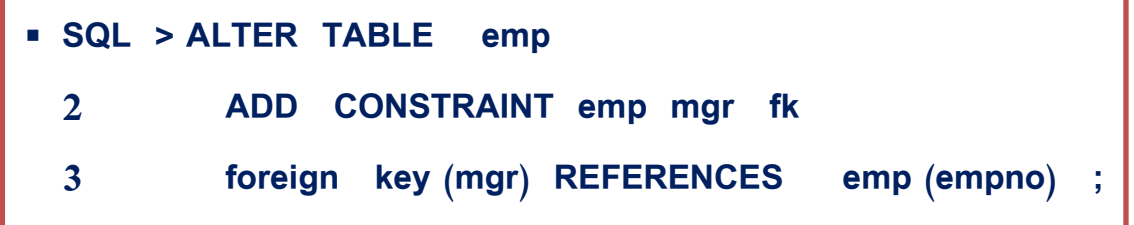

Table altered.

 $11.$ 

**مثال )8( إضافة القيد Key Primary إلى العمود deptno في جدول األقسام :**

 **SQL > ALTER TABLE dept 2 ADD CONSTRAINT dept\_deptno\_pk PRIMARY KEY (deptno) ;**

Table altered.

#### إشالة الكيود مً ادتدول **DROP** :

وذلك باستخدام TABLE ALTER

**مثال )9( إزالة القيد المسمى )fk\_mgr\_emp )من جدول الموظفين :**

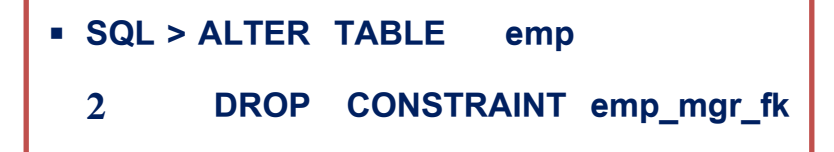

Table altered.

كما نعرف أن جدول الأقسام له علاقة بجدول الموظفين وذلك بوجود مفتاح أساسي Primary key على العمود deptno في جدول األقسام ومفتاح key foreign عمى العمود dept في جدول الموظفين وعندما نريد إزالة المفتاح األساسي في جدول األقسام والعالقة مع جدول الموظفين أي إزالة key foreign من جدول الموظفين الوطفين نقوم بما يلي :

**مثال )10( إزالة العالقة بين جدولي الموظفين واإلدارات عن طريق إزالة المفتاح األساسي وتوابعو** 

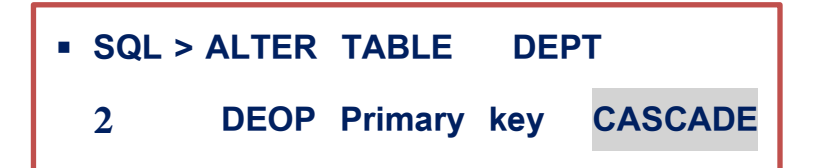

Table Altered.

**- استعراض القيود المطبقة عمى جدول معين :**

كما نعمم أن أوراكل ينشئ جداول لتسجيل التغيرات التي تتم في قواعد البيانات وتسمى ىذه الجداول DATA DICTIONARY ومن خالليا يمكن عرض القيود المطبقة عمى جدول معين

**مثال )11( عرض القيود المطبقة عمى جدول الموظفين** 

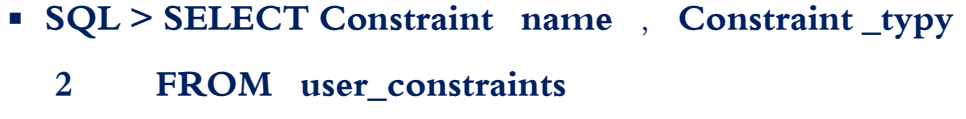

**3 WHERE TABLE\_NAME ='EMP'**

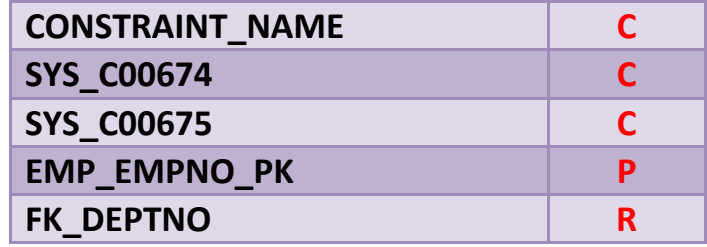

فيما يلي معنى المحارف في الجدول  $\prec$ 

- الحرف **C** يعني ان نوع القيد ىو **CHECK** .
- الحرف **P** يعني أن نوع القيد ىو **key Primary** .
	- الحرف **R** يعني أن وع القيد ىو **key Foreign**.
		- الحرف **U** يعني أن نوع اقيد ىو **UNIQUE** .

أما نوع القيد NULL NOT فيظير مثل القيد CHECK .

والمثال التالي يبين كيفية عرض القيود المطبقة على الأعمدة

**مثال)12( عرض أسماء األعمدة وأسماء القيود المطبقة عمييا :**

**SQL > SELECT CONSTRAINT\_NAME , COLUMN\_NAME** 

**2 FROM user\_cons\_column** 

**3 WHERE Table\_name = 'EMP' ;** 

# الفصيل الرابع عنثر

# القسر المملئ

#### **االهداف :**

- .1 تثبيت برنامج 2008 SERVER SQL.
- .2 إنشاء قاعدة بيانات باستخدام برنامج Studio Management Server SQL.
	- .3 إنشاء جداول في قاعدة البيانات.
		- .4 إنشاء العالقات بين جدولين.
- .5 حفظ قاعدة البيانات واغالق برنامج Studio Management Server SQL.
	- .6 تعديل قاعدة البيانات في برنامج Studio Management Server SQL.
	- .7 حذف قاعدة البيانات في برنامج Studio Management Server SQL.
		- .8 تعبئة معطيات في قاعدة البيانات.
		- .9 لغة االستعالمات البنيوية SQL.
			- .11 االستعالمات )Queries).
		- .SQL Server Management Studio باستخدام استعالم إنشاء .11
			- .12 حفظ وفتح االستعالم.

#### : **SQL Server 2008** بسىامج تثبيت

المتطمبات الالزم توافرىا في الحاسوب لتثبيت وتشغيل برنامج 2008 Server SQL عميو :

- **.1** ذاكرة بحجم GB 1 عمى األقل, ويفضل ان تكون الذاكرة بسعة GB 4 ليعمل برنامج Server SQL بأداء جيد, ويجب زيادة سعة الذاكرة المتاحة بزيادة سعة قواعد البيانات.
- **.2** سرعة وحدة المعالجة المركزية )CPU )عمى االقل GHz 1.0 في حال كان المعالج 86x, و GHz 1.4 في حال كان المعالج 64x , ويفضل أن تكون سرعة المعالج ميما كان نوعو عمى األقل GHz 2 ليعمل البرنامج 2008 Server SQL بأداء جيد.

#### خطوات تثبيت بسىامج **2008 Server SQL** :

وا Microsoft يجب تثبيت البرنامج 2008 Server SQL قبل تثبيت 2010 Studio Visual ذا تم تثبيت برنامج 2010 Studio Visual سابقاً فيجب ا ازلتو وتثبيت البرنامج 2008 Server SQL ثم إعادة تثبيت البرنامج . أخرى مرة Microsoft Visual Studio 2010

 **ٔانخطٕاد ْٙ :**  ُ **-1** ختار أحد المجمدين : نظام حسب وذلك ,SQLFULL\_ENU\_x86 او SQLFULL\_ENU\_x64 ي التشغيل المثبت في الحاسوب (32 بت أو 64 بت)، كما في الشكل (١-١) الآتي :

Files Currently on the Disc (7) SQLFULL\_ENU\_x64 SQLFULL\_ENU\_x86 About Us Readme autorun publisher **الشكل )1-1(**

## ُ **-2** شغل الممف SETUP.exe ي

ُ **-3** تظير النافذة كما في الشكل )2-1 ختار منيا األمر ( ي Installation من القائمة اليسارية.

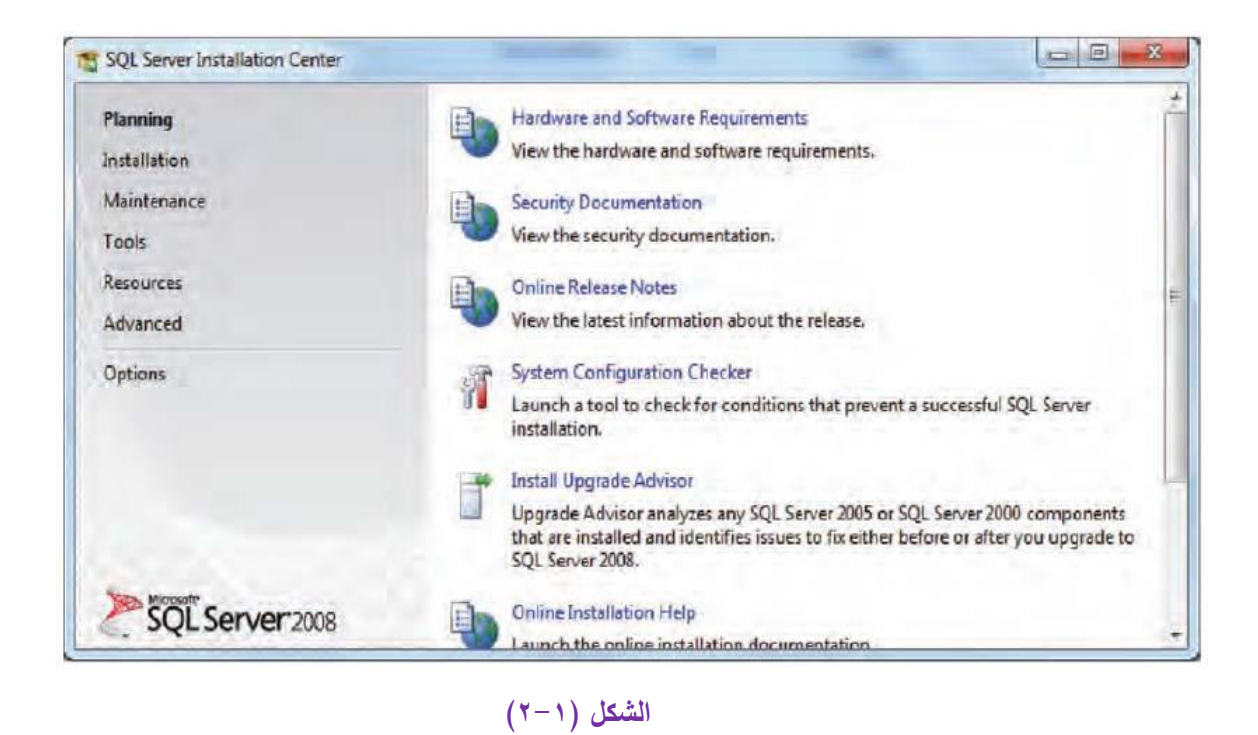

**-4** تظير النافذة كما في الشكل )3-1( يختار منيا الخيار alone-stand Server SQL New SQL برنامج تثبيت حال في وذلك installation or add features to an existing installation Server جديد، أو إضافة بعض الميزات الجديدة إلى نسخة SQL Server التي تم تثبيتها سابقاً.

Upgrade from SQL Server 2000 or SQL Server 2005 الخيار يختار أو

وذلك في حال كان المكموب تحديث نسخة سابقة SERVER SQL .

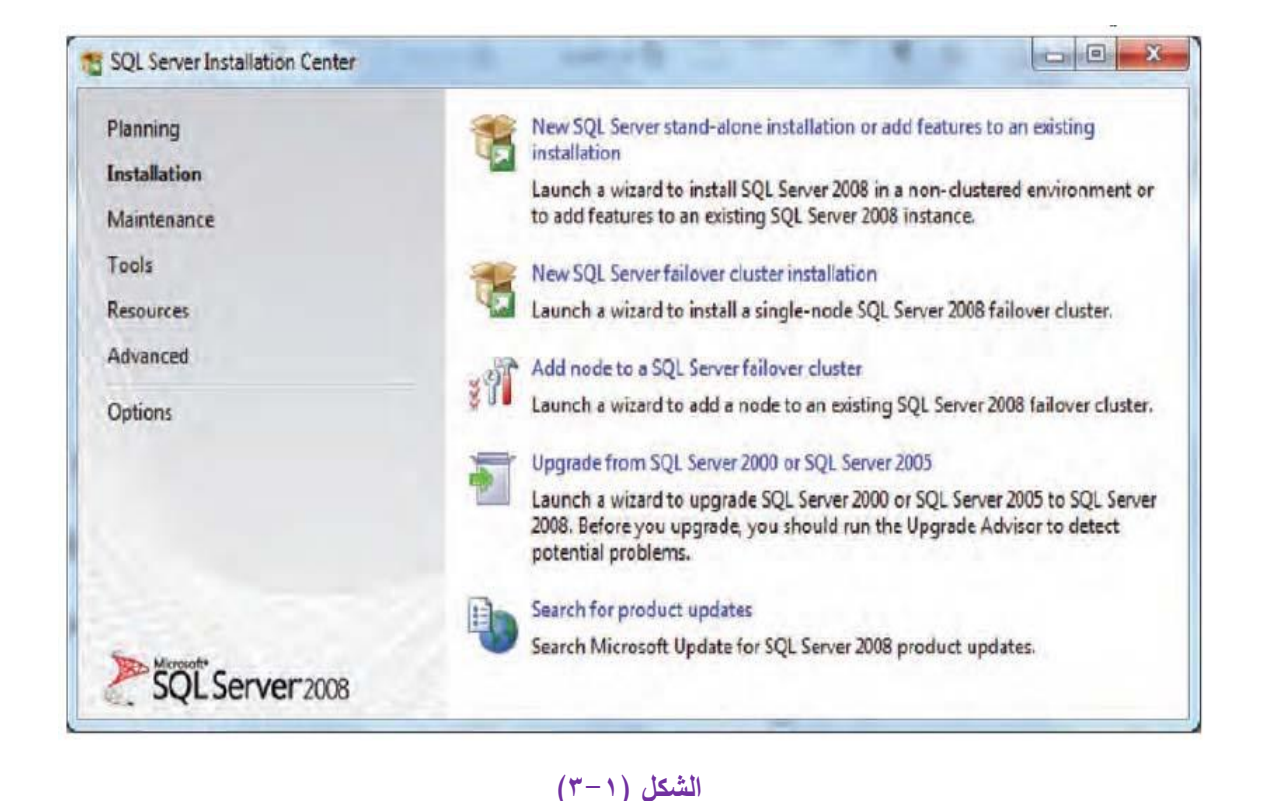

New SQL Server stand-alone installation or add features to an اختيار حال في **-5**

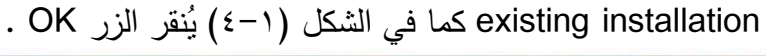

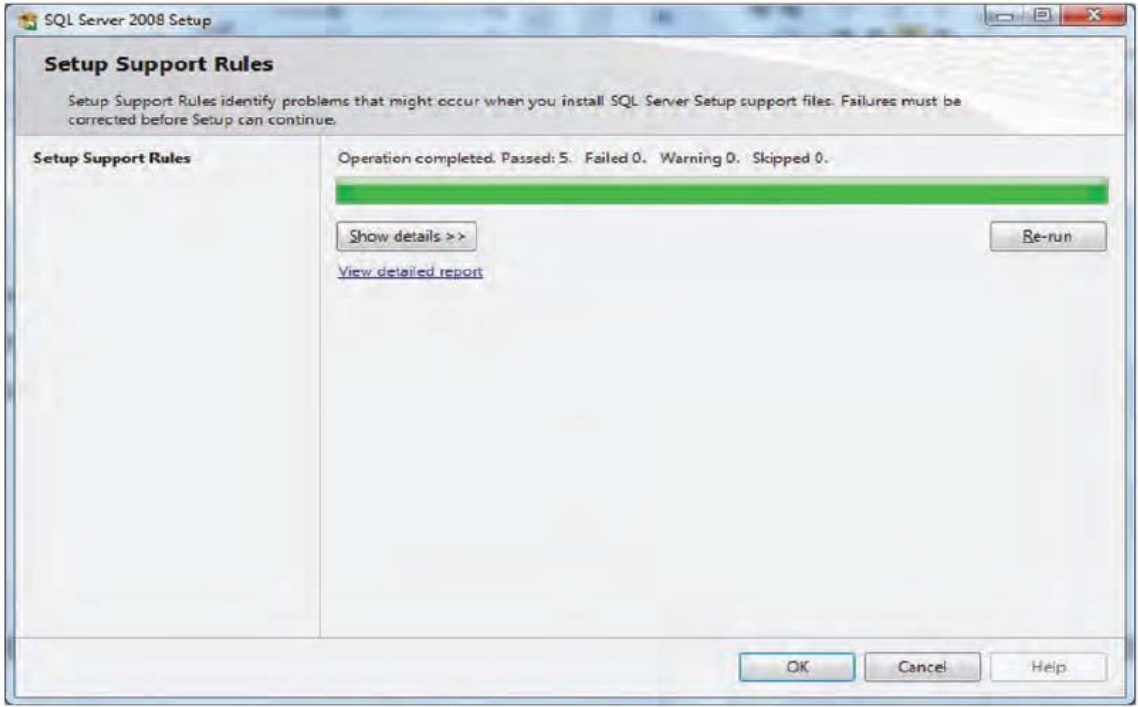

الشكل (1- ±)

**۲**− تظهر النافذة كما في الشكل (1−0)، فإذا لم توافر المنتج للبرنامج يُختار Spccify a free edition ، اما إذا توافر مفتاح المنتج يُختار الخيار Enter the product key ، ويُدخل مفتاح المنتج الخاص بالتثبيت, ثم ينقر الزر Next في كمتا الحالتين.

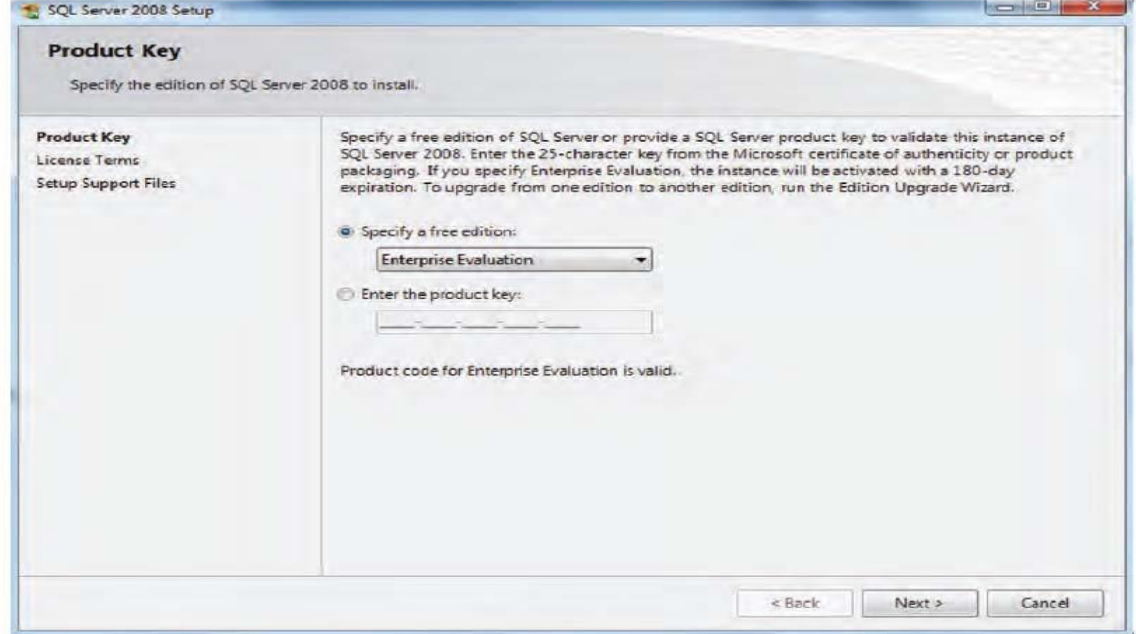

الشكل (1-0)

**-7** تظير النافذة كما في الشكل )6-1( فينقر الزر Install.

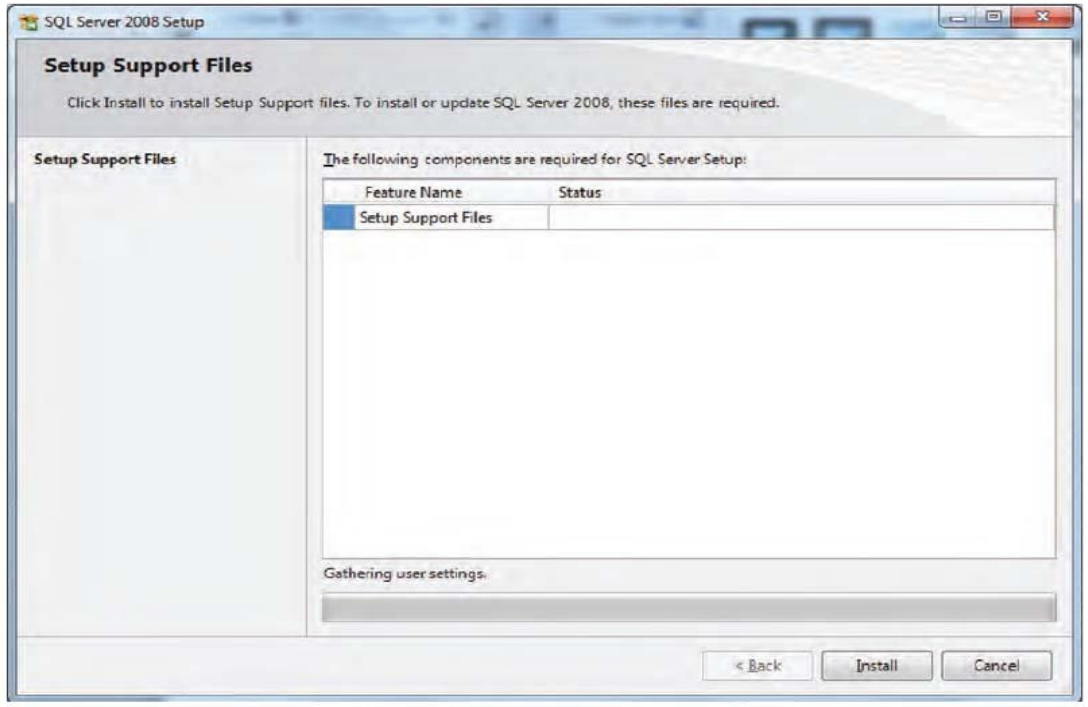

الشكل (1-٢)

**-8** تظير النافذة كما في الشكل )7-1( ينقر الزر ALL Select لتثبيت البرنامج كامالً وبمي ازتو كافة, ثم ينقر

الزر Next .

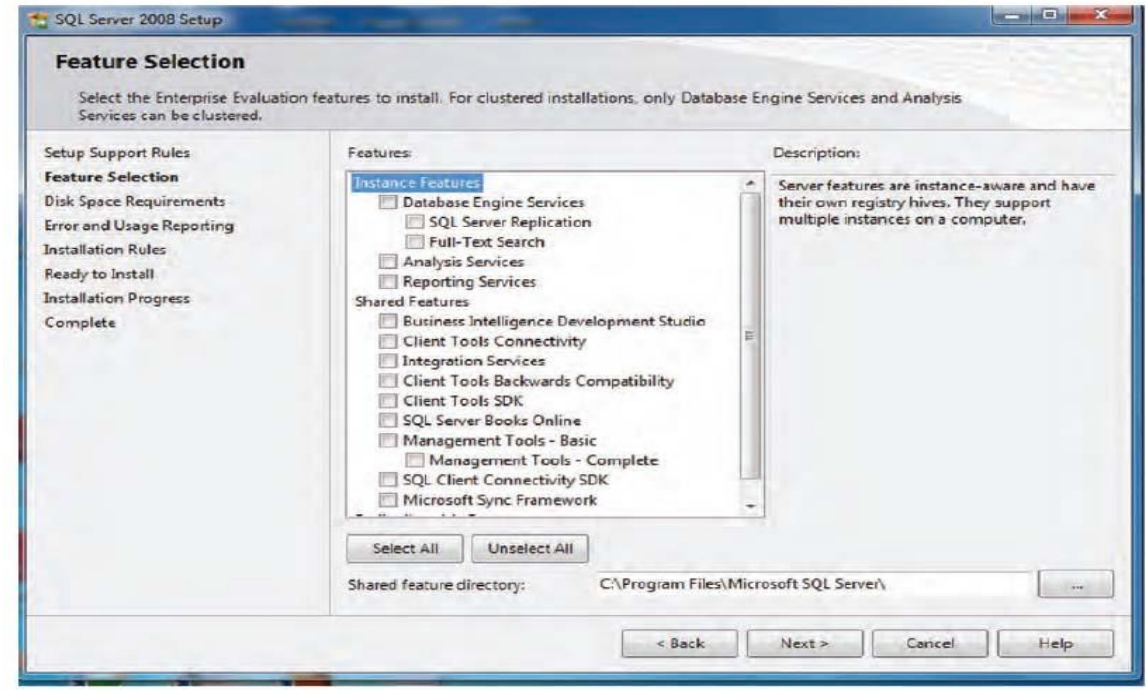

الشكل (٧-١)

**-9** تظير النافذة كما في الشكل )8-1( :

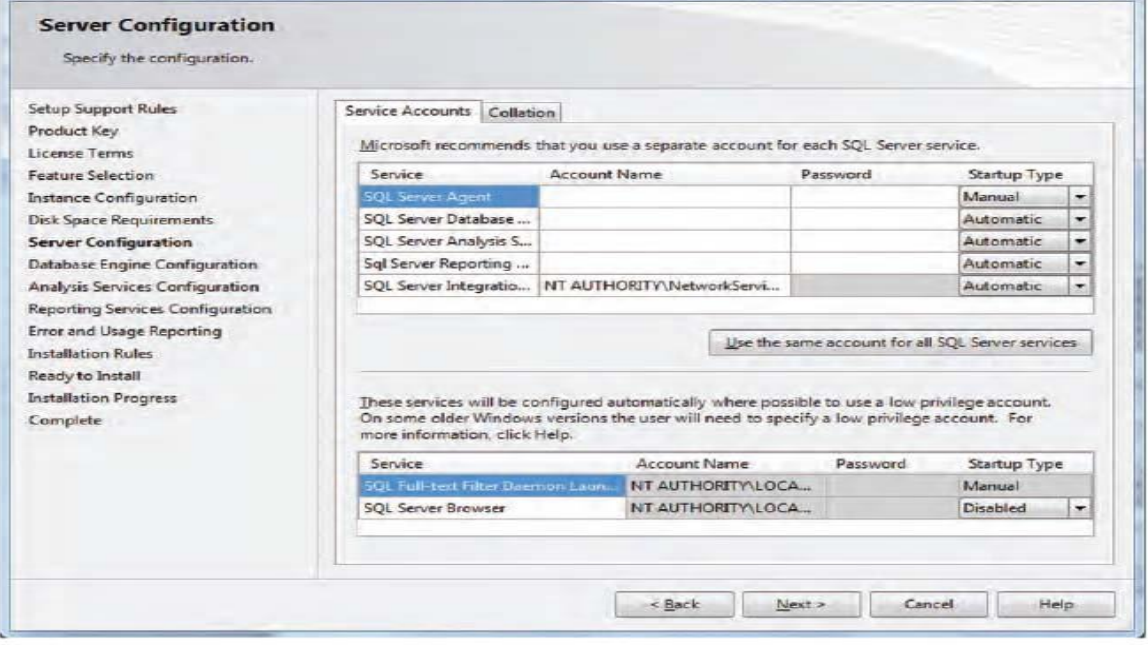

الشكل ( ۸ - ۸)

SQL Server 2008 Setu

**-11** يجب اختيار حسابات المستخدمين لبرنامج SERVER SQL من العمود Name Accountوتغير لجميع حسابات SQL لتصبح قيميا جميعيا SERVER NETWORK\AUTHORITY NT حيث يتم اختيار هذا الخيار من القائمة المنسدلة في الحقل Account Name كل حساب من حسابات SQL، لتصبح النافذة )8-1( كما في الشكل )9-1( ثم ينقر الزر Next .

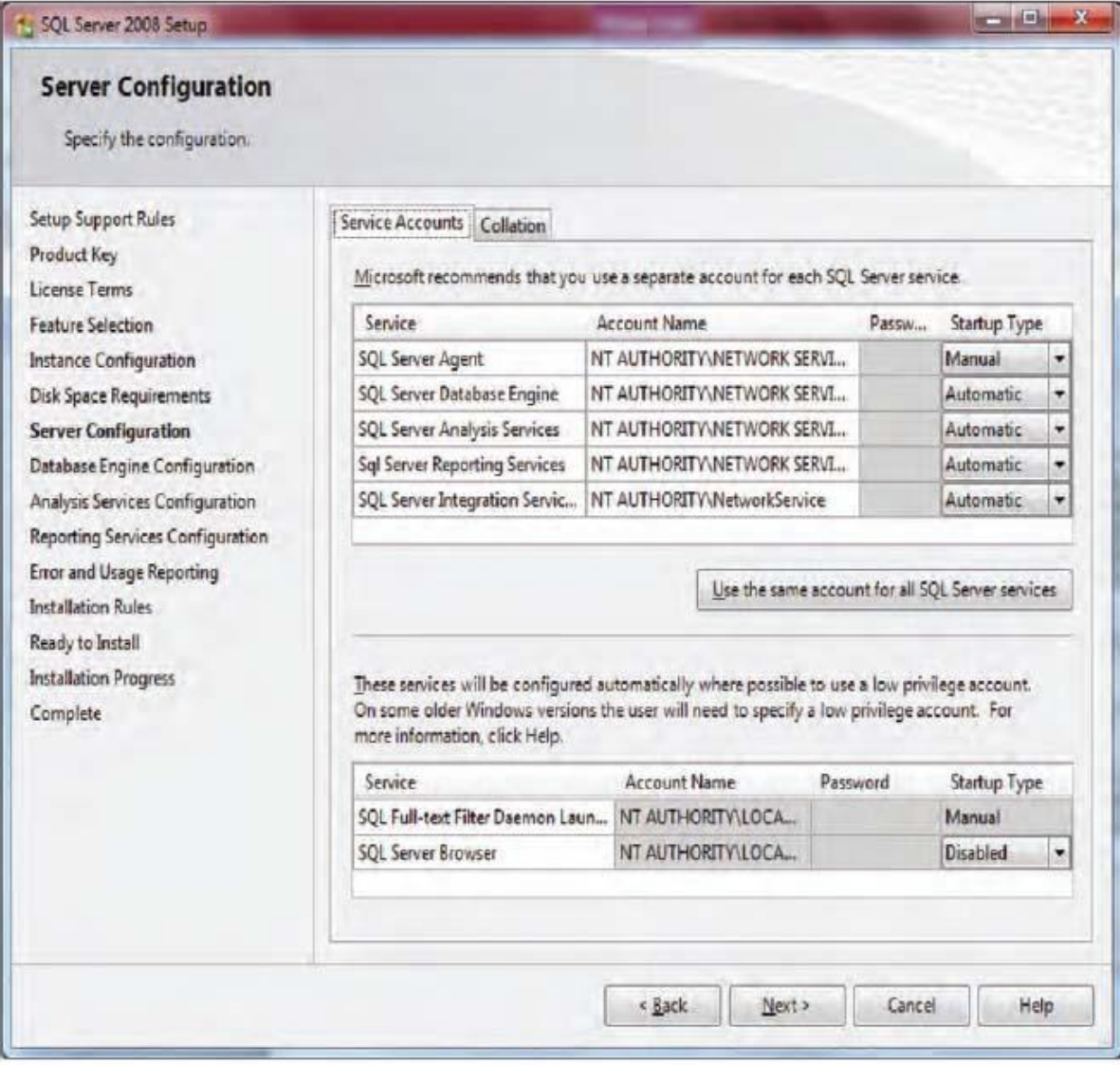

الشكل (1-9)

 $17.$ 

**-11** تظير النافذة كما في الشكل)11-1( ينقر الزر User Current Add إلضافة المستخدم الحالي للنظام، ليتم اعتباره مديراً لممحرك قاعدة البيانات في برنامج 2008 SQL Server حيث يسجل باسمه عند الدخول إلى البرنامج, ثم ينقر الزر Next.

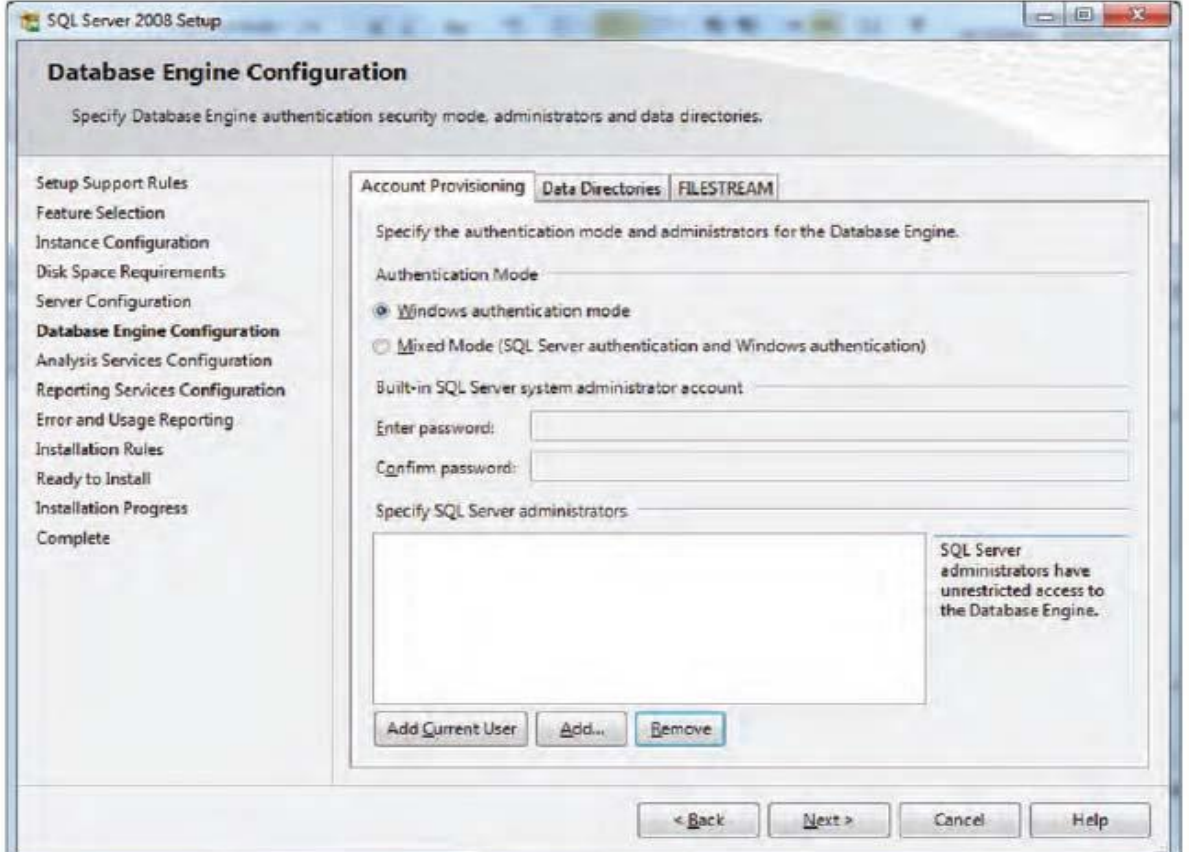

الشكل (1-1)

**-12** تظير النافذة كما في الشكل )11-1(, ينقر الزر User Current Add أيضا,ً ثم ينقر الزر Next.

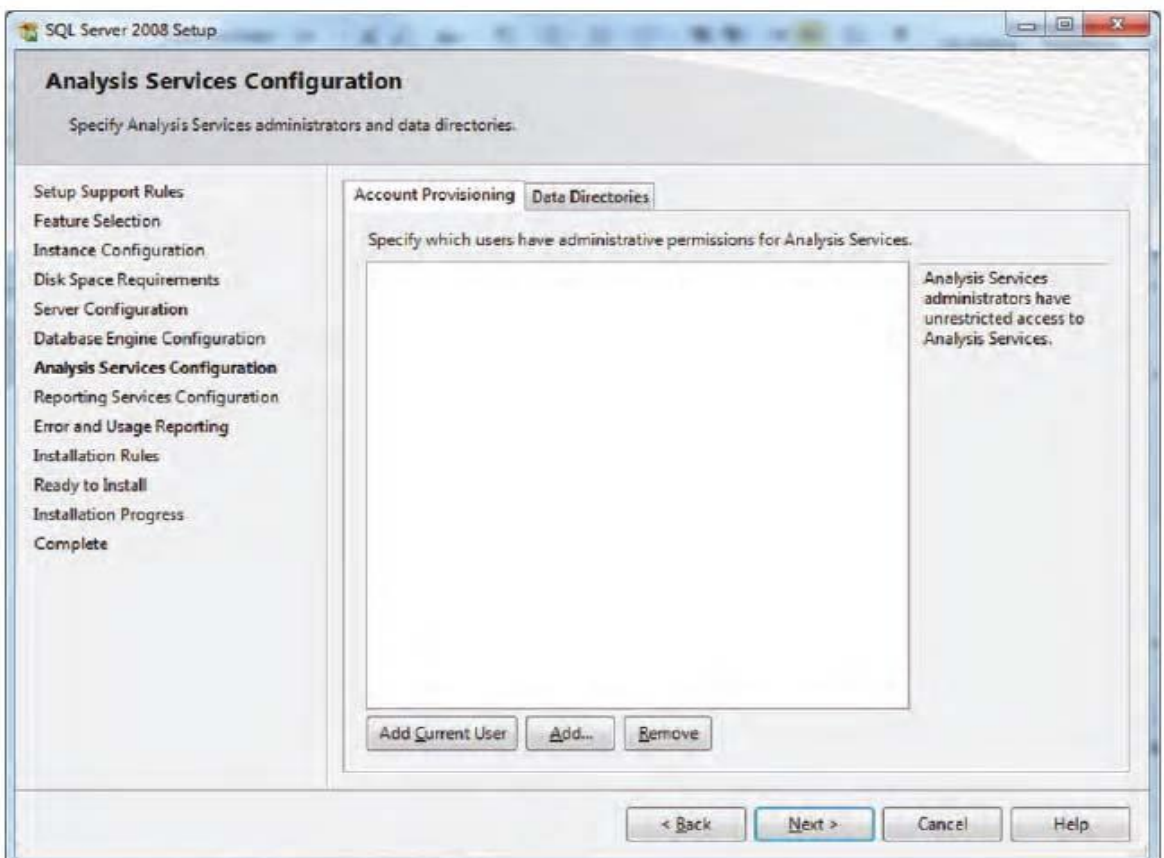

الشكل (1-11)

**-13** تظير النافذة كما في الشكل )12-1( ينقر الزر Close إلنياء تثبيت البرنامج .

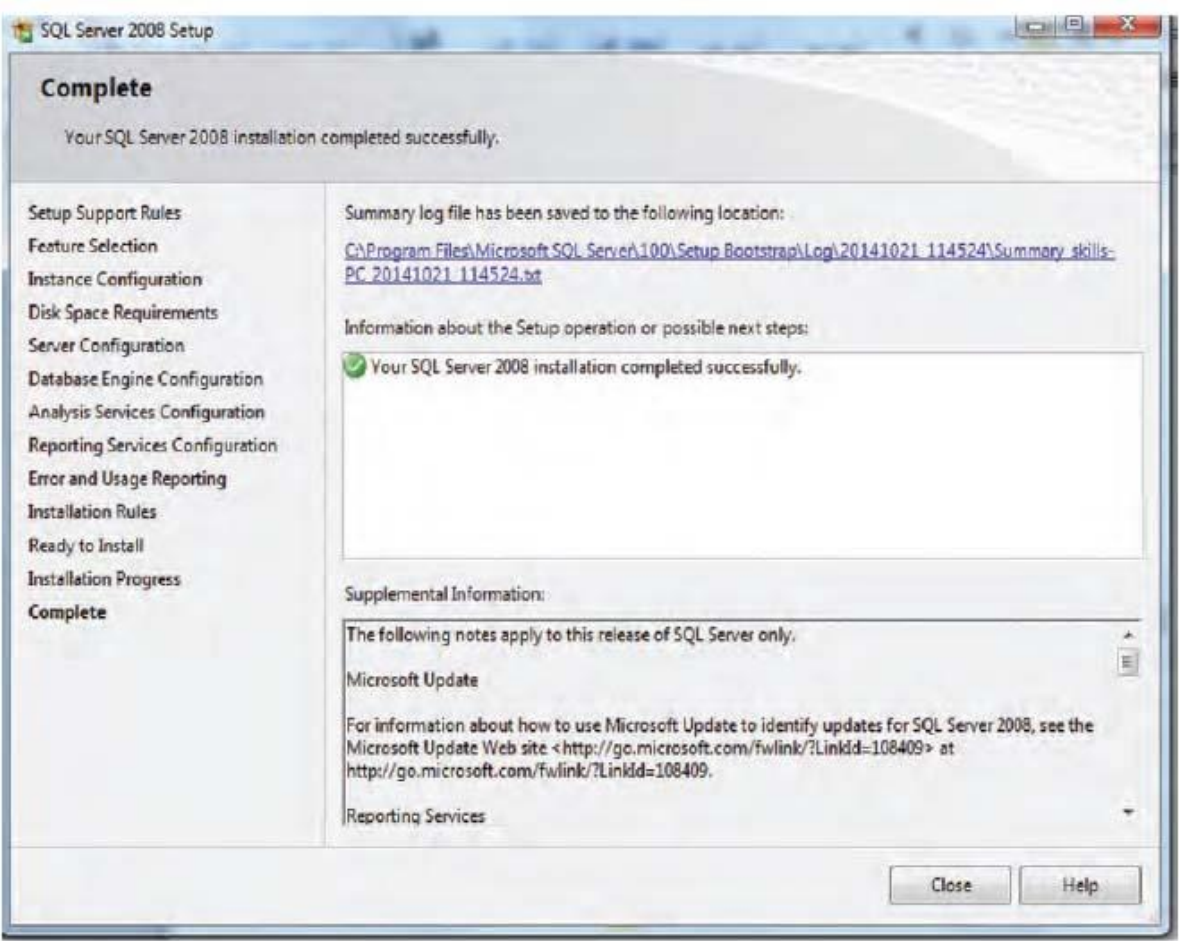

الشكل (1-11)

إىشاء قاعدة بياىات باضتخداو بسىامج **Studio Management Server SQL** :

- **-1** من قائمة أبدأ كافة البرامج 2008 SERVER SQL Microsoft SERVER SQL . Management Studio
- **-2** يفتح البرنامج, ويظير مربع الحوار كما في الشكل )1-2(, ينقر الزر Connect لالتصال مع مخدم قاعدة البيانات.

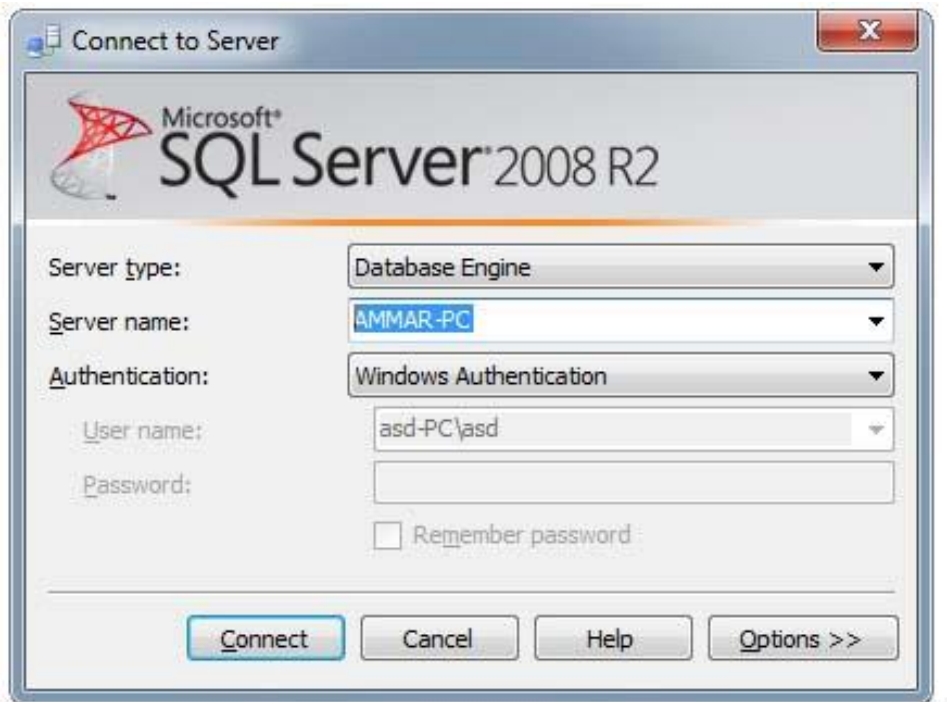

**الشكل )1-2(**

**-3** تظير النافذة الرئيسية لبرنامج Studio Management SQL كما في الشكل )2-2( :

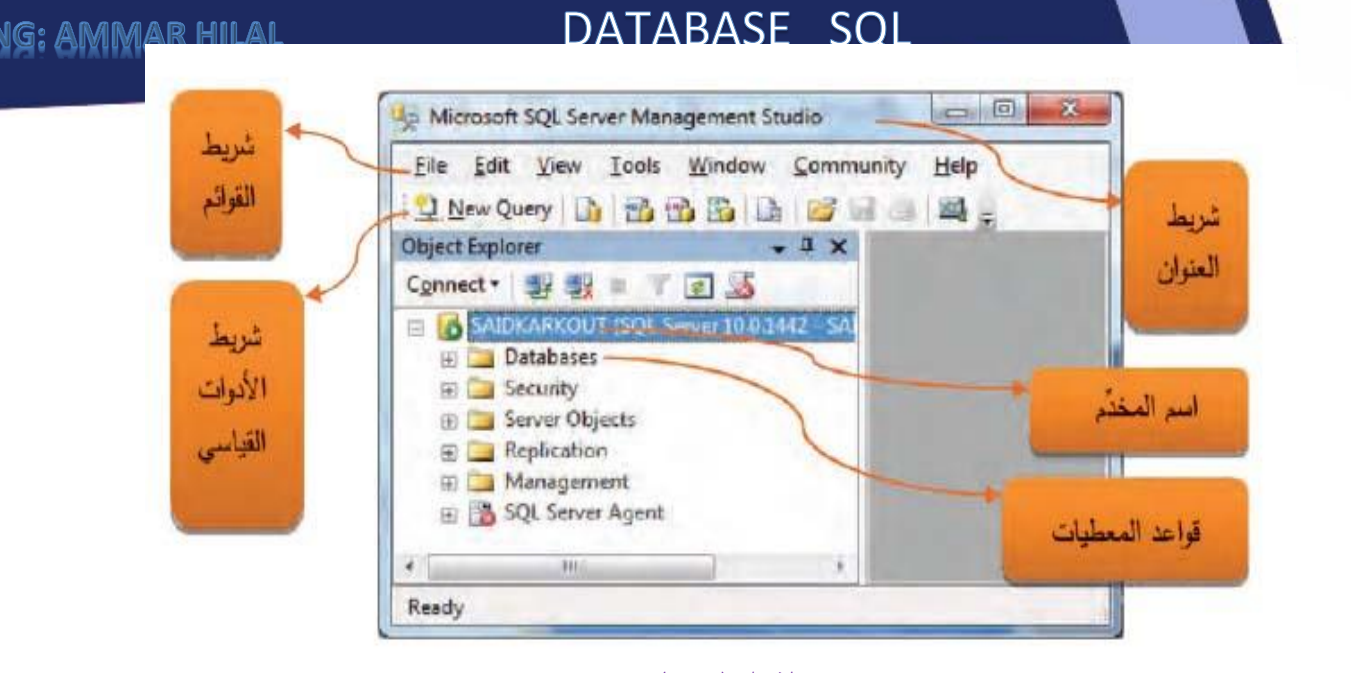

الشكل (٢-٢)

**-4** ينقر بالزر األيمن لمفأرة عمى المجمد Databases, ثم ينقر األمر Database New, فيظير مربع الحوار Database New كما في الشكل )3-2(:

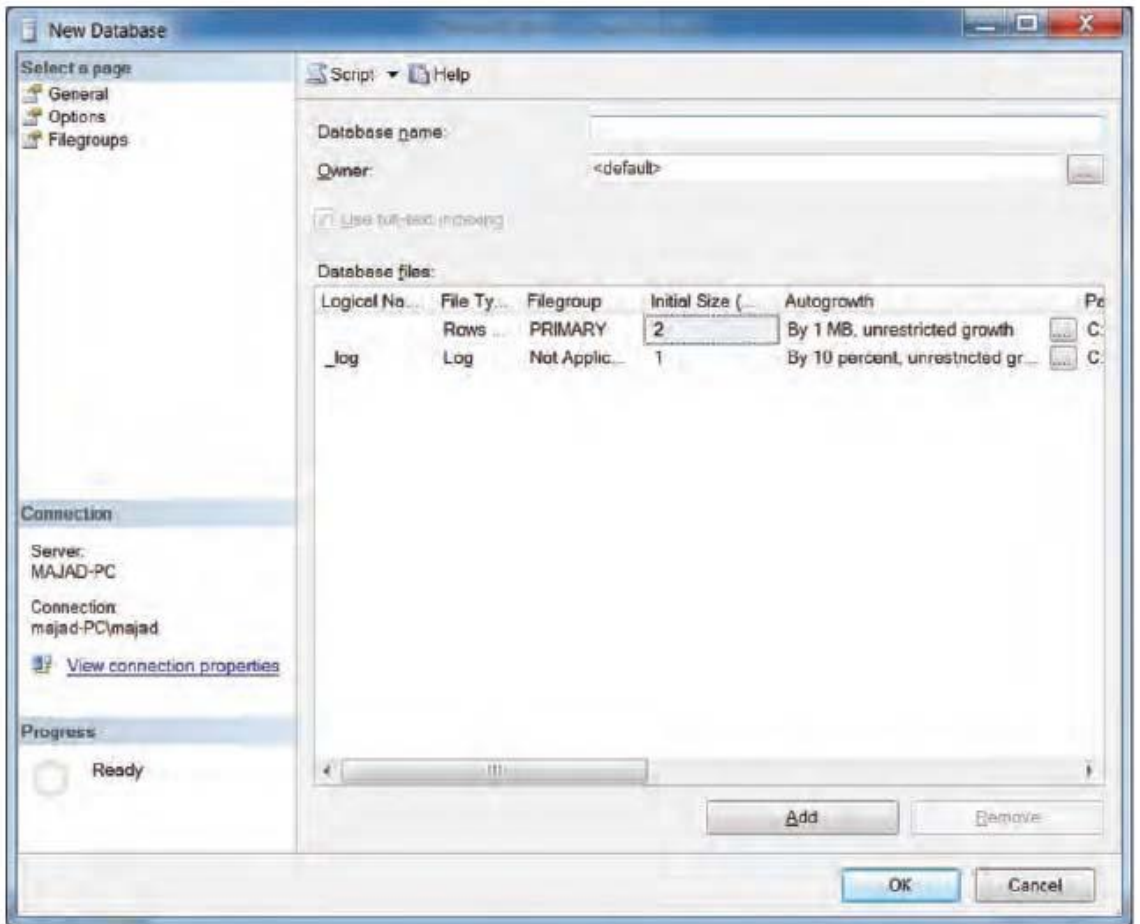

يدخل اسم قاعدة البيانات ضمن الحقل Name Database كما في الشكل )3-2( مثالً االسم First ٌ **-5** Database, ثم ينقر الزر OK فتنشأ قاعدة البيانات باالسم Database First .

 $\,$  إِنشَاء جداول في قاعدة البيانات  $\,$  .

**-1** تنقر اإلشارة )+( بجوار المجمد Database فيالحظ ظيور قاعدة البيانات Database First ضمن مجمد

كما في الشكل (٣–١)، إضافة إلى قواعد معطيات جاهزة مبنية ضمن مخدم قواعد البيانات المتصل به.

SAIDKARKOUT-PC (SQL Server **Databases** System Databases 田 **ED** Database Snapshots First Database ReportServer ReportServerTempDB 田 **الشكل )1-3(**

**-2** تنقر االشارة )+( بجوار قاعدة البيانات Database First فتظير القائمة المبنية بالشكل )2-3(:

**Patabases** El System Databases **ED** Database Snapshots **First Database ED** Database Diagrams **ED** Tables **E** Views E Synonyms **E** Programmability **ED** Service Broker E Storage **E** Security

الشكل (**٢-٢)** 

- **-3** ينقر بالزر األيمن لمفارة عمى المجمد Tables, ويختار منو االمر Table New إلنشاء جدول جديد ضمن قاعدة البيانات.
- **-4** تظير النافذة المبنية في الشكل )3-3(, ويدخل اسم كل حقل من الحقول الجدول, ونمط كل حقل, وتحديد إمكانية أن تكون قيمته فارغة ام لا .

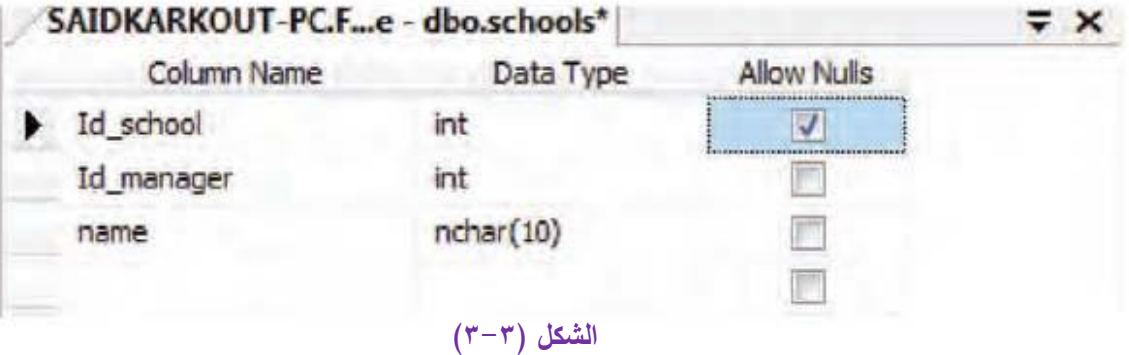

**0** - بعد كتابة اسم الحقل ونمط معطياته، ولتحديد أي حقل من الجدول على انه المفتاح الرئيسي ينقر بالزر األيمن لمفأرة عمى السيم بجوار اسم الحقل, ويختار Key Primary Set كما في الشكل )4-3( التالي :

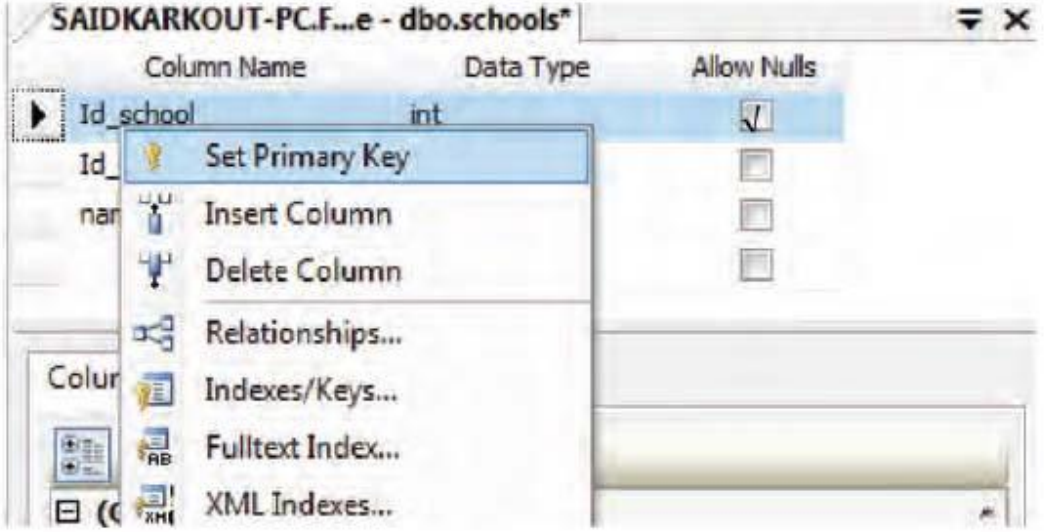

الشكل (٢-٤)

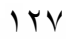

نتم تلقائياً إزالة الاختيار من Allow Nulls، لأن المفتاح الرئيسي لا يمكن أن تكون قيمته فارغة، ويلاحظ ظهور إشارة مفتاح بجوار اسم الحقل كما في الشكل (٣-٥)

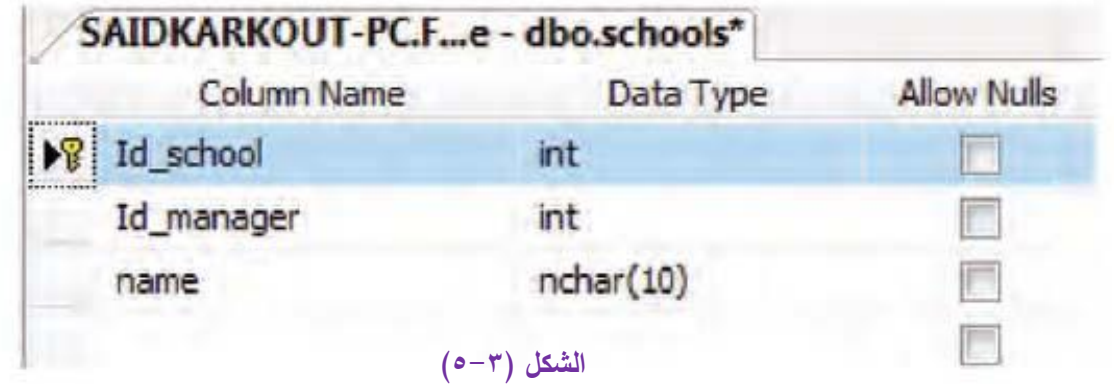

**-6** يحفظ الجدول بعد إدخال أسماء وانماط حقولو بضغط المفتاحين S+ Ctrl, أو من القائمة File يختار الأمر Save Table\_1 فيظهر مربع الحوار لإنخال اسم الجدول المطلوب حفظه، مثلاً Schools كما  $(7-7)$  في الشكل

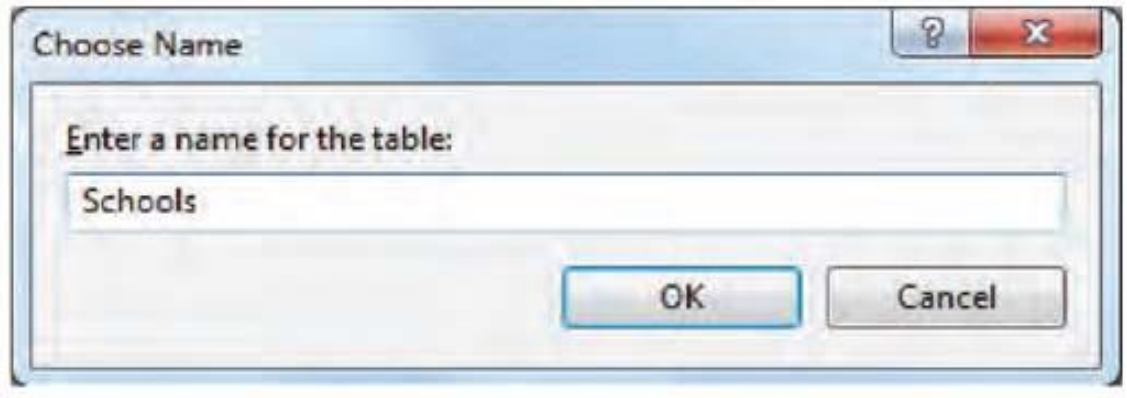

الشكل (٢-٦)

**-7** تنشأ كل جدول قاعدة البيانات بالطريقة نفسيا, مثالً جدول بأسماء المد ارء لممدرسة ويسمى managers, وتحديد حقوله كما في الشكل (٣-٧) الآتي :

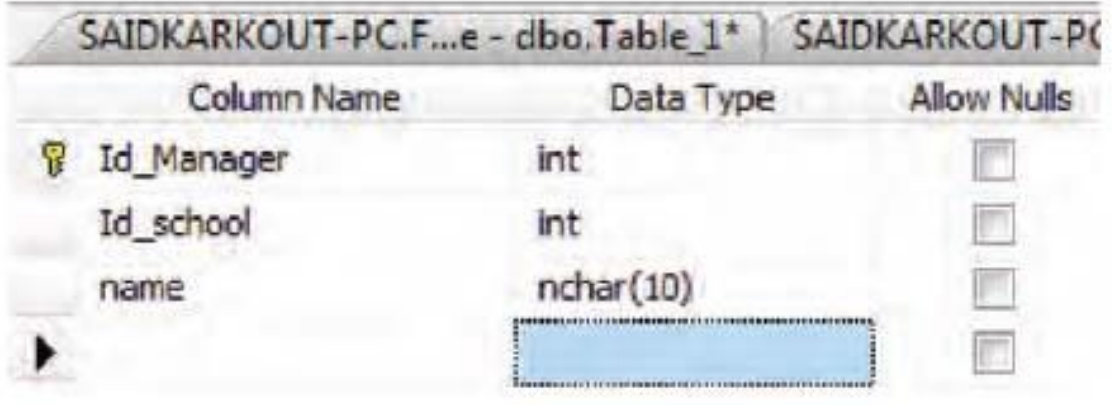

الشكل (v-۳)

- $\rightarrow$  إنشاء العلاقات بين جدولين :  $\blacktriangleleft$
- ُ **-1** لتحديد العالقات بين جدولين تنقر عمى االشارة )+( بجوار مجمد البيانات نشأة الم Database FIRST, ثم ينقر بالزر الأيمن للفأرة على المجلد Database ويختار الخيار New Database Diagram .
- **-2** تظير الرسالة المبنية في الشكل)1-4(, وذلك فقط عند إنشاء أول نخطط في قاعدة البيانات, فينقر الزر "Yes "إلنشاء المكونات الالزمة إلنشاء مخطط لقاعدة البيانات.

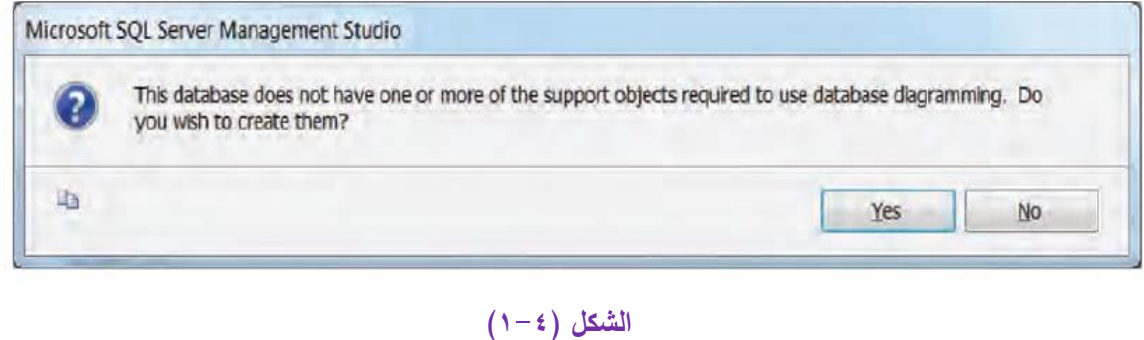

**-3** تظير النافذة المبنية في الشكل )2-4( لتحديد الجداول المطموب إضافتيا إلى مخطط قاعدة البيانات.

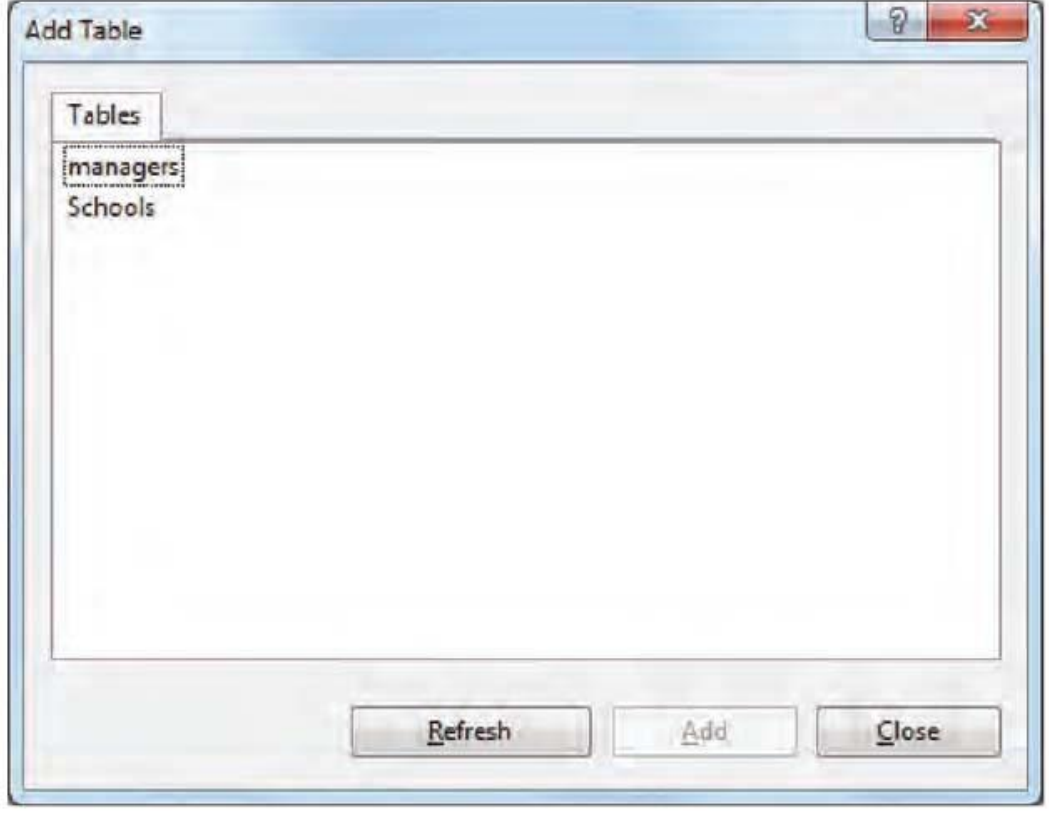

الشكل (٢-٤)

ولإضافة أي جدول يُحدد، ثم ينقر الزر Add، وفي النهاية الزر Close لإغلاق النافذة، فتظهر الجداول المضافة باستخدام الزر Add كافة عمى نافذة المخطط كما في الشكل )3-4(.

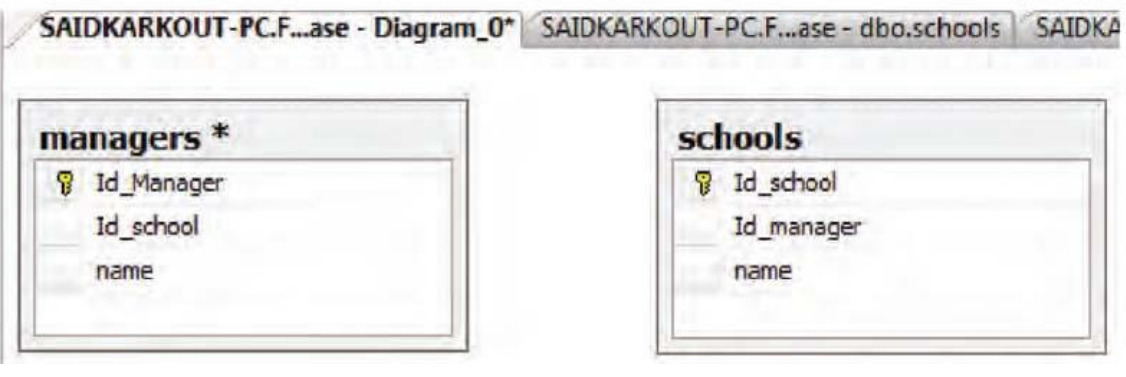

#### الشكل (٢-**٢)**

**-4** إلنشاء عالقة بين الجدولين السابقين يوضع مؤشر الفأرة عمى المفتاح الرئيسي في الجدول Schools, ويسحب حتى الوصول إلى الجدول Managers ، فتظهر نافذة لتحديد نوع العلاقة كما في الشكل(2-٤):

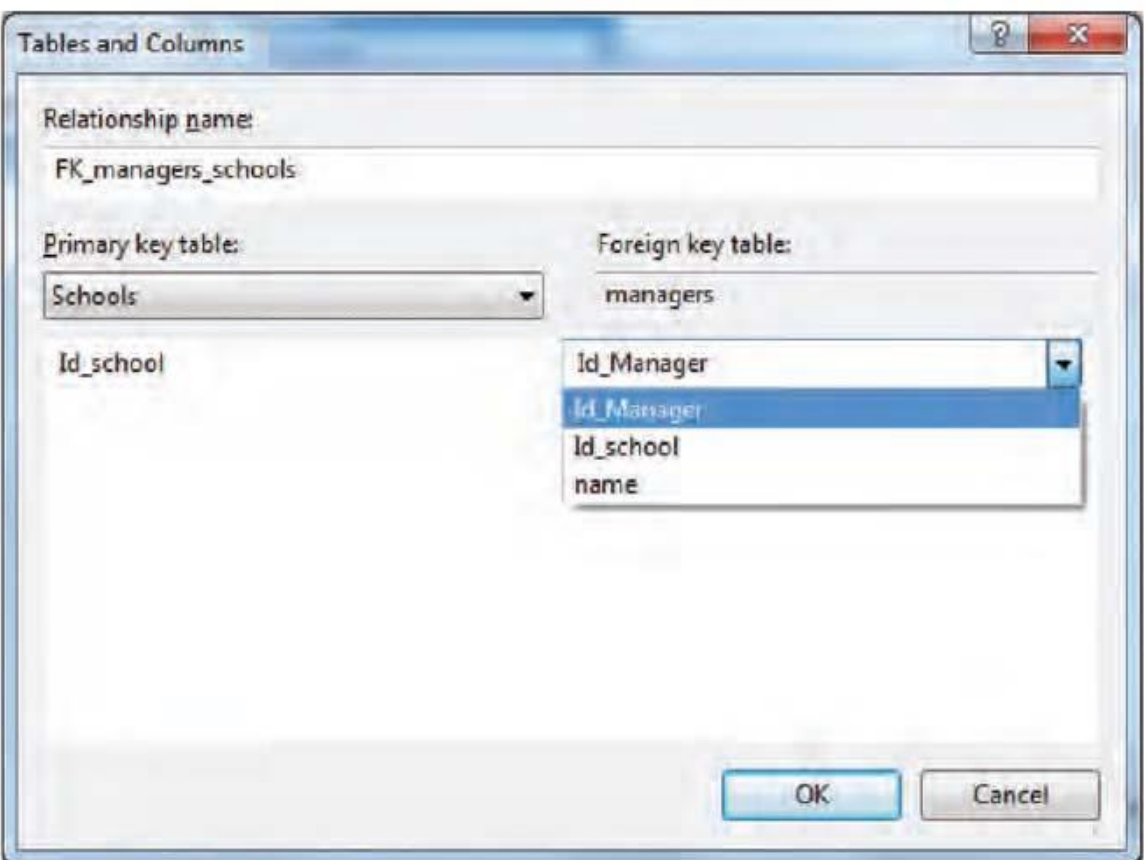

#### الشكل (٤-٤)

**-5** يحدد نوع العالقة من القائمة المنسدلة في الشكل السابق, بتحديد اسم المفتاح األجنبي في الجدول Managers وىو Managers\_Id , ثم ينقر الزر OK فيالحظ إنشاء عالقة One To One بين الجدولين بسبب ربط المفتاحين الرئيسين من الجدولين، كما في الشكل (c-٤)

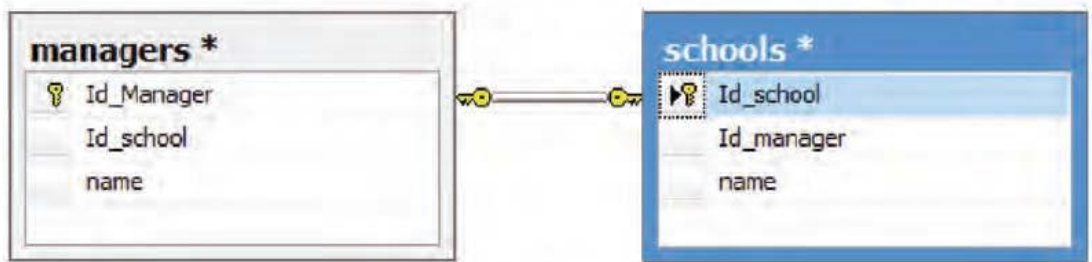

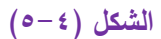

تدل إشارة المفتاح في الشكل السابق على واحد (One) وبالنالي العلاقة (One To One). ولإنشاء علاقة ( One One To )يسحب الحقل School\_Id من الجدول School ويربط مع الجدول Managers, وذلك باختيار الحقل School\_Id كمفتاح اجنبي في الجدول Managers, كما في الشكل)6-4(

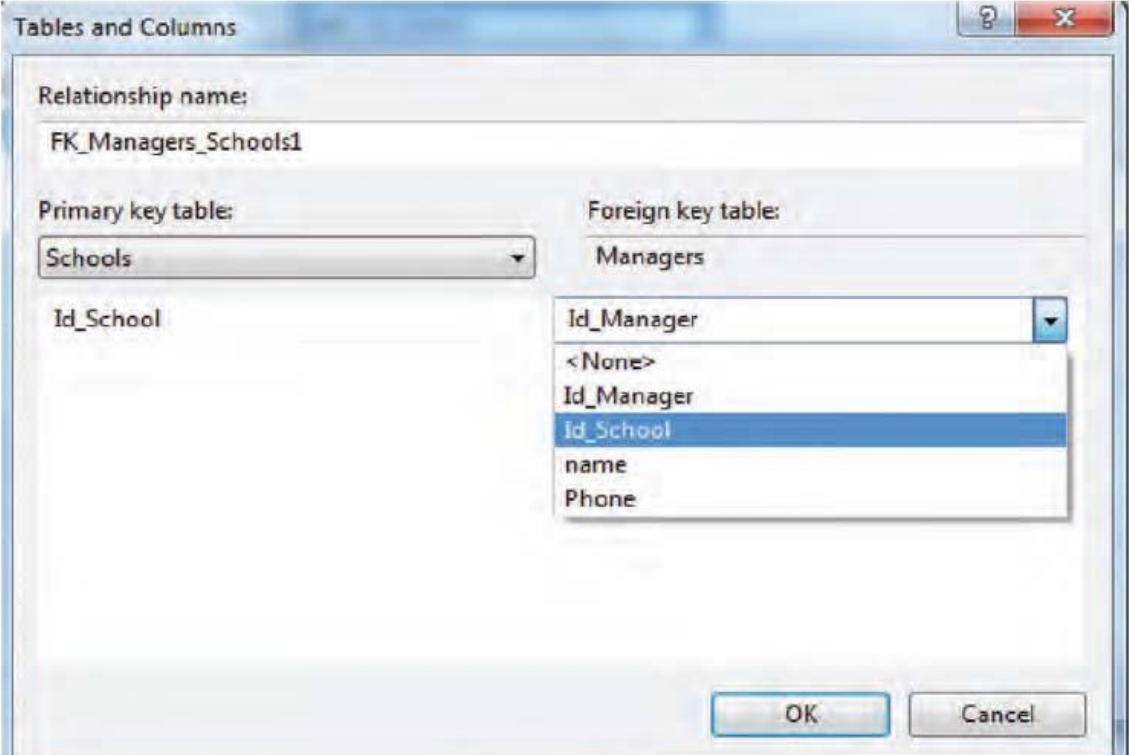

الشكل (٤-٦)

 $( \vee - \{ )$  فيظهر المخطط المبين في الشكل (7-4) :

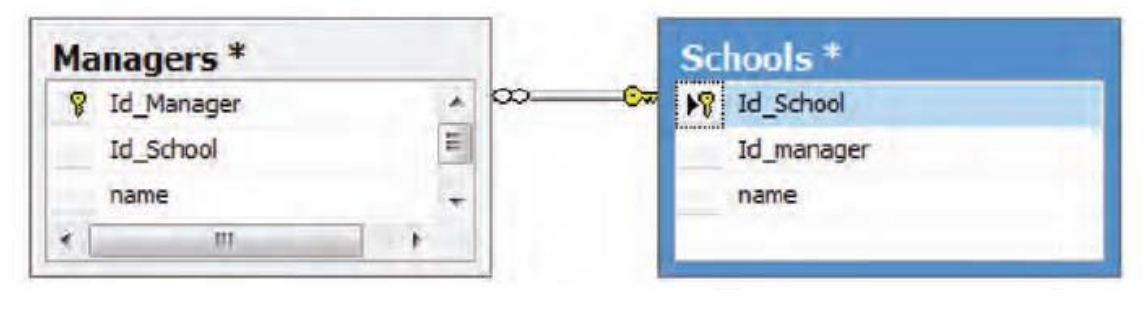

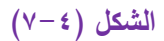

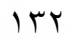

تدل اشارة )∞( في الشكل السابق عمى كثير )Many )والعالقة ىي )One To One ).

**-6** يحفظ المخطط المنشأ بضغط المفتاحين S + Ctrl, أو من القائمة File يختار ألمر 1\_Diagram Save

فتظهر النافذة المبنية في الشكل (٨-٤)

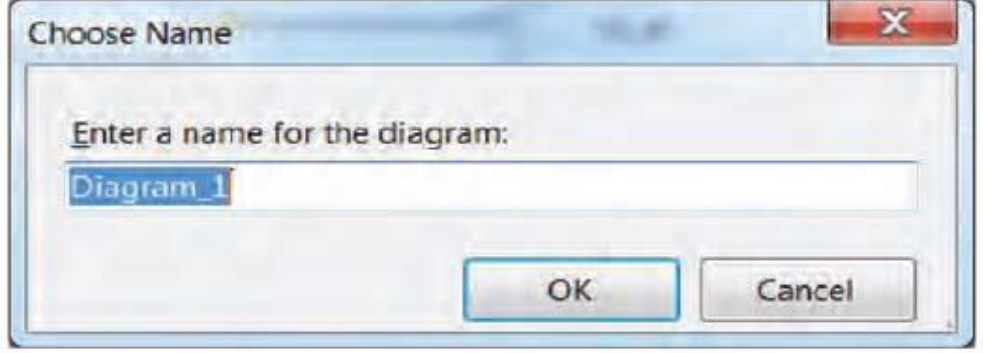

الشكل (A- £)

يدخل اسم لممخطط المطموب حفظو ثم ينقر الزر OK.

- **-7** إظيار المخطط الذي تم إنشاؤه وحفظو, تنقر عمى اإلشارة )+( بجوار المجمد Diagrams Database ه – لفتح المخطط Database Diagram ينقر عليه نقرا مزدوجا.
- **-9** لحذف العالقة بين الجدولين ينقر بالزر األيمن لمفأرة عمى العالقة ثم ينقر األمر Relationships Delete Database from , كما في الشكل )9-4( اآلتي:

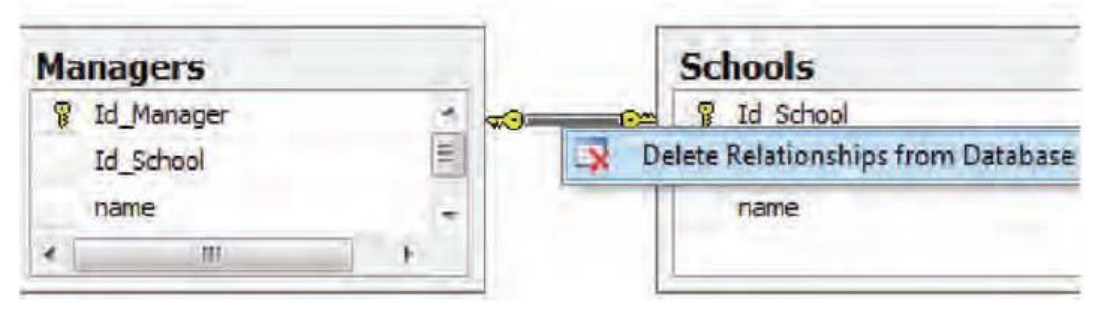

**الشكل )9-4(**

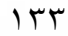

#### حفغ قاعدة البياىات وإغالم بسىامج **Studio Management Server SQL** :

تحفظ قاعدة البيانات كاممة بضغط المفتاح S+Shift + Ctrl, أو من القائمة File ينقر األمر All Save, فيحفظ الملفان الخاصان بقاعدة البيانات، في المثال السابق مثلاً حفظ الملفان : First Database\_log.ldf و : حيث First Database.mdf

- **-** mdf.Database First : يمثل النسخة االصمية لقاعدة البيانات التي تم حفظو, ولو االمتداد mdf .
- **-** ldf.log\_Database First : يمثل النسخة االحتياطية لقاعدة البيانات التي تم حفظيا, ولو االمتداد ldf. في حال حدوث أي عطب بقاعدة البيانات األصمية تسترجع من قاعدة البيانات االحتياطية.

**ٚحفع انًهفبٌ انضبثمبٌ فٙ انًضبس :** 

الشكل(٥-١):

#### **C:\program files\ Microsoft SQL server\ MSSQL10.MSSQLServer\ MSSQ\DATA\**

إلغالق برنامج Studio Management Server SQL ينقر زر اإلغالق في شريط العنوان, أو من قائمة File ينقر Exit .

### تعديل قاعدة البياىات يف بسىامج **Studio Management Server SQL** :

- **-1** لتعديل أي جدول من جداول قاعدة البيانات تنقر عمى اإلشارة )+( بجوار اسم قاعدة البيانات المطموب تعديل جداولها، فمثلاً لتعديل جداول قاعدة البيانات First Database المُنشأة سابقا.
- **-2** تنقر عمى اإلشارة )+( بجوار المجمد Table, فتظير جداول قاعدة البيانات التي تم إنشاؤىا, كما في

Connect 引起 TEL SAIDKARKOUT-PC (SQL Server 10.0.14 **ED** Databases **En System Databases ED** Database Snapshots **El First database** Database Diagrams dbo.Diagram\_0 **ED** Tables E System Tables + dbo.Managers **⊞** dbo.Schools **E** Views **El Synonyms الشكل )1-5(**

- **-3** لتعديل اسم الجدول ينقر بالزر األيمن لمفأرة عميو, ويختار الخيار Rename ويدخل االسم المناسب لو, ثم يضغط المفتاح Enter .
	- **-4** لتعديل محتوى الجدول تتبع إحدى الطريقتين :
- **أ.** ينقر بالزر األيمن لمفارة عمى اسن الجدول, ويختار الخيار Design كما في الشكل فيفتح تصميم الجدول وتجرى التعديالت او اإلضافات الالزمة عميو.

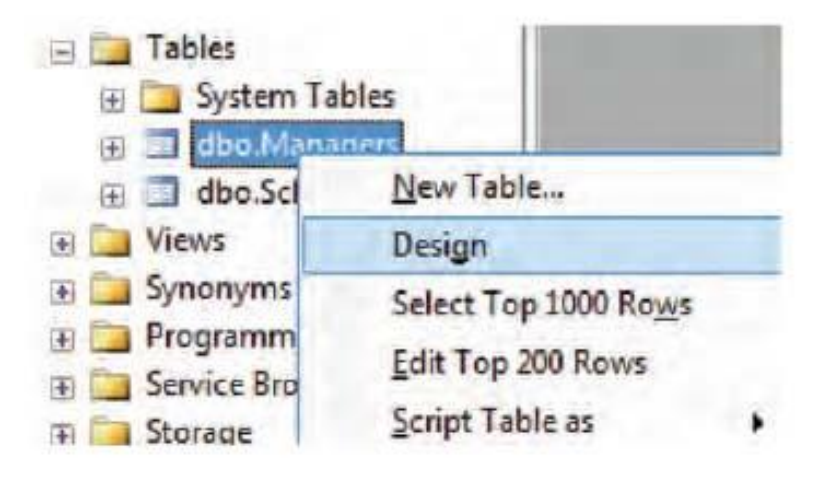

**ب.** تنقر على الإشارة (+) بجوار اسم الجدول المطلوب تعديله، فتظهر قائمة المجلدات لإجراء التعديلات اللازمة عليه(كإضافة حقول جديدة إلى الجداول او تغيير انماط حقول تم إنشاؤها مسبقاً او تغيير الحقول التي تم اعتبارىا مفاتيح, أو حذف حقل من الجدول(.

**مثال :** إلضافة أعمدة إلى الجدول Managers, ينقر بالزر الفأرة عمى المجمد Columns, ويختار األمر New Column, كما في الشكل )2-5(:

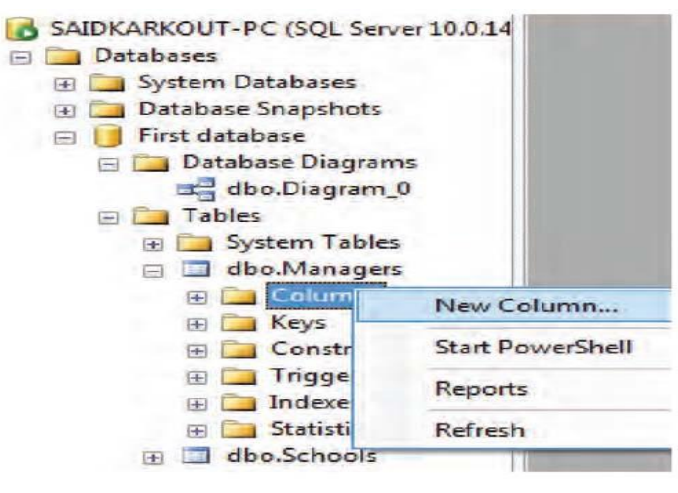

الشكل (**0-7)** 

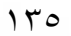

**-5** بعد االنتياء من إجراء التعديالت عمى الجدول يحفظ بإحدى الطرائق السابقة, فنالحظ ظيور الرسالة المبنية في الشكل)3-5(, تفيد بأنو ال يمكن حفظ التعديالت عمى الجدول.

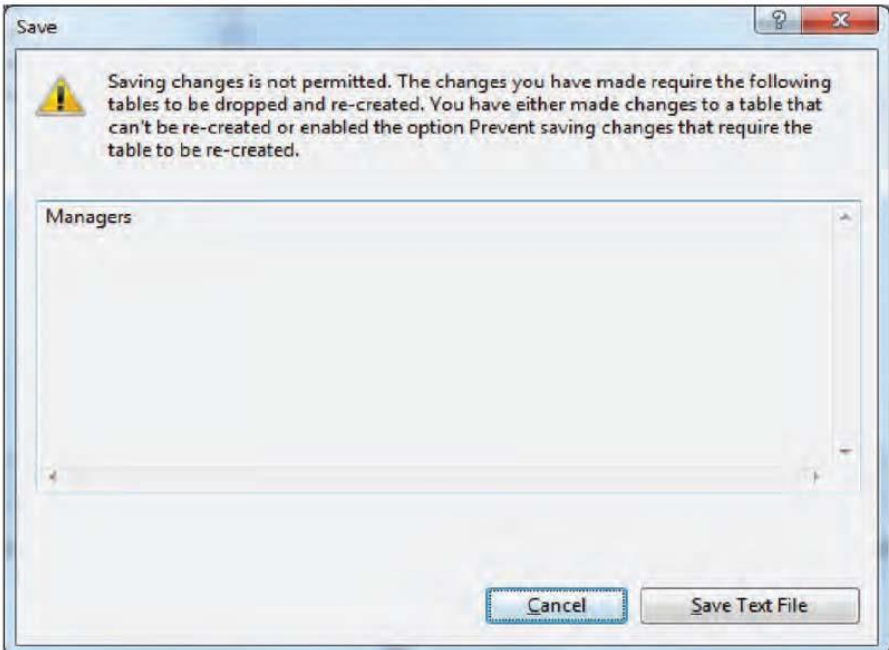

الشكل (**٥**-٣)

**-6** ينقر عمى زر Cancel في النافذة السابقة إلغالقيا, ولحفظ التعديالت عمى الجدول تنقر عمى القائمة Tools في شريط القوائم العموي, ثم يختار منيا الخيار Options كما في الشكل )4-5( :

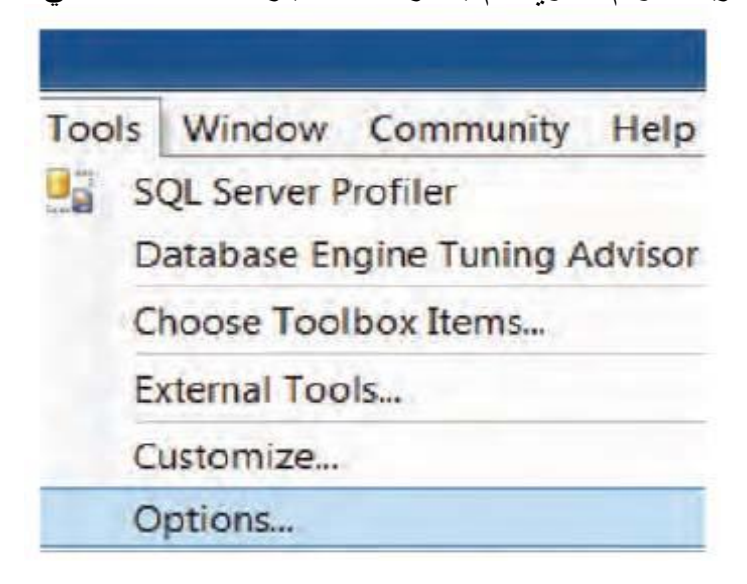

الشكل (e-s)

**-7** تظير النافذة المبنية في الشكل )5-5(:

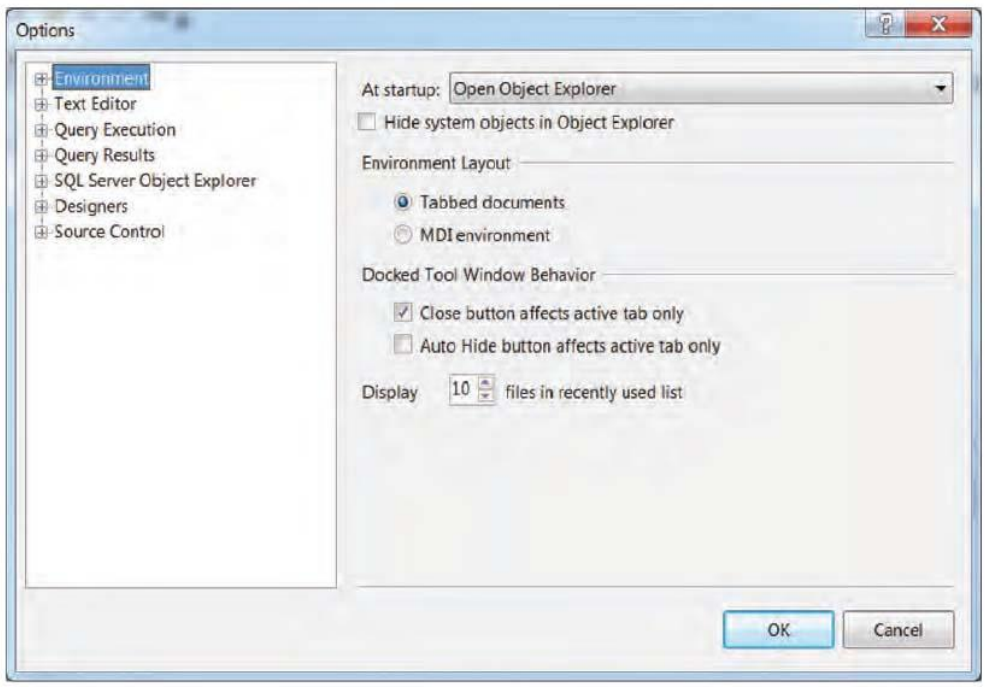

الشكل (٥-٥)

ينقر Designers، في القائمة اليسارية من النافذة السابقة، فتظهر النافذة المبنية في الشكل (0−7):

 اإلشارة بإزالة ,Prevent saving changes that require table re-creation الخيار تفعيل يمغى **-8** )√(من مربع االختيار, لمسماح بحفظ التعديالت عمى الجدول, ثم OK إلغالق النافذة. **-9** يحفظ الجدول الذي أجريت التعديالت عميو, بإحدى طرائق الحفظ التي سبق ذكرىا لحفظ الجدول.

 $15<sup>7</sup>$ 

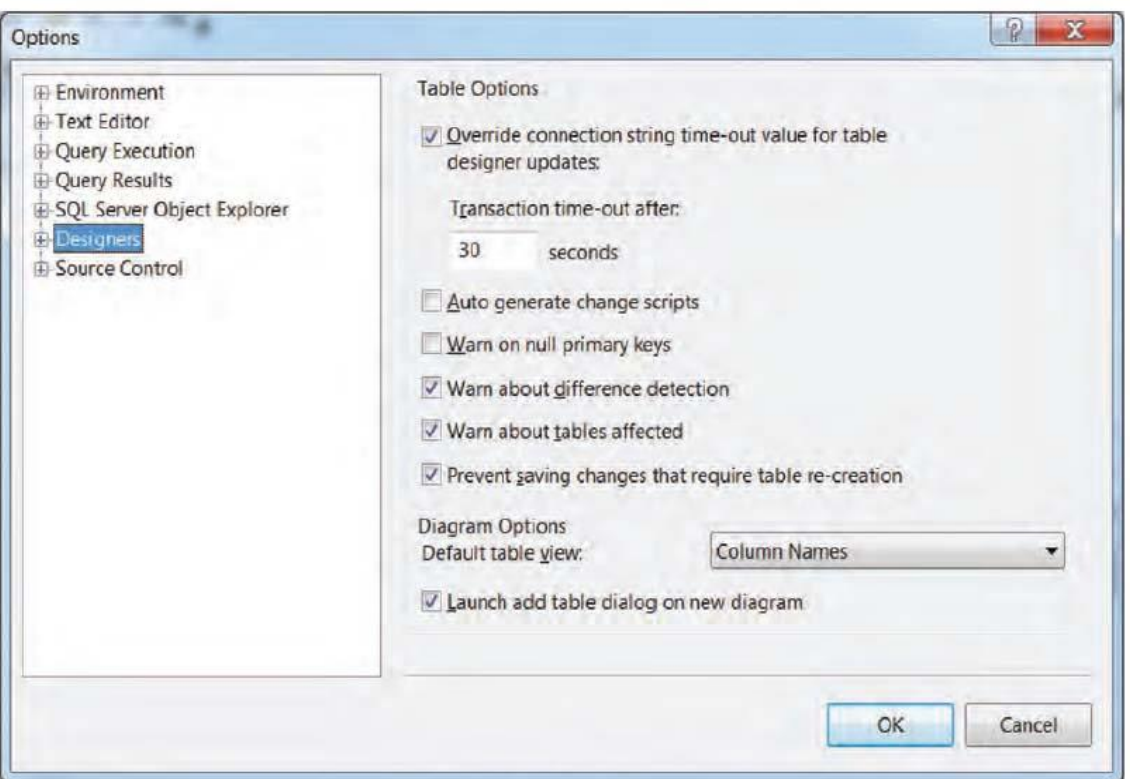

الشكل (**C** - ۲)

- **-11** لتعديل أي مخطط في قاعدة البيانات تنقر عمى اإلشارة )+( بجوار المجمد Diagrams Database, ثم ينقر نقرا مزدوجا على اسم المخطط لفتحه وإجراء التعديلات اللازمة عليه، فمثلا يمكن إضافة جدول جديد مبني في قاعدة البيانات إلى المخطط باتباع إحدى الطريقتين:
- **أ.** النقر عمى القائمة Diagrams Database, من شريط القوائم, ثم ينقر االمر Table Add, كما ىو موضح في الشكل (٧-٥) الآتي:

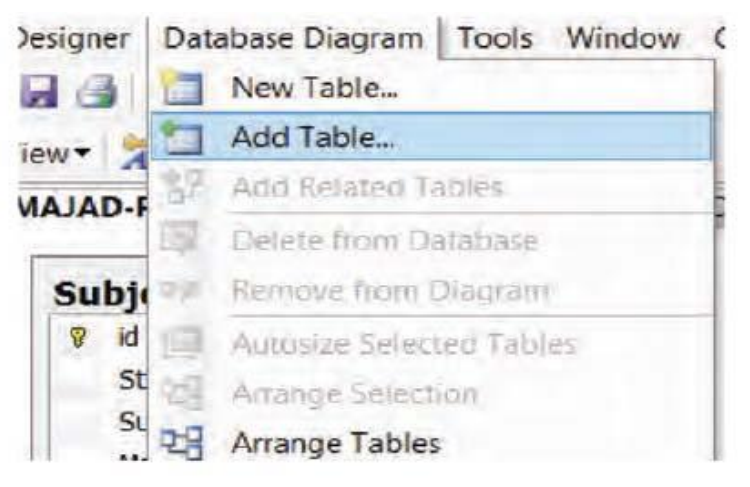

الشكل (٥-٧)

 $17<sub>A</sub>$ 

**ب.**النقر عمى األداة Table Add في شريط األدوات .

وفي كمتا الحالتين يظير مربع حوار إلضافة الجدول المطموب كما في الطريقة المذكورة سابقاُ إلضافة الجداول إلى المخطط، ثم يحفظ بإحدى الطرائق المذكورة سابقاً.

- **-11** لتعديل اسم المخطط ينقر بالزر الفأرة األيمن عميو, ويختار الخيار Rename, ويدخل االسم المناسب, ثم يضغط المفتاح Enter .
- **-12** لتعديل اسم قاعدة البيانات بنقر بالزر األيمن لمفارة عمييا, ويختار الخيار Rename ويدخل االسم الجديد ليا, ثم يضغط المفتاح Enter .
	- حرف قاعدة البياىات يف بسىامج **Studio Management Server SQL** :
- **.1** لحذف أي جدول من جداول قاعدة البيانات ينقر بالزر األيمن عمى اسم الجدول المطموب حذفو ويختار الخيار Delete كما في الشكل (1−1)، فتظهر نافذة لتأكيد عملية الحذف فينقر الزرOK لحذف الجدول.

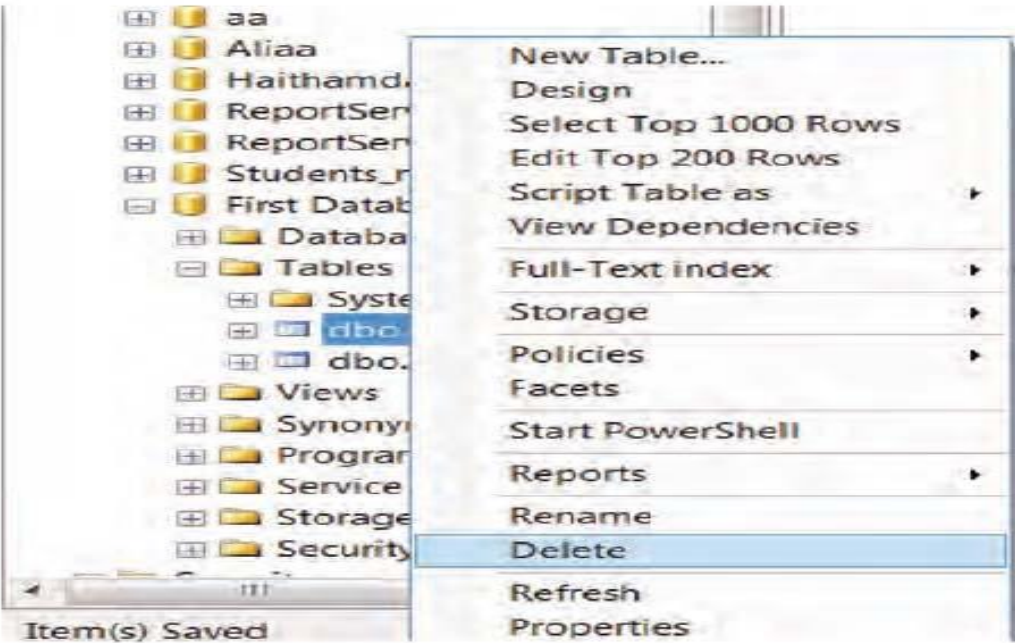

**الشكل )1-6(**

**.2** لحذف قاعدة البيانات بأكمميا ينقر بالزر األيمن لمفأرة عمى اسم قاعدة البيانات, ويختار الخيار Delete,

فتظهر النافذة المبنية في الشكل (٦-٢) :

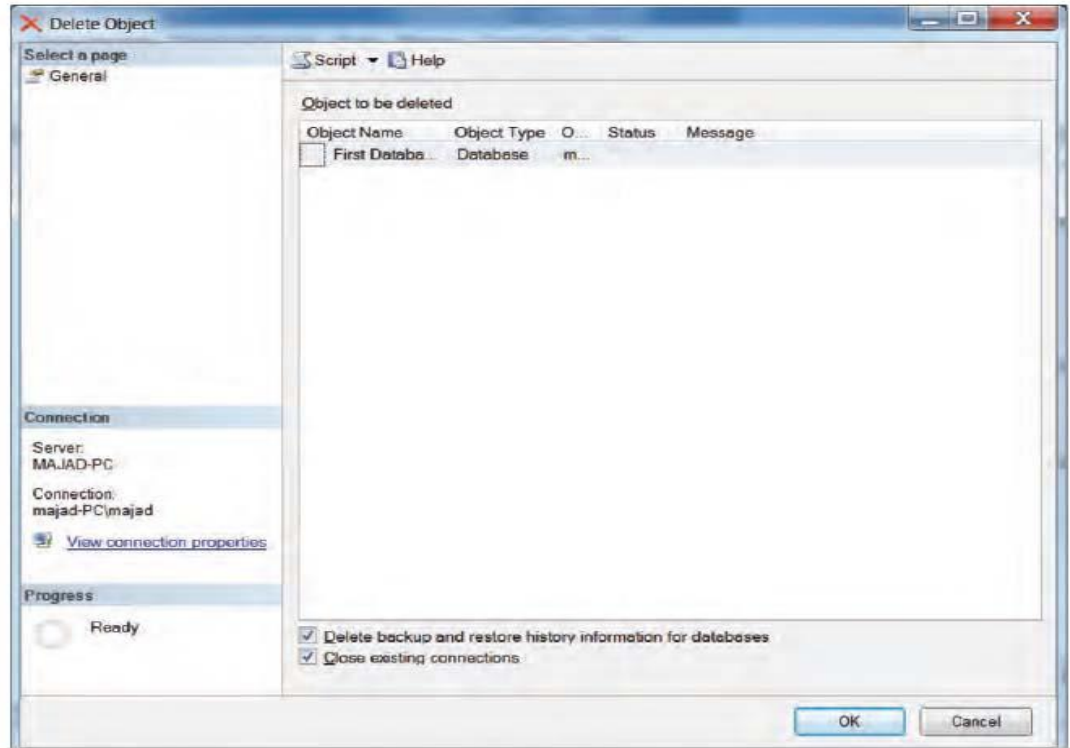

#### الشكل (٢-٢)

ينقر الزر OK لتأكيد عملية الحذف للنسختين الأصلية والاحتياطية لقاعدة البيانات، وينتظر ريثما تتم عملية الحذف.

**.3** لحذف أي مخطط من مخططات قاعدة البيانات ينقر بالزر األيمن لمفأرة عمى المخطط المطموب حذفو, وينقر األمر Delete فتظير رسالة لتأكيد عممية الحذف, ينقر الزر OK لحذف المخطط.

#### تعبئة معطيات في قاعدة البيانات :  $\blacktriangleleft$

يمكن تعبئة وإدخال البيانات في قاعدة البيانات بإحدى الطريقين:

- **.1** إدخال البيانات مباشرة من خالل البرنامج الذي تم تصميم قاعدة البيانات فيو كبرنامج Server SQL . Management Studio
- ُص **.2** مم بإحدى لغات البرمجة المتقدمة كمغة عن طريق الربط مع برنامج #C.V . يمكن تعبئة البيانات في قاعدة البيانات باستخدام 2008 Server SQL بالطريقة المباشرة باتباع الخطوات اآلتية:
	- . SQL Server Management Studio برنامج فتح **.أ**
		- **ب.** االتصال مع مخدم قواعد البيانات.
- **ت.** نقر عمى اإلشارة )+( بجانب المجمد Database, ثم ننقر عمى اإلشارة )+( إلحدى قواعد البيانات, ثم ننقر على الإشارة (+) بجانب المجلد Tables .
- **ث.** النقر بالزر الفأرة عمى أحدى جداول قاعدة البيانات, ثم ننقر عمى األمر Rows 200 Top Edit, كما في الشكل )1-7( اآلتي :

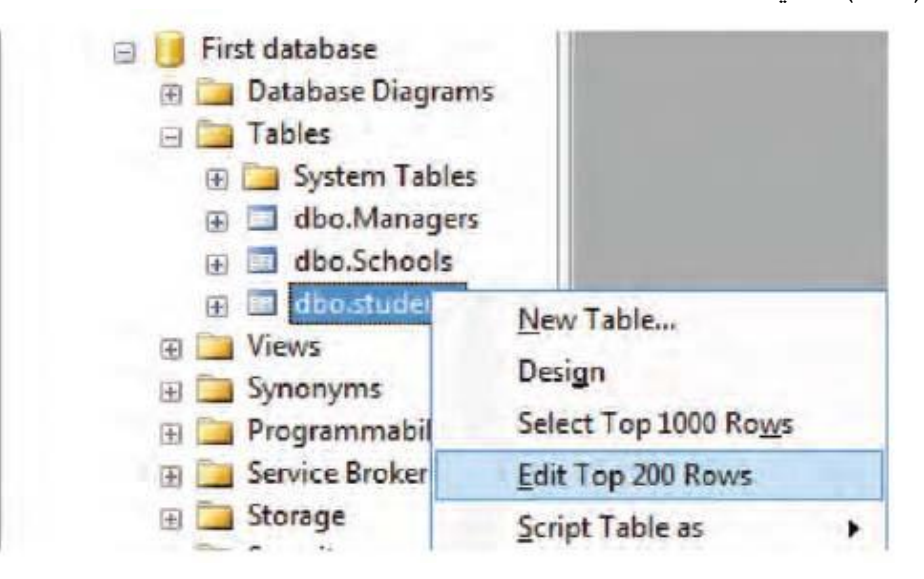

**الشكل )1-7(**

ج تظهر نافذة إدخال البيانات في الجدول، تُدخل البيانات في حقول كل سجل، كما في الشكل(٧–٢)

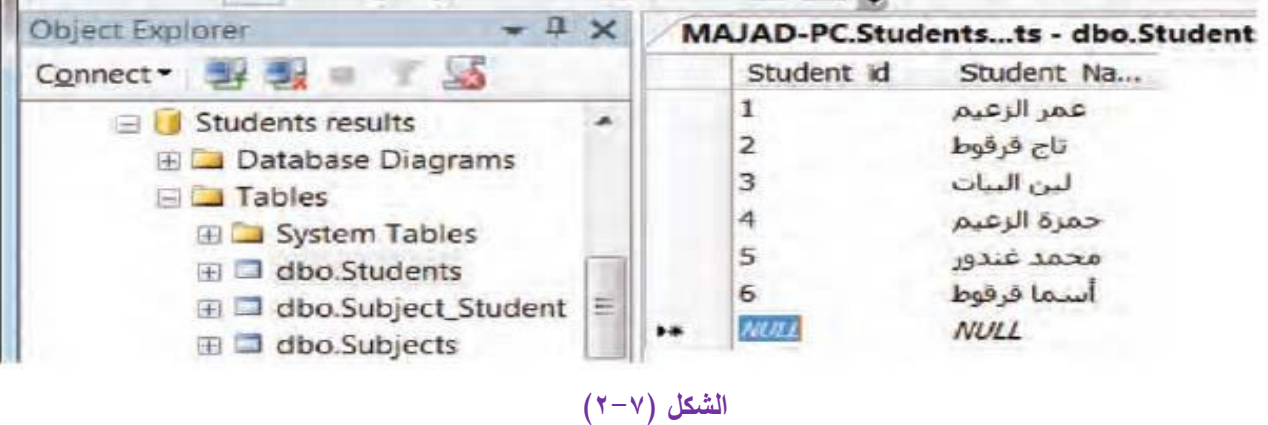

#### لػة االضتعالمات البييوية **SQL** :

تحوي هذه اللغة مجموعو من التعليمات التي تهدف للبحث في قاعدة البيانات عن معطيات معينة توافق الشروط التي يضعها المبرمج في برنامجه، وكذلك تعديل قاعدة البيانات او الإضافة إليها أو الحذف منها، ويستخدم SQL Server Management Studio لكتابة تعليمات الاستعلام عن البيانات في قاعدة البيانات.

### : )**Queries**( االضتعالمات

تُستخدم الاستعلامات للتعامل مع البيانات في قاعدة البيانات بطريقة سهلة وسريعة، فالاستعلام يُستخدم لإخبار نظام قواعد البيانات DBMS عن البيانات المطلوبة للحصول عليها من قاعدة البيانات المحددة، حسب شروط يتم تحديدها ضمنه، ويستخدم الاستعلام من أجل:

- **.1** الحصول عمى البيانات المطموبة.
- **.2** تحديد طريقة عرض البيانات المستخمصة من الجدول.
- **.3** إضافة أو حذف أو تعديل البيانات في قاعدة البيانات.
	- **.4** إضافة أو حذف الجدول من قاعدة البيانات.

ومن اللغات السهلة المستخدمة لكتابة الاستعلامات هي لغات الاستعلامات البنيوية (SQL)، لانها لغة قريبة من لغة المستخدم.

- :**SQL Server Management Studio** باضتخداو اضتعالو إىشاء
	- ُ **.1** فتح البرنامج .SQL Server Management Studio ي
		- **.2** االتصال مع مخدم البرنامج بنقر الزر Connect .
- ُ **.3** ننقر عمى االشارة )+( بجوار المجمد Database لعرض قاعد البيانات نشأة سابقا,ً وينشأ االستعالم الم بإحدى الطريقتين:
- **أ.** ننقر بالزر األيمن لمفأرة عمى قاعدة البيانات المطموب إنشاء االستعالم عمييا, وننقر عمى االمر New Query كما في الشكل )1-8( :

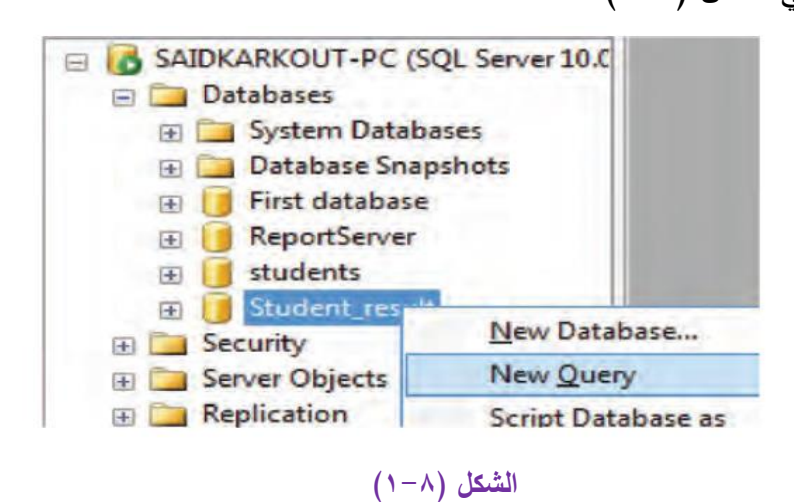

**ب.** تنقر عمى االداة من شريط األدوات القياسي.

**٤**. في كلتا الطريقتين السابقتين تُفتح نافذة الاستعلامات الفارغة، وتكتب فيها تعليمات الاستعلام المطلوبة، كما  $(7-\lambda)$  في الشكل
#### DATABASE SQL

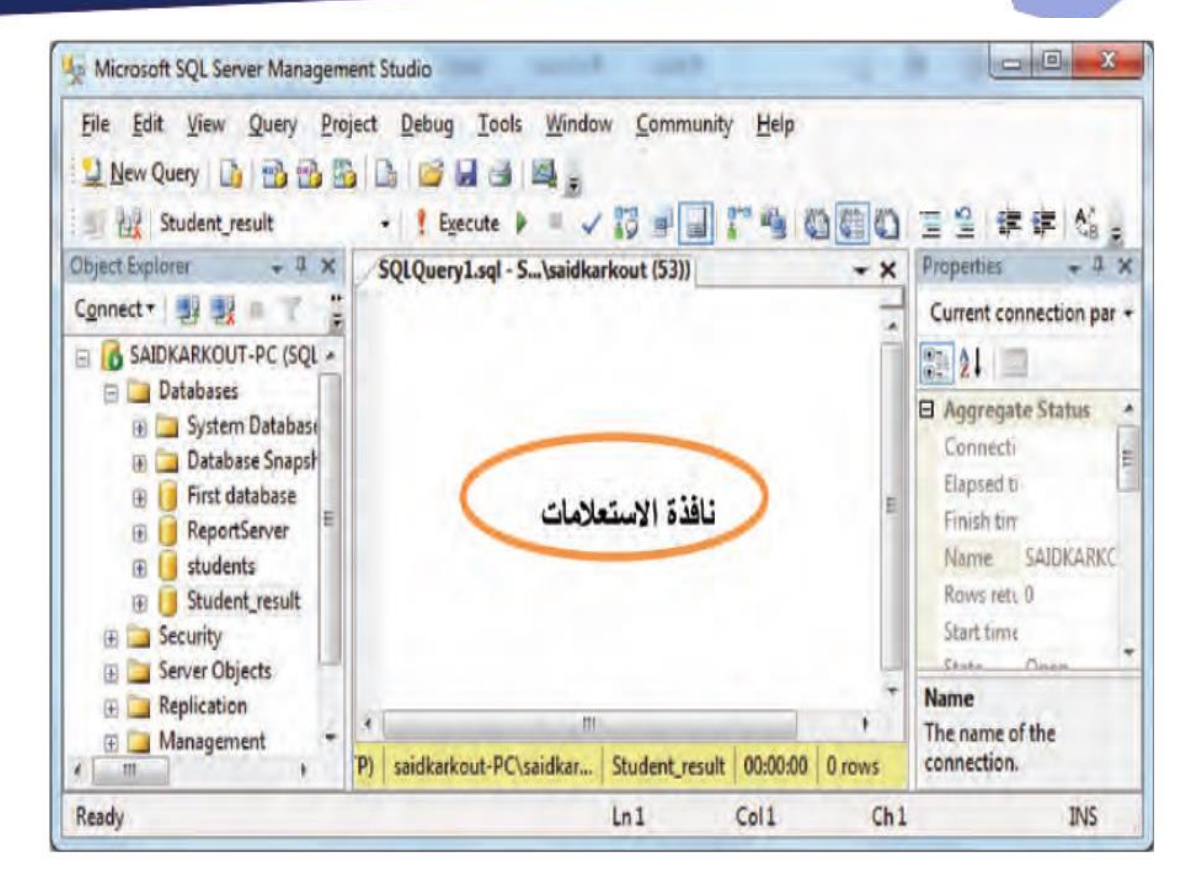

الشكل (٢-٨)

#### حفغ وفتح االضتعالو :

بعد إنشاء االستعالمات وكتابة تعميمات والتأكيد من تنفيذىا, يمكن حفظ االستعالمات بإتباع إحدى الطريقتين :

**أ.** من قائمة File يختار األمر AS File Save .

**ب.** الضغط عمى المفتاحين S + Ctrl من لوحة المفاتيح .

تظهر نافذة لحفظ الاستعلامات المكتوبة في نافذة الاستعلامات كما هو مبين في الشكل (٨−٢) :

### DATABASE SQL

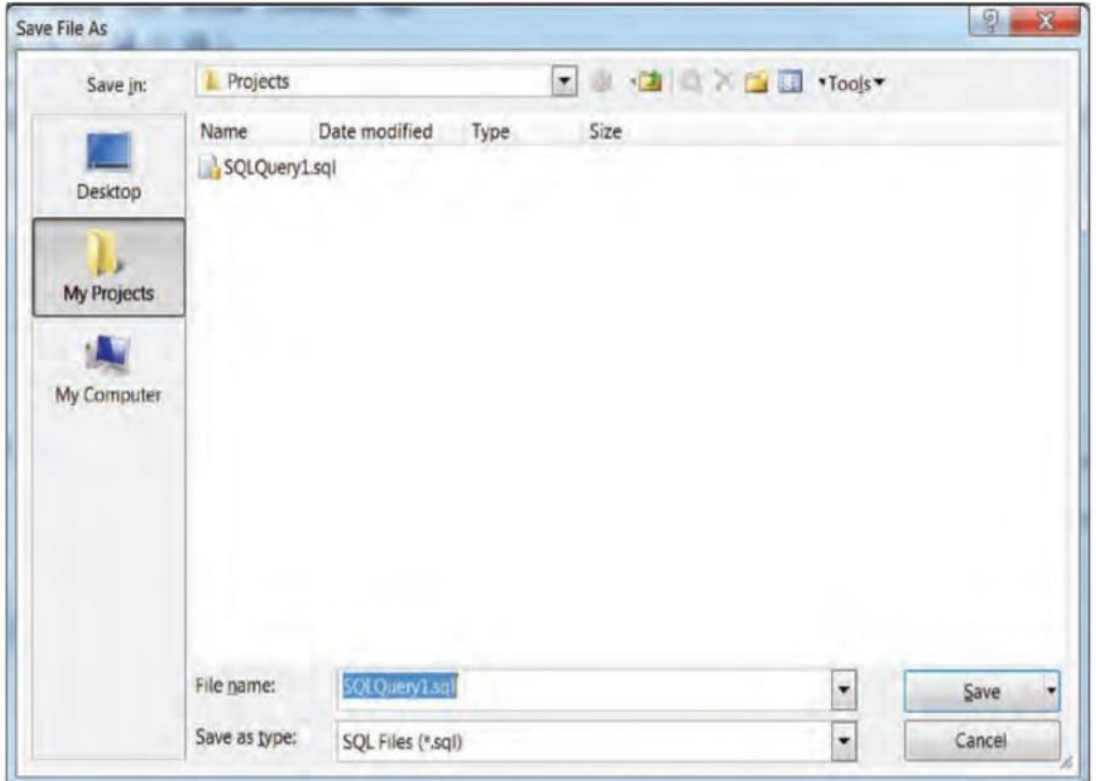

الشكل (٢-٨)

يُدخل في الحقل File name اسم الملف المطلوب حفظ الاستعلام به، مع ملاحظة ان امتداد ملف الاستعلام عند الحفظ خو SQL, ثم ننقر عمى الزر Save لحفظ االستعالم كممف في المكان المحدد.

ولفتح االستعالم مرة أخرى من قائمة File, ننقر عمى االمر Open, ثم ننقر عمى الخيار File كما في الشكل (۱/−٤) الآتي :

 $150$ 

## DATABASE SQL

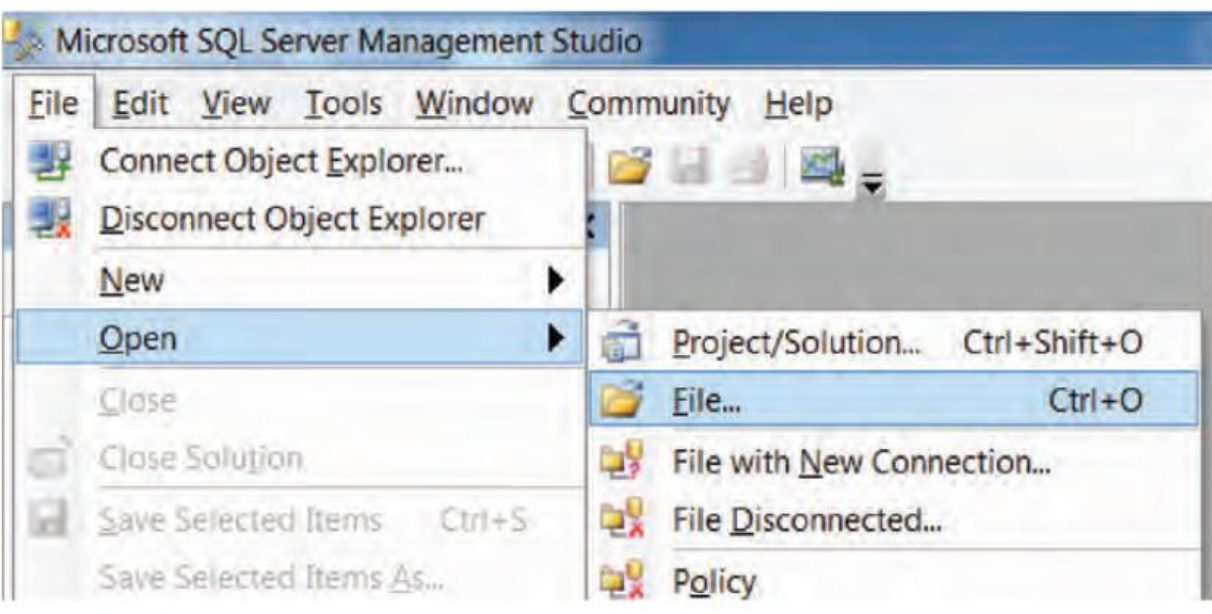

الشكل (A-t)

تظهر النافذة المبينة في الشكل (٨−٥) يحدد منها المكان الذي حفظ فيه سابقاً، ثم يحدد الاستعلام وننقر على الزر Open فيفتح ممف االستعالم في نافذة االستعالمات.

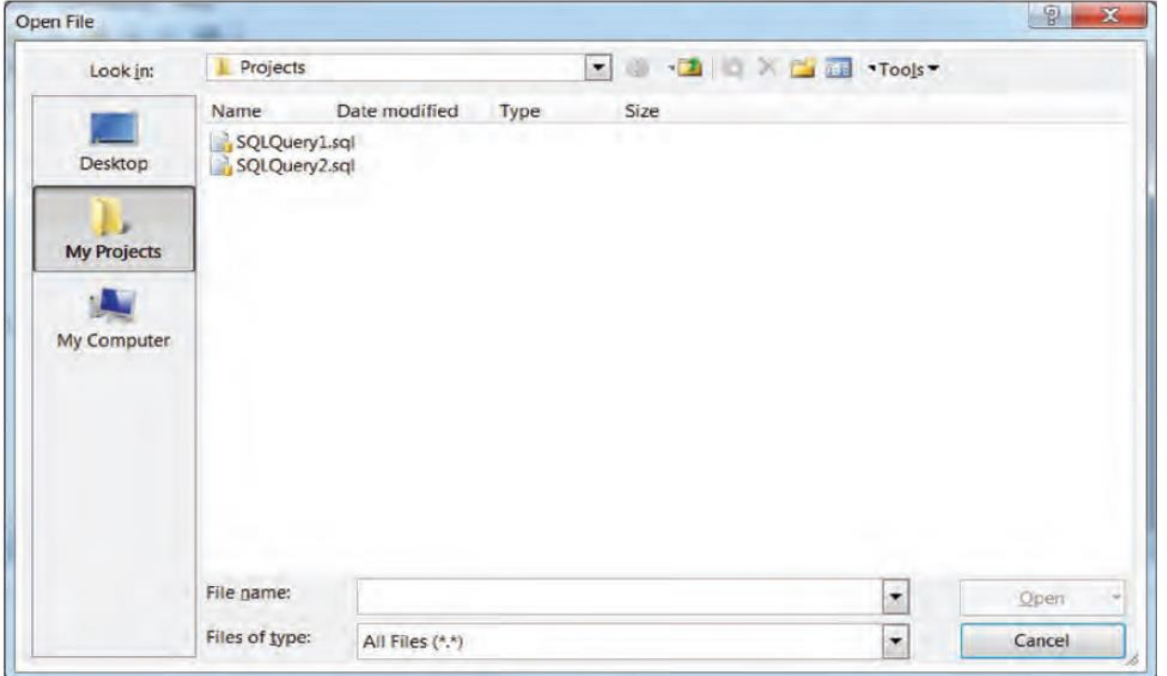

الشكل (٨-٥)

# المراجع

- **- جامعة دمشق, كلية المعلوماتية كتاب قواعد المعطيات )1(**
- **- وزارة التربية, الثانوية الصناعية, حرفة تقنيات الحاسوب, كتاب لغة البرمجة**
	- **- الفريق العربي للبرمجة**

**http://download-internet-pdf-ebooks.com/ASP.NET/ 31-1-library-books.html**

 **Engineer AMMAR HILAL 0063935208805**

**\*\*\*\*\*\*\*\*\*\*\*\*\*\*\*\*\*\*\*\*\*\*\*\*\***